# APOLLO-Dg **TM Manual del usuario**

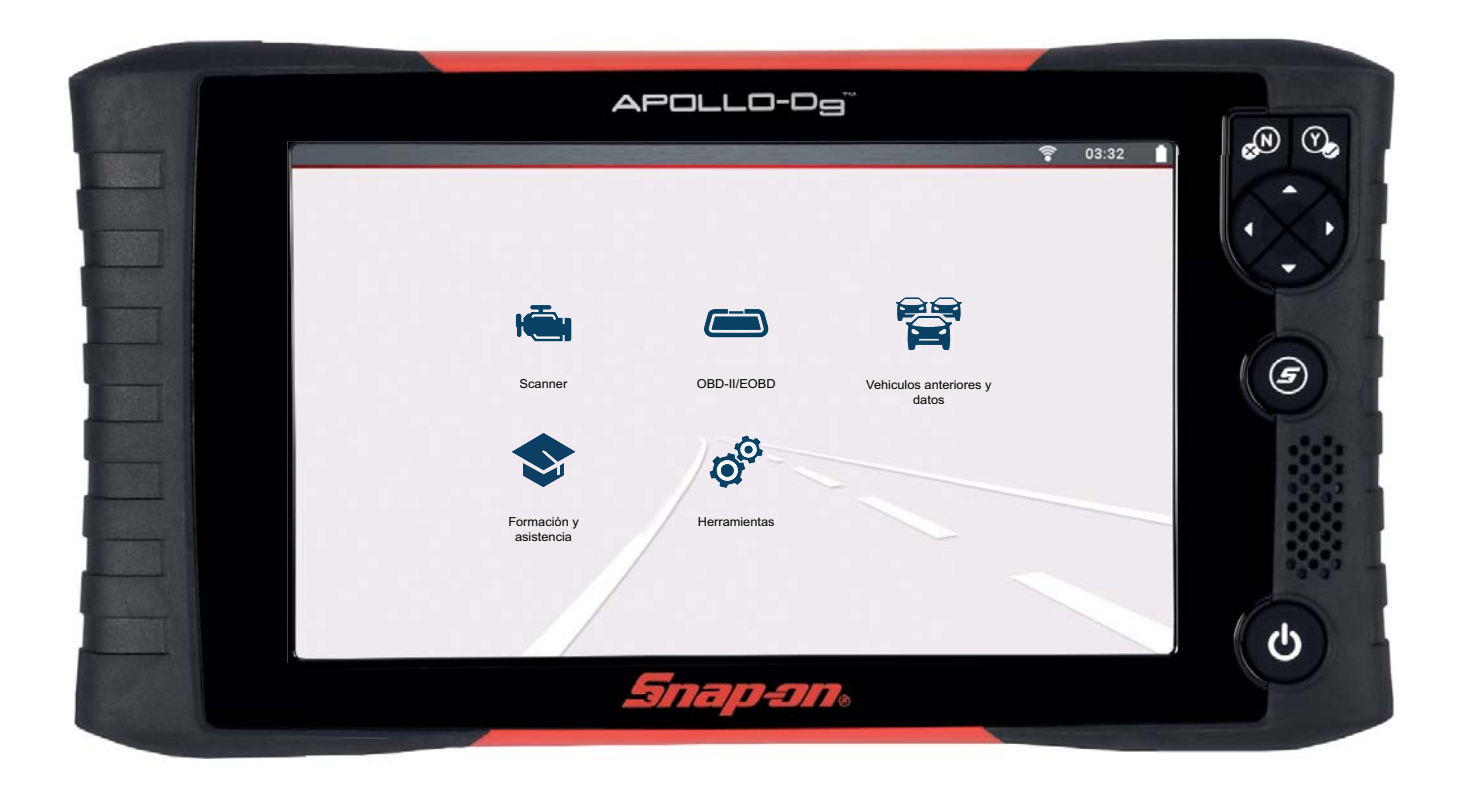

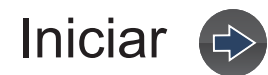

# Contenido

<span id="page-1-0"></span>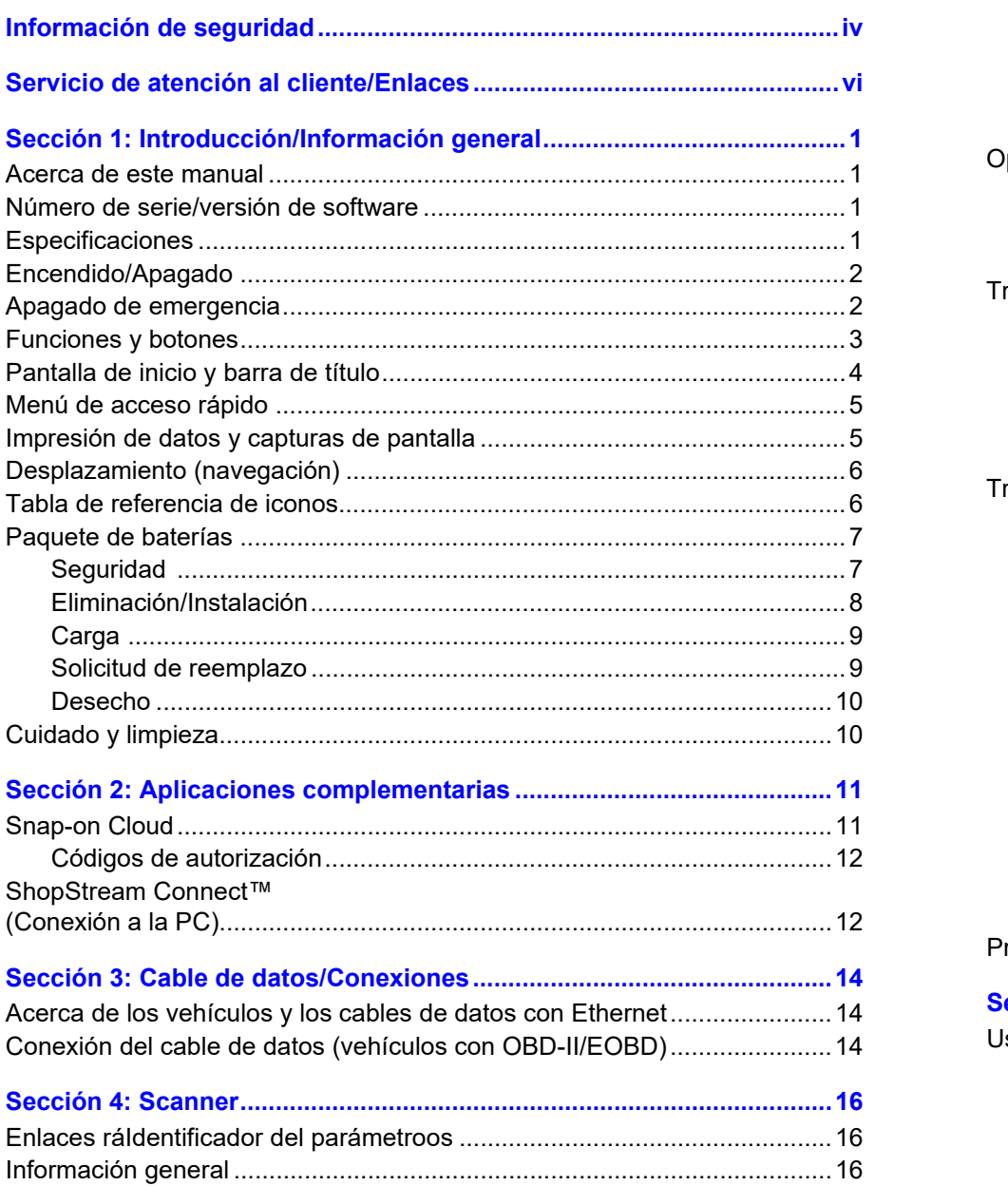

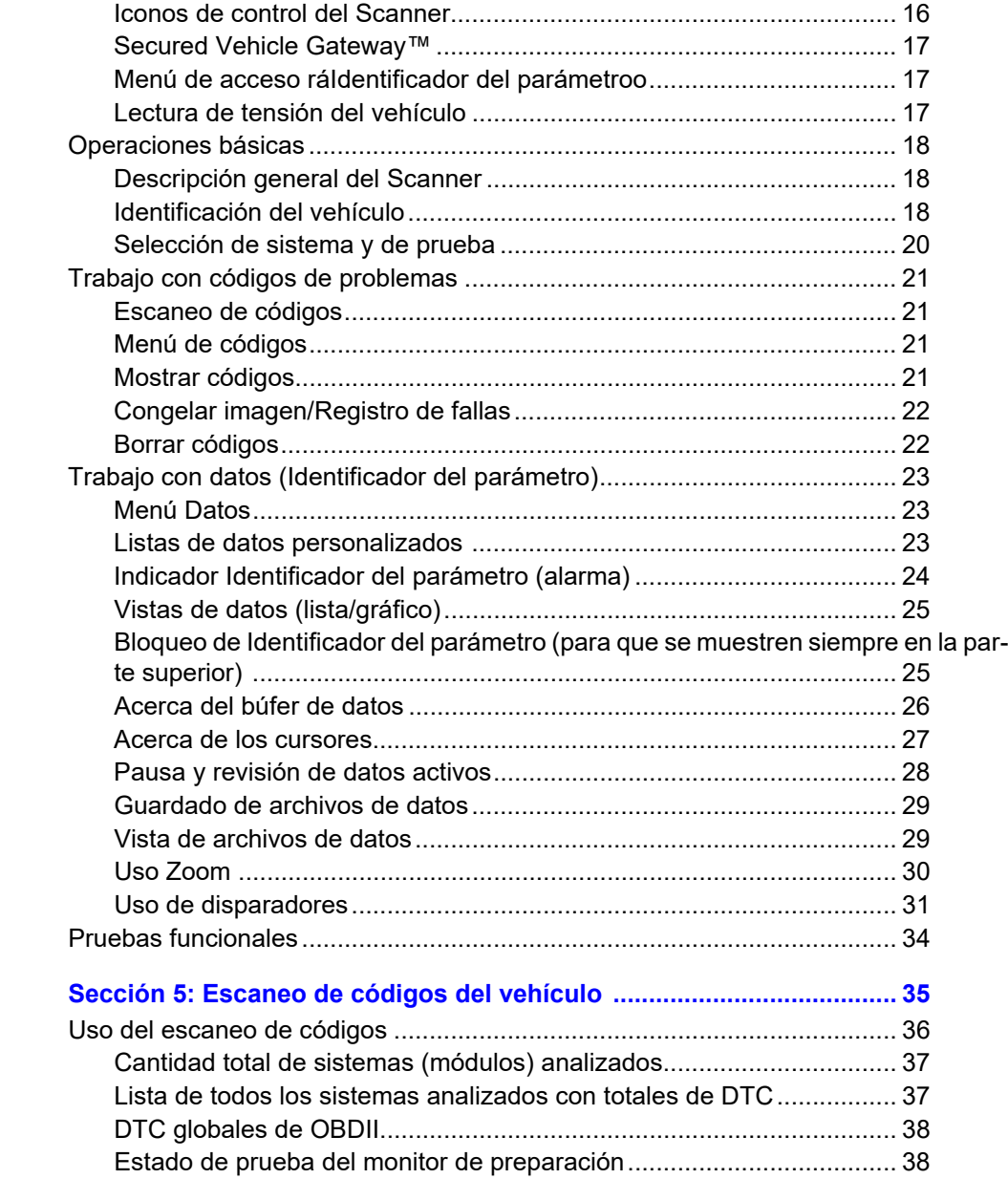

 $\Rightarrow$ 

 $\left\langle \right\rangle$ 

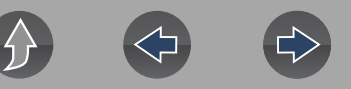

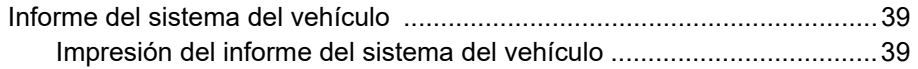

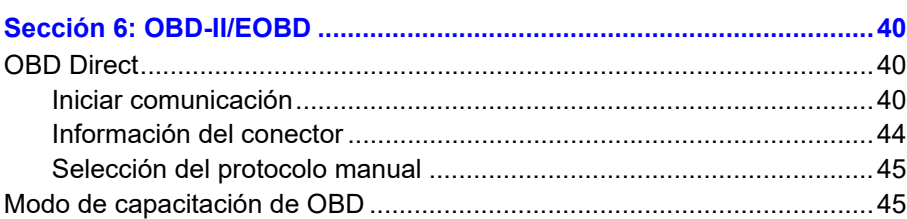

#### **[Sección 7: Vehículos y datos anteriores.................................................46](#page-51-0)**

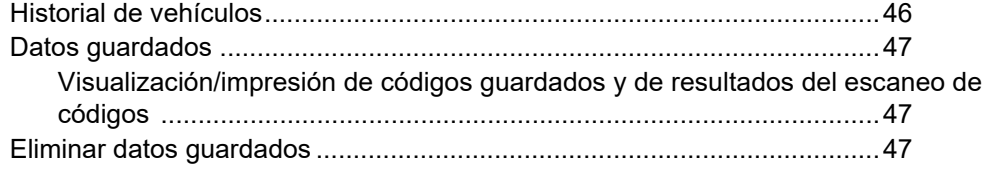

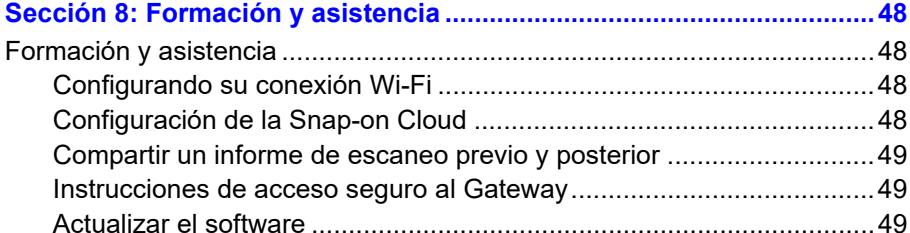

#### **[Sección 9: Herramientas...........................................................................50](#page-55-0)** [Menú principal Herramientas.......................................................................50](#page-55-1) [Conexión a la PC \(transferencia de archivos\) .............................................51](#page-56-0) [Conectarse ..................................................................................................51](#page-56-1) [Configurar tecla de acceso directo ..............................................................51](#page-56-2) [Información del sistema...............................................................................51](#page-56-3) [Actualizaciones de software ........................................................................52](#page-57-0) [Configuración...............................................................................................52](#page-57-1) [Configuración del sistema \(Pantalla, Fecha y hora\)..............................52](#page-57-2) [Configurar escáner................................................................................54](#page-59-0) [Configuración de Wi-Fi .........................................................................55](#page-60-0) [Configurar unidades ..............................................................................55](#page-60-1) **[Sección 10: Conexión Wi-Fi/Solución de problemas .............................56](#page-61-0)**

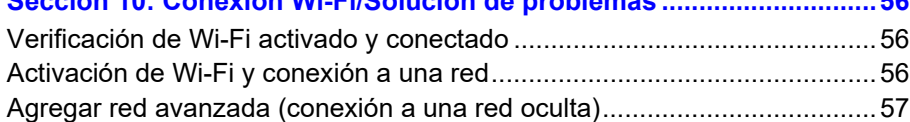

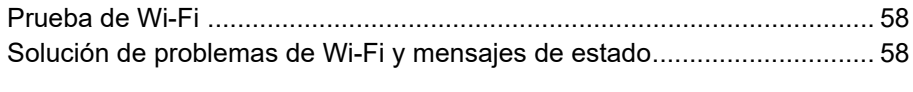

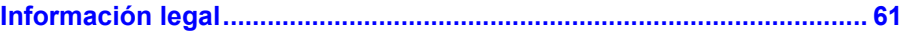

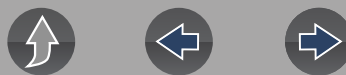

# **Información de seguridad**

# <span id="page-3-0"></span>**LEA TODAS LAS INSTRUCCIONES**

Por su propia seguridad, la seguridad de otras personas y para evitar daños en el producto y los vehículos en los que se utiliza, es importante que todas las personas que manejen el producto o tengan contacto con este lean y comprendan todas las instrucciones y los mensajes de seguridad de este manual y las *Instrucciones importantes de seguridad* adjuntas antes de operar el producto. Le sugerimos que guarde una copia de cada manual cerca del producto a la vista del operador.

Por su seguridad, lea todas las instrucciones. Utilice las herramientas de diagnóstico solo como se describe en el manual del usuario de la herramienta. Utilice solo las piezas y los accesorios recomendados por el fabricante con las herramientas de diagnóstico.

Este producto está destinado a ser utilizado por técnicos profesionales de la industria automotriz debidamente formados y cualificados. Los mensajes de seguridad que se presentan en este manual y las *Instrucciones importantes de seguridad* adjuntas son recordatorios para el operador a fin de que tenga extremo cuidado cuando use este producto.

Existen muchas variaciones en los procedimientos, las técnicas, las herramientas y las piezas para el mantenimiento de los vehículos, así como en la habilidad de la persona que realiza el trabajo. Debido a la inmensa cantidad de aplicaciones de prueba y variaciones en los productos que se pueden probar con este instrumento, no podemos prever o proporcionar asesoramiento o mensajes de seguridad para cubrir todos los casos. Es responsabilidad del técnico de la industria automotriz conocer el sistema que se está probando. Es fundamental utilizar procedimientos de prueba y métodos de mantenimiento adecuados. Es importante realizar las pruebas de una manera adecuada y aceptable que no ponga en peligro su seguridad, la seguridad de otras personas en el área de trabajo, el equipo que se está utilizando o el vehículo que se está probando.

Se supone que el operador debe tener un sólido conocimiento de los sistemas del vehículo antes de utilizar este producto. Comprender las teorías de funcionamiento y los principios del sistema es necesario para utilizar este instrumento de manera competente, segura y precisa.

Antes de utilizar el equipo, consulte y siga siempre los mensajes de seguridad y los procedimientos de pruebas aplicables proporcionados por el fabricante del vehículo o el equipo que se está probando. Utilice el producto solo como se describe en el manual del usuario. Utilice solo las piezas y los accesorios recomendados por el fabricante con su producto.

Lea, comprenda y siga todos los mensajes de seguridad y las instrucciones de este manual, las *Instrucciones importantes de seguridad* adjuntas y las que aparecen en el equipo de prueba.

Condiciones ambientales:

- **•** Este producto está destinado exclusivamente para uso en interiores.
- **•** Este producto está calificado para un Grado de contaminación 2 (condiciones normales).

# **Palabras de advertencia de seguridad**

Todos los mensajes de seguridad contienen una palabra de advertencia de seguridad que indica el nivel de peligro. Cuando haya un icono presente, brindará una descripción gráfica del peligro. Las palabras de advertencia de seguridad son las siguientes:

# **A** PELIGRO

Indica una situación de peligro inminente que, si no se evita, puede causar la muerte o lesiones graves al operador o a los transeúntes.

# **ADVERTENCIA**

Indica una situación potencialmente peligrosa que, si no se evita, podría causar la muerte o lesiones graves al operador o a los transeúntes.

# **PRECAUCIÓN**

Indica una situación potencialmente peligrosa que, si no se evita, puede causar lesiones moderadas o leves al operador o a los transeúntes.

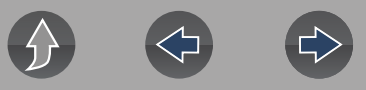

# **Convenciones de mensajes de seguridad**

Se proporcionan mensajes de seguridad para ayudar a evitar lesiones personales y daños en el equipo. Los mensajes de seguridad comunican el peligro, la forma de evitarlo y las posibles consecuencias mediante el uso de tres tipos de estilos diferentes:

- **•** La letra normal indica el peligro.
- **• La letra en negrita** indica cómo evitar el peligro.
- **•** *La letra en cursiva indica las posibles consecuencias si no se evita el peligro.*

Cuando haya un icono presente, este proporcionará una descripción gráfica del peligro potencial.

# **Ejemplo de mensaje de seguridad**

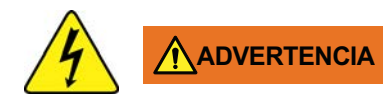

Riesgo de descarga eléctrica.

- **Antes de reciclar el paquete de baterías, proteja los terminales expuestos con cinta aisladora fuerte para evitar cortocircuitos.**
- **Desconecte todos los cables de prueba y desactive todas las herramientas de diagnóstico antes de eliminar el paquete de baterías.**
- **No intente desmontar la batería ni quitar ningún componente que sobresalga de los terminales de la batería o que los proteja.**
- **No exponga la herramienta de diagnóstico o el paquete de baterías a la lluvia, la nieve o las condiciones de humedad.**
- **No realice cortocircuito entre los terminales de la batería.** *Las descargas eléctricas pueden provocar lesiones.*

# **Instrucciones importantes de seguridad**

Para ver una lista completa de mensajes de seguridad, consulte el manual *Instrucciones importantes de seguridad* adjunto.

# **CONSERVE ESTAS INSTRUCCIONES**

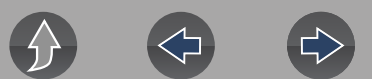

# <span id="page-5-1"></span>**Servicio de atención al cliente/Enlaces**

**Snap-on Mexico**

# <span id="page-5-0"></span>**Sitio web**

**[http://www.snapon.com.mx](www.snapon.com/diagnostics/uk)**

**Correo electrónico**

**soportediagmx@snapon.com**

**ShopStream Connect<sup>™</sup>** 

**[http://www.snapon.com.mx/SSC](https://www.snapon.com/diagnostics/UK/diagnostic-tools/shopstream-connect)**

**Snap-on® Cloud [www.ALTUSDRIVE.com](https://altusdrive.com/)**

# <span id="page-6-0"></span>**Sección 1 Introducción/Información general**

# **Enlaces ráIdentificador del parámetroos**

- **• [Especificaciones página 1](#page-6-3)**
- **• [Encendido/Apagado página 2](#page-7-0)**
- **• [Funciones y botones página 3](#page-8-0)**
- **• [Pantalla de inicio y barra de título página 4](#page-9-0)**
- **• [Menú de acceso rápido página 5](#page-10-0)**
- **• [Paquete de baterías página 7](#page-12-0)**
- **• [Cuidado y limpieza página 10](#page-15-1)**

# <span id="page-6-1"></span>**1.1 Acerca de este manual**

La información que se incluye en este manual puede aplicarse a múltiples mercados. No toda la información incluida puede aplicarse a su herramienta de diagnóstico, dispositivo o producto.

Todo el contenido que se proporciona en este manual se fundamentó en la información más reciente que existía al momento de la publicación **aplicable a la versión del software de diagnóstico 21.2**. Es posible que algunos contenidos de este manual no se apliquen a otras versiones del software de diagnóstico.

Las ilustraciones/imágenes de este documento se proporcionan solo como referencia y es posible que no representen los resultados reales de la pantalla, la información, las funciones o el equipo estándar.

La información, las especificaciones y las ilustraciones de este documento están sujetas a cambio sin previo aviso.

El contenido de este manual se revisa periódicamente para incluir la información más reciente. Descargue la última versión de este manual y otra documentación técnica relacionada del sitio web del producto (consulte la sección *[Servicio de](#page-5-1)  [atención al cliente/Enlaces en la página vi](#page-5-1)*).

# <span id="page-6-2"></span>**1.2 Número de serie/versión de software**

Se puede ver el número de serie y la versión de software de la herramienta en: **Inicio: Herramientas > Información del sistema** (consulte la sección *[Información del sistema en la página 51](#page-56-4)*).

El número de serie de la herramienta de diagnóstico también se encuentra en la parte trasera de la carcasa de la herramienta de diagnóstico.

# <span id="page-6-3"></span>**1.3 Especificaciones**

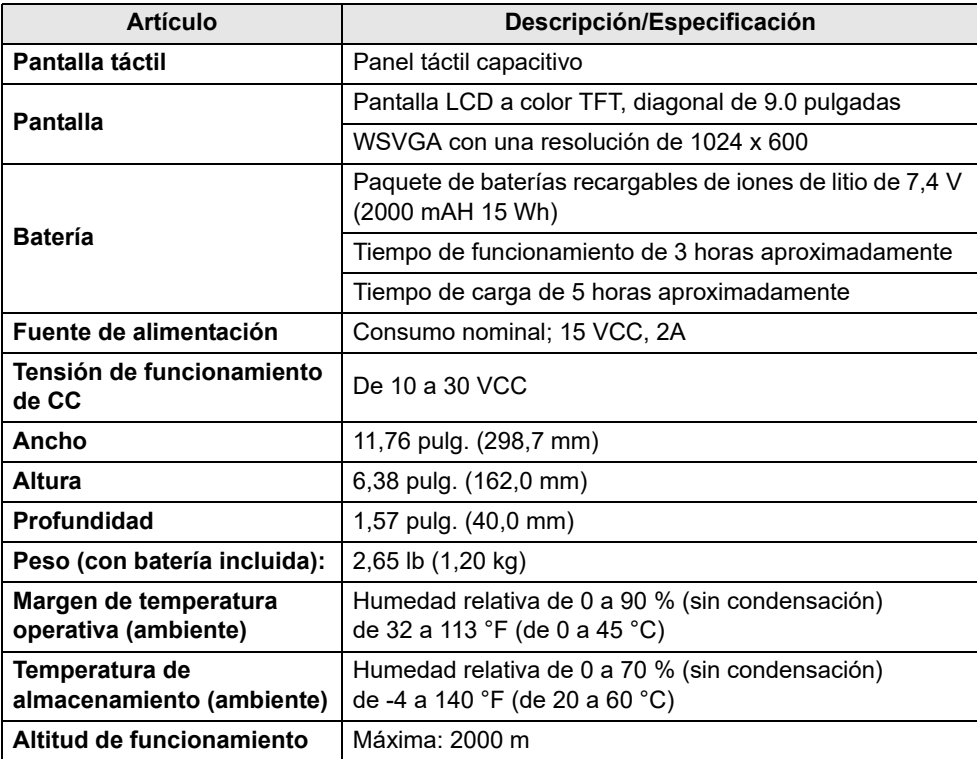

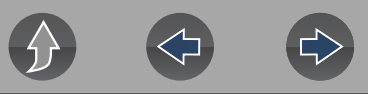

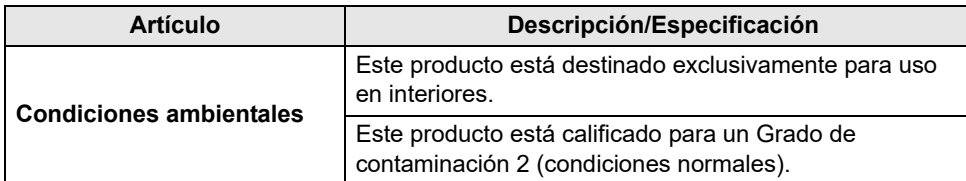

# <span id="page-7-0"></span>**1.4 Encendido/Apagado**

Presione y suelte el botón de **Encendido** para encender la herramienta.

Se puede suministrar alimentación por cualquiera de los siguientes métodos:

- **•** El paquete de baterías internas cargadas
- **•** La fuente de alimentación de CA directa (carga de la batería interna)
- **•** El conector de transmisión de datos (DLC) del vehículo (cable de datos de la herramienta de diagnóstico conectado)

La herramienta se activará automáticamente cuando:

- **•** una fuente de alimentación de CA directa está conectada a la herramienta;
- **•** el cable de datos esté conectado a un conector de transmisión de datos del vehículo.

Para apagar la herramienta de diagnóstico, salga de todas las funciones y detenga la comunicación con el vehículo; luego, presione y suelte el botón de **Encendido**. Siga las instrucciones que aparecen en pantalla para desactivar la herramienta.

#### **NOTA** A

*Se requiere un cable de alimentación opcional al probar modelos que no son de OBD-II/EOBD o modelos que no suministran energía en el DLC.* 

# **IMPORTANTE**

*Nunca conecte el adaptador de la fuente de alimentación de CA o el cable de alimentación opcional a la herramienta de diagnóstico al comunicarse con el vehículo.*

# **IMPORTANTE**

*Se debe detener toda comunicación con el vehículo ANTES de apagar la herramienta de diagnóstico. Nunca desconecte el cable de datos cuando la herramienta de diagnóstico se esté comunicando con el vehículo.* 

# <span id="page-7-1"></span>**1.5 Apagado de emergencia**

Para forzar un apagado de emergencia, mantenga presionado el botón de **Encendido** durante cinco segundos hasta que la herramienta se apague.

El apagado de emergencia solo debe utilizarse si la herramienta de diagnóstico no responde a los botones de navegación o de control, o si muestra un funcionamiento errático.

## **IMPORTANTE**

*En algunos vehículos, se pueden producir daños si se realiza un apagado de emergencia mientras la herramienta se comunica con el vehículo.*

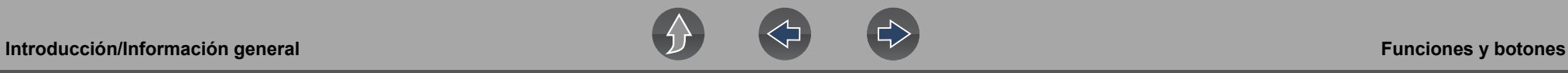

# <span id="page-8-0"></span>**1.6 Funciones y botones**

#### **NOTA**  $\bullet$

*Los controles de pantalla táctil se utilizan para la mayoría de las operaciones. Sin embargo, los botones de control también pueden utilizarse para las funciones de navegación y selección.*

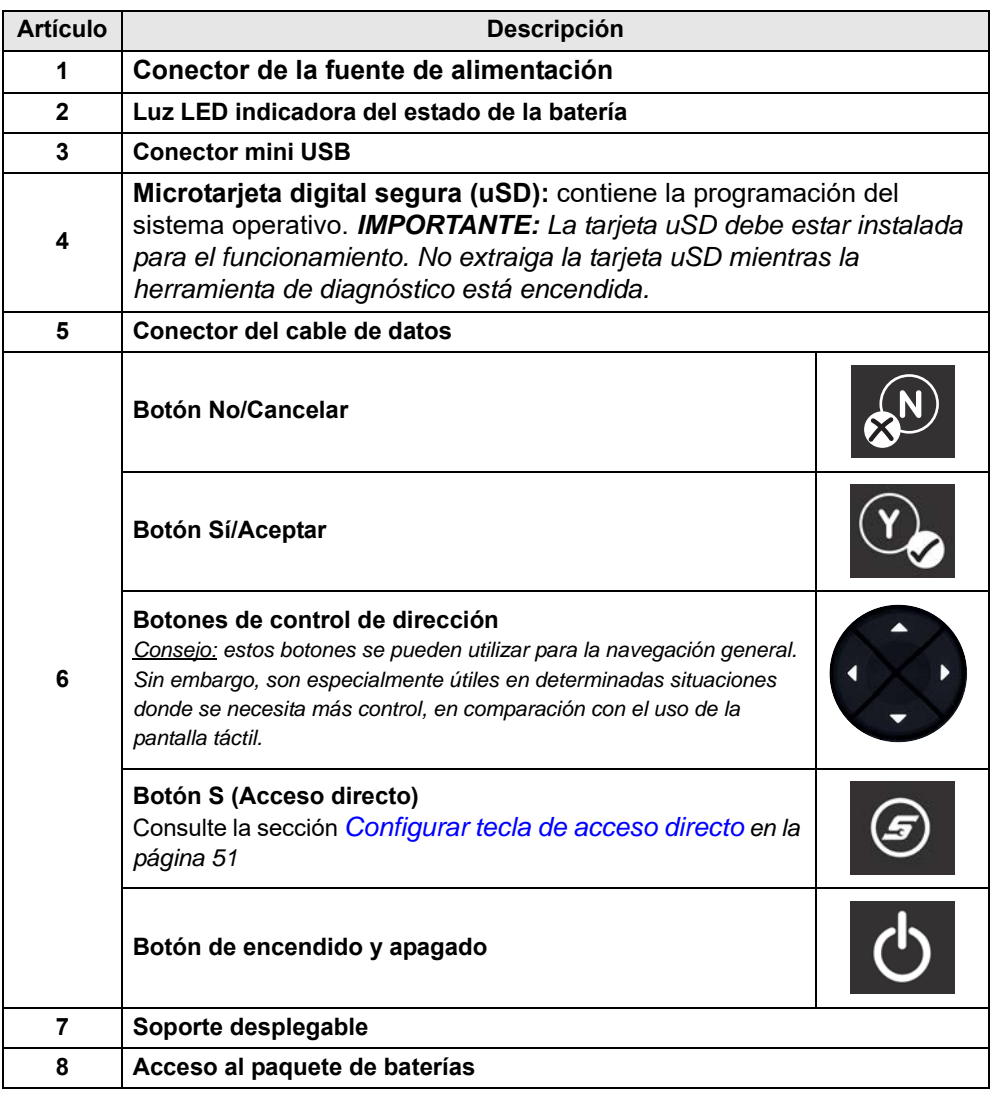

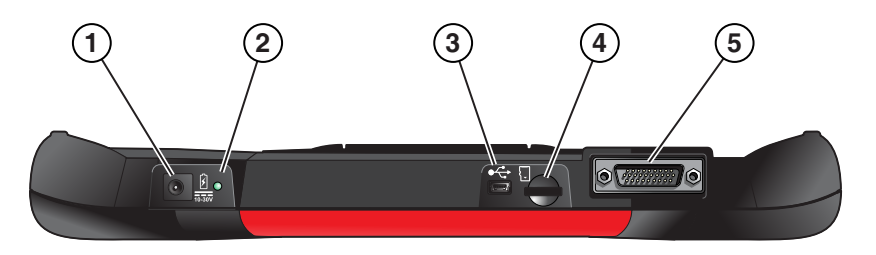

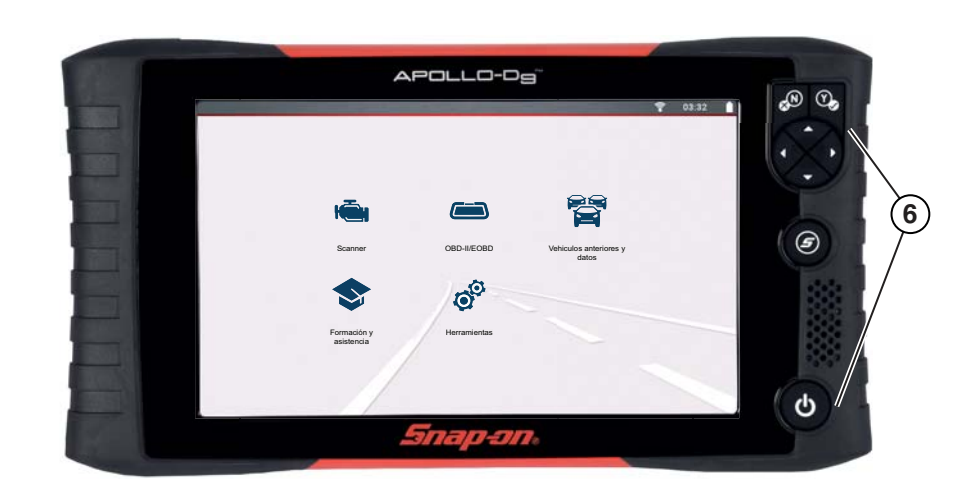

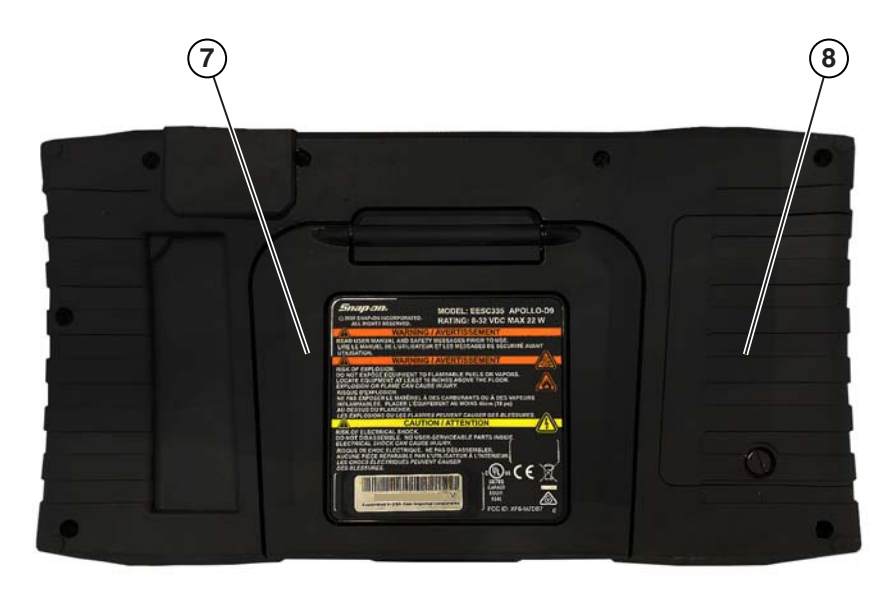

**Figura 1-1** 

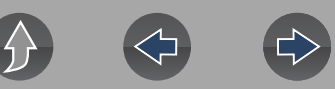

# <span id="page-9-0"></span>**1.7 Pantalla de inicio y barra de título**

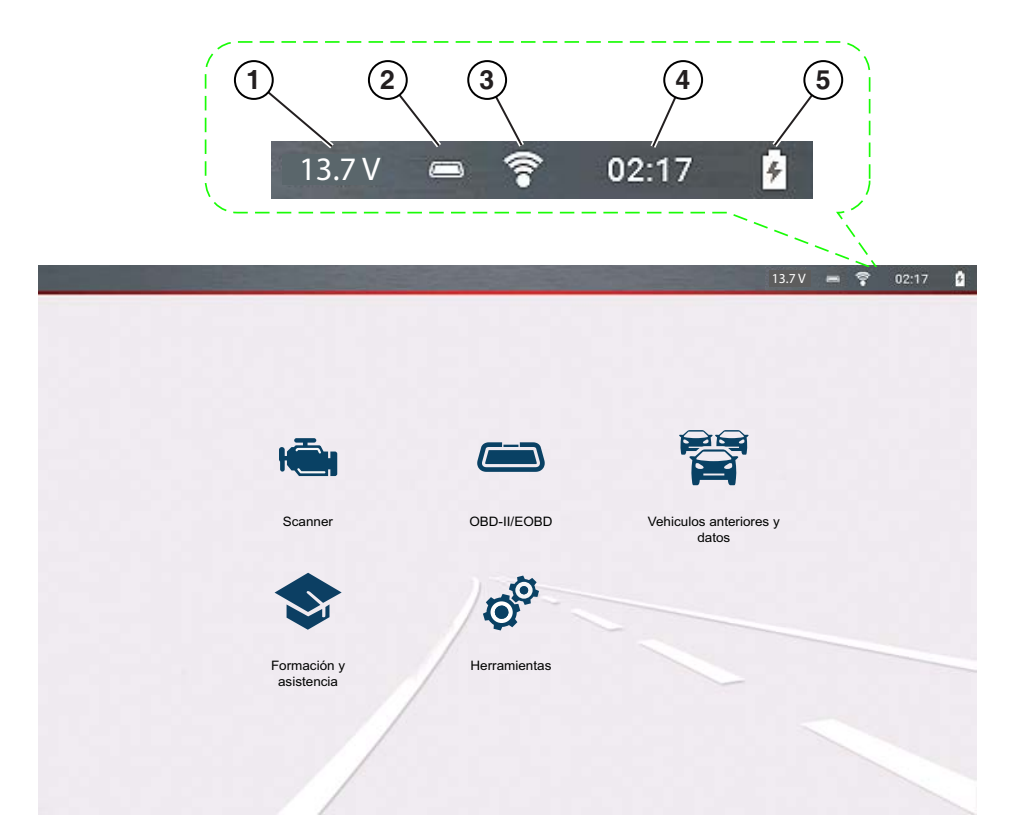

#### **Indicadores comunes de la barra de título**

- **1—** Tensión del conector de enlace de datos del vehículo
- **2—** Estado de comunicación del vehículo activo
- **3—** Estado de conexión Wi-Fi
- **4—** Hora del día
- **5—** Nivel de carga de la batería y estado de conexión de la fuente de alimentación

**Figura 1-2** 

#### **Iconos de la pantalla de inicio (enlaces)**

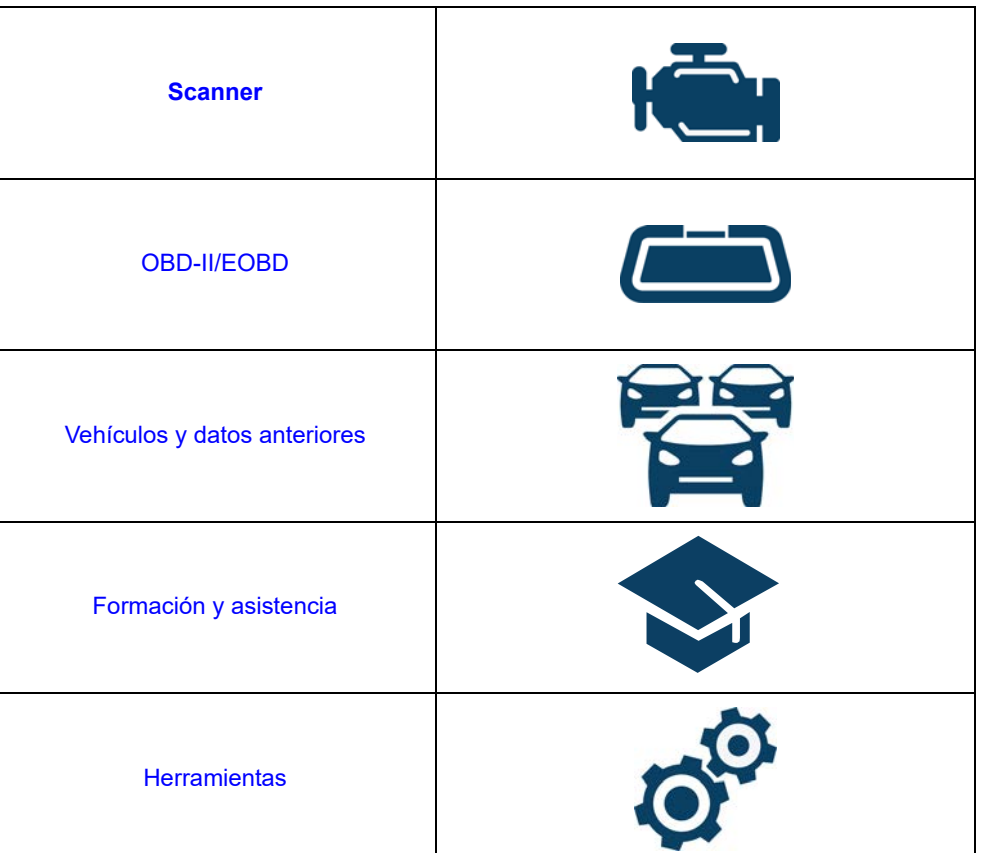

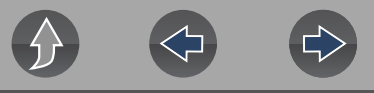

# <span id="page-10-2"></span><span id="page-10-0"></span>**1.8 Menú de acceso rápido**

Utilice el Menú de acceso ráIdentificador del parámetroo como acceso directo para "saltar" entre funciones o para **Salir** del vehículo activo. Este menú está disponible en la mayoría de las funciones (después de identificar un vehículo) y es sensible a la aplicación ya que solo proporciona las conexiones correspondientes según la ubicación en el software.

El título del menú muestra la información de identificación del vehículo activo, incluido el VIN.

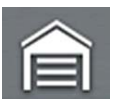

Al seleccionar el icono de **Inicio**, se abre el menú de **acceso ráIdentificador del parámetroo** según su ubicación en el software. Ejemplos:

- **•** Escáner a OBD-IIEOBD: para verificar el estado del monitor o los datos de imagen congelada, etc.
- **•** Escáner a vehículos y datos anteriores: para ver un informe de escaneo de códigos, una captura de pantalla o lo datos obtenidos del Identificador del parámetro.
- **•** OBD-IIEOBD a escáner: para verificar los códigos mejorados.
- **•** Escáner a salida de vehículo: para salir ráIdentificador del parámetroamente de la comunicación con el vehículo.
- **•** Escáner a herramientas: para cambiar la configuración de la pantalla, activar el Wi-Fi, configurar el botón Acceso directo o conectarse a una PC.

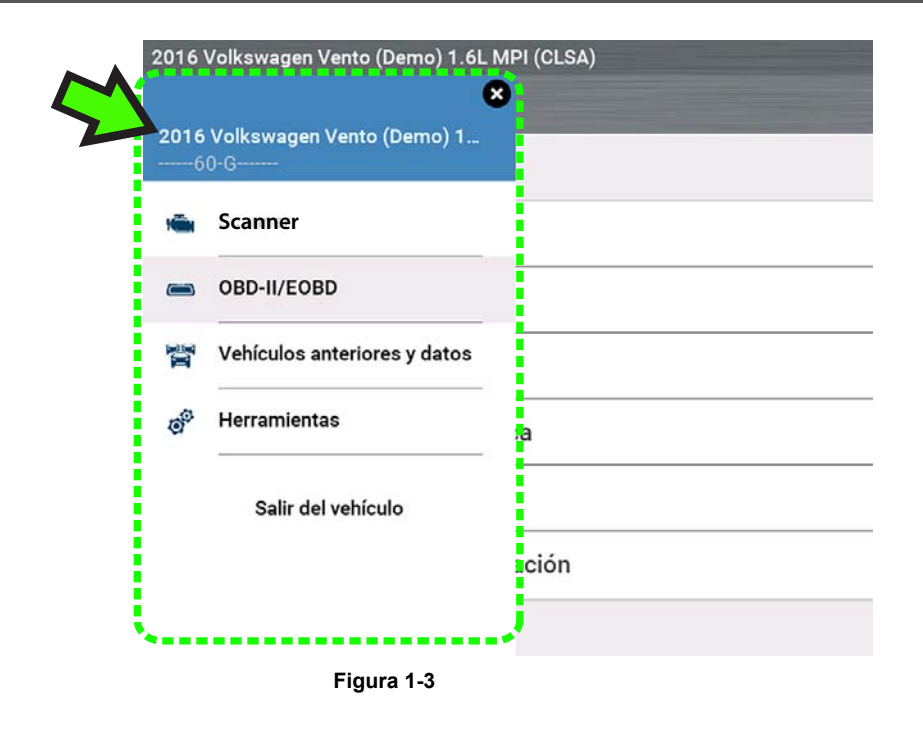

# <span id="page-10-1"></span>**1.9 Impresión de datos y capturas de pantalla**

Use Snap-on Cloud y ShopStream Connect para imprimir informes, capturas de pantalla y datos de la herramienta de diagnóstico. Consulte la sección *[Snap-on](#page-16-2)  [Cloud en la página 11](#page-16-2)* y *[ShopStream Connect™ \(Conexión a la PC\) en la página 12](#page-17-2)*.

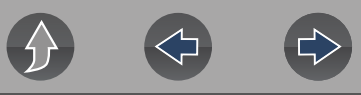

# <span id="page-11-0"></span>**1.10 Desplazamiento (navegación)**

Se muestran los controles de desplazamiento en pantalla (cuando corresponda) para mover las pantallas hacia arriba o hacia abajo a fin de ver contenido adicional. Los iconos de control de desplazamiento se muestran en el lado derecho de la pantalla y su apariencia puede variar, como se muestra en la *[Figura 1-4](#page-11-2)*. Los distintos métodos de operación son los siguientes:

- **•** Toque los iconos de flecha arriba/abajo
- **•** Arrastre la pantalla hacia arriba o hacia abajo usando el dedo
- **•** Use los botones de control de dirección hacia arriba o hacia abajo

<span id="page-11-2"></span>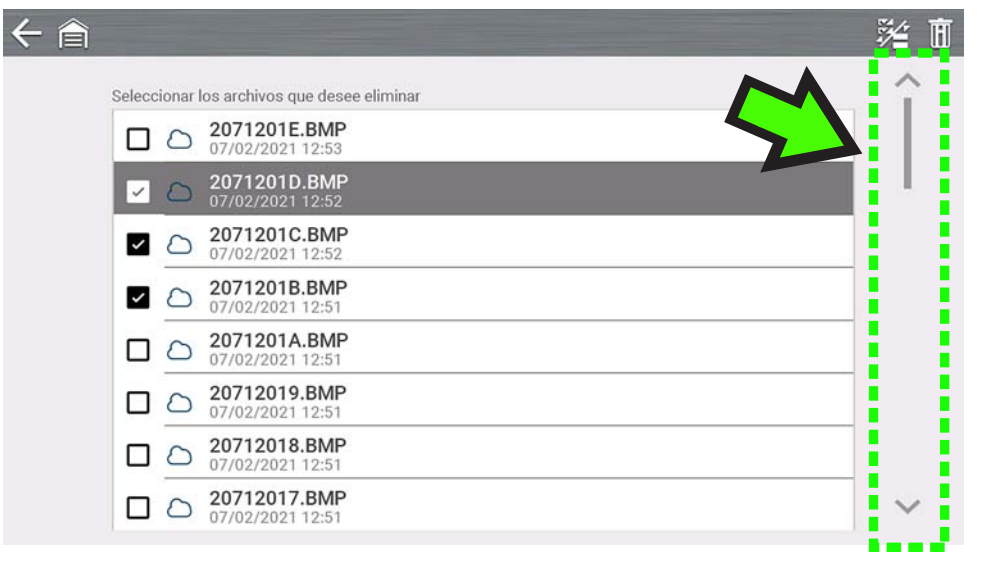

**Figura 1-4** 

# <span id="page-11-1"></span>**1.11 Tabla de referencia de iconos**

En la siguiente tabla se incluyen solo los iconos comunes; no se muestran todos los iconos.

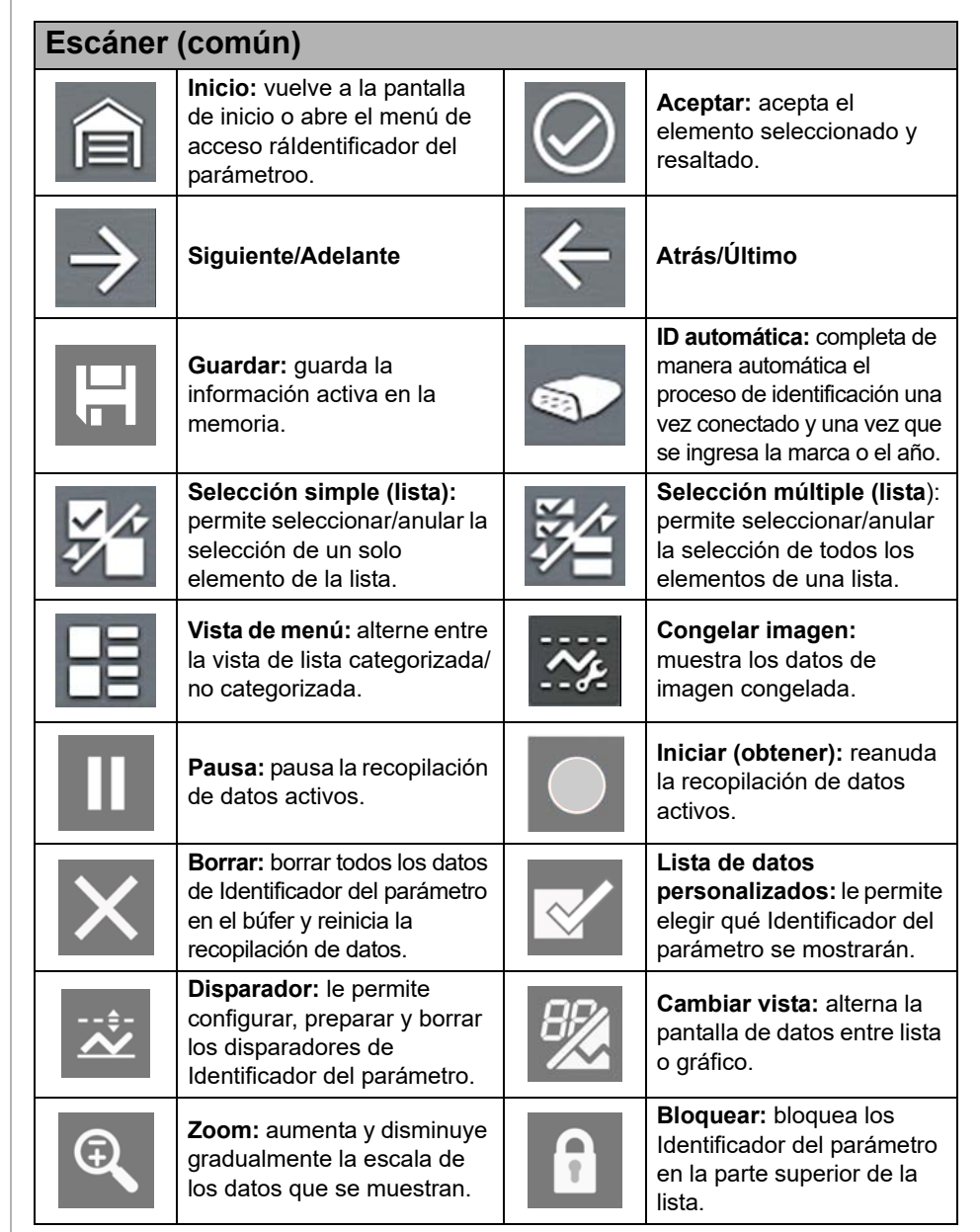

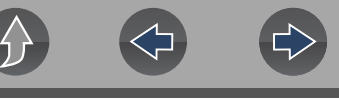

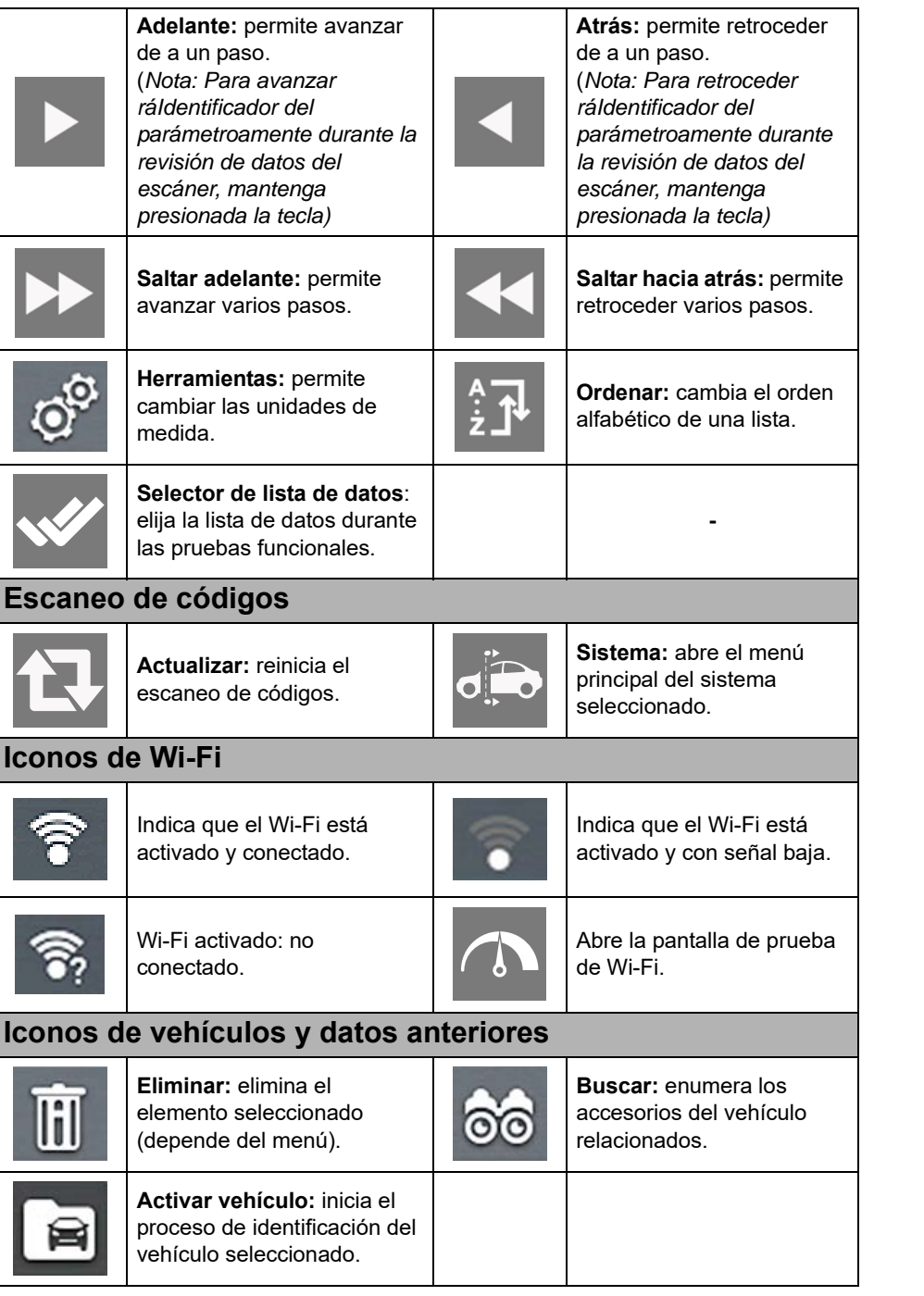

# <span id="page-12-0"></span>**1.12 Paquete de baterías**

# <span id="page-12-1"></span>**1.12.1 Seguridad**

Siga todas las pautas de seguridad al manipular el paquete de baterías.

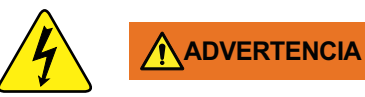

**Riesgo de descarga eléctrica.**

- **Antes de reciclar el paquete de baterías, proteja los terminales expuestos con cinta aisladora fuerte para evitar cortocircuitos.**
- **Desconecte todos los cables de prueba y desactive todas las herramientas de diagnóstico antes de eliminar el paquete de baterías.**
- **No intente desmontar la batería ni quitar ningún componente que sobresalga de los terminales de la batería o que los proteja.**
- **No exponga la herramienta de diagnóstico o el paquete de baterías a la lluvia, la nieve o las condiciones de humedad.**
- **No realice cortocircuito entre los terminales de la batería.**

*Las descargas eléctricas pueden provocar lesiones.*

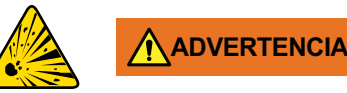

**Riesgo de explosión.**

**• La batería de litio solo puede reemplazarse en fábrica. El reemplazo incorrecto o la manipulación del paquete de baterías puede provocar una explosión.**

*Una explosión puede ocasionar la muerte o lesiones graves.*

# **IMPORTANTE**

*El paquete de baterías no contiene componentes que el usuario pueda reparar. La manipulación de los terminales del paquete de baterías o de la carcasa invalidará la garantía del producto.*

Tenga en cuenta lo siguiente al usar y manipular el paquete de baterías:

- **•** No realice cortocircuito entre los terminales del paquete de baterías.
- **•** No sumerja en agua ni permita que esta ingrese en la herramienta de diagnóstico o el paquete de baterías.
- **•** No aplaste, desarme ni golpee el paquete de baterías.
- **•** No caliente el paquete de baterías a más de 100 °C (212 °F) ni las deseche en el fuego.
- **•** No exponga el paquete de baterías a golpes físicos o vibraciones excesivos.
- **•** Mantenga el paquete de baterías fuera del alcance de los niños.
- **•** No utilice un paquete de baterías que aparente tener daños o haber sido mal utilizado.
- **•** Cargue el paquete de baterías únicamente en el cargador correspondiente.
- **•** No use un cargador de baterías que se haya modificado o esté dañado.
- **•** Use el paquete de baterías para el producto especificado solamente.
- **•** Almacene el paquete de baterías en un área fresca, seca y bien ventilada.

#### **NOTA** Ð

*El paquete de baterías debe usarse en un breve período de tiempo (aproximadamente 30 días) después de cargarlo, para evitar la pérdida de capacidad debido a la descarga automática.*

Si es necesario realizar el almacenamiento a largo plazo del paquete de baterías, este debe realizarse en un lugar fresco, seco y bien ventilado, con un estado de carga del 30 al 75 %, para evitar la pérdida de características.

A fin de prolongar la vida útil de la batería, apague la herramienta de diagnóstico cuando no esté en uso. La herramienta de diagnóstico posee un cargador incorporado que recarga la batería a pedido cada vez que esta se conecta a una fuente de alimentación.

# <span id="page-13-0"></span>**1.12.2 Eliminación/Instalación**

# **IMPORTANTE**

*Solo utilice el paquete de baterías de reemplazo del equipo original que recomienda el fabricante.*

### z **EXTRACCIÓN** (*[Figura 1-5](#page-13-1)*)

- **1.** Afloje el tornillo de la cubierta de la batería en la parte trasera de la herramienta de diagnóstico.
- **2.** Levante y saque el borde inferior de la cubierta de la batería para soltarlo.
- **3.** Extraiga el paquete de baterías de la misma manera que la cubierta de la batería, es decir, levantando el borde inferior y sacándolo.

#### z **INSTALACIÓN** (*[Figura 1-5](#page-13-1)*)

- **1.** Coloque el paquete de baterías como se muestra a continuación con las flechas hacia arriba.
- **2.** Incline la parte superior de la batería hacia adentro para alinear las lengüetas y, a continuación, hacia abajo para instalarla.
- **3.** Instale la cubierta del paquete de baterías, de manera contraria a cómo la extrajo, alineando las lengüetas e inclinándola hacia abajo y hacia adentro.
- **4.** Ajuste el tornillo de la cubierta de la batería. *No ajuste en exceso el tornillo.*

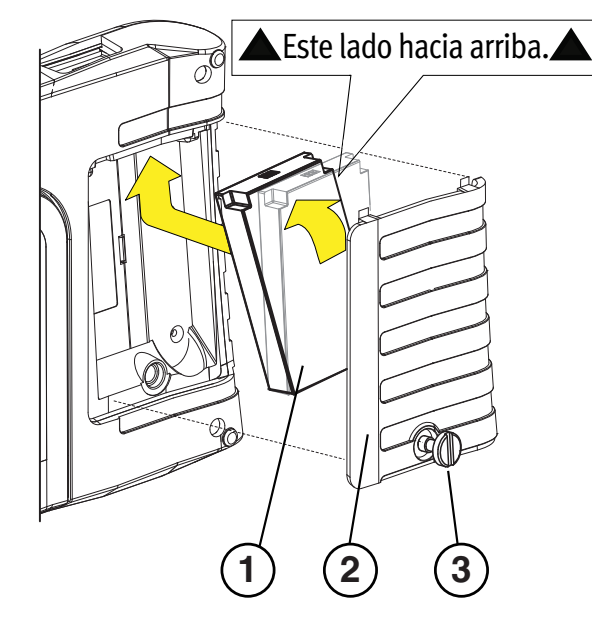

- **1— Paquete de baterías**
- **2— Cubierta**
- <span id="page-13-1"></span>**3— Tornillo de la cubierta**

**Figura 1-5** 

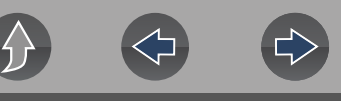

# <span id="page-14-0"></span>**1.12.3 Carga**

La herramienta de diagnóstico puede alimentarse desde el paquete de baterías recargable interno. Un paquete de baterías completamente cargado proporciona alimentación suficiente por aproximadamente 3 horas de funcionamiento continuo. Para conocer las instrucciones de extracción e instalación del paquete de baterías, consulte la sección *[Eliminación/Instalación en la página 8](#page-13-0)*.

La carga de la batería se produce cada vez que el cable de datos se conecta al DLC de un vehículo. La carga de la batería también se produce cuando la fuente de alimentación de CA se conecta a un tomacorriente de CA directo y a la herramienta de diagnóstico. Conecte la fuente de alimentación de CA para cargar el paquete de baterías.

Inserte el extremo del cable de la fuente de alimentación de CA en el conector de la fuente de alimentación de la herramienta de diagnóstico; luego, conecte la fuente de alimentación de CA a un tomacorriente de CA aprobado.

# **IMPORTANTE**

*Solo utilice la fuente de alimentación de CA proporcionada. Nunca conecte la fuente de alimentación a la herramienta de diagnóstico cuando esta se esté comunicando con un vehículo.*

La luz LED indicadora del estado de la batería (ubicada junto al conector de la fuente de alimentación) indica el estado de la batería.

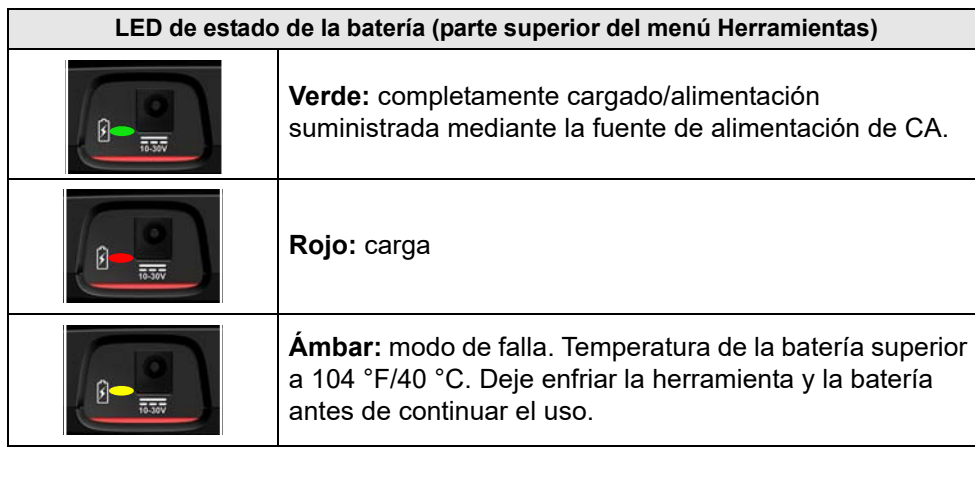

#### **Indicador de estado de carga de la batería (barra de título)**

**Nivel de carga completo de la batería:** indica que la alimentación se suministra 圁 desde el paquete interno de baterías. Las barras horizontales disminuyen a medida que la batería se descarga.

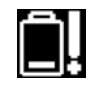

**Nivel de carga bajo de la batería:** indica que el paquete interno de baterías está bajo y debe volverse a cargar de inmediato. Un mensaje de advertencia también se mostrará en la pantalla cuando la batería baje.

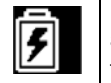

**Fuente de alimentación externa conectada:** Indica que se suministra alimentación a través de la conexión del cable de datos al vehículo o mediante la fuente de alimentación de CA y carga el paquete de baterías.

# <span id="page-14-1"></span>**1.12.4 Solicitud de reemplazo**

Si el paquete de baterías debe reemplazarse, comuníquese con su representante de ventas para solicitar un paquete de baterías nuevo.

## **IMPORTANTE**

*Solo utilice el paquete de baterías de reemplazo del equipo original que recomienda el fabricante.*

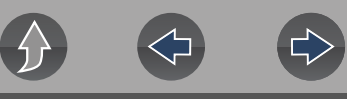

### <span id="page-15-0"></span>**1.12.5 Desecho**

Siempre deseche el paquete de baterías según las reglamentaciones locales, las cuales varían en diferentes países y regiones. Si bien el paquete de baterías no representa un desecho peligroso, contiene materiales reciclables. Si debe realizar un envío, envíe el paquete de baterías a una instalación de reciclaje en conformidad con las reglamentaciones locales, nacionales e internacionales.

# **IMPORTANTE**

*Siempre deseche los materiales según las reglamentaciones locales.*

Los productos que contienen el logotipo de WEEE (*[Figura 1-6](#page-15-2)*) están sujetos a las reglamentaciones de la Unión Europea.

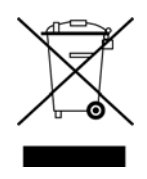

**Figura 1-6** 

<span id="page-15-2"></span>Comuníquese con su representante de ventas para obtener información.

# <span id="page-15-1"></span>**1.13 Cuidado y limpieza**

Realice las siguientes tareas de forma periódica para mantener la herramienta de diagnóstico en buen estado:

- **•** Compruebe que la carcasa, los cables y los conectores no estén sucios ni dañados antes y después de cada uso.
- **•** Al final de cada jornada de trabajo, limpie la carcasa, los cables y los conectores de la herramienta de diagnóstico con un paño suave humedecido con agua.

Limpie la pantalla táctil y la carcasa con un jabón suave y un paño humedecido con agua.

# **IMPORTANTE**

*No utilice limpiadores abrasivos ni productos químicos para automotores en la pantalla táctil o la carcasa.*

# <span id="page-16-0"></span>**Sección 2 Aplicaciones complementarias**

El objetivo de esta sección es proporcionar una introducción de las siguientes aplicaciones que están disponibles como complementos de la herramienta de diagnóstico. Estas aplicaciones pueden requerir que tenga instalada la versión actual del software de diagnóstico, que posea autorización de la aplicación e información adicional sobre la configuración. Para obtener información adicional, consulte el manual del usuario respectivo o las instrucciones (consulte la sección *[Servicio de atención al cliente/Enlaces en la página vi](#page-5-1)*).

# <span id="page-16-1"></span>**2.1 Snap-on Cloud**

<span id="page-16-2"></span>Para obtener más información sobre las funciones y el funcionamiento de Snap-on Cloud, consulte la **Guía del usuario de Snap-on Cloud** en el sitio web y visite **ALTUSDRIVE.com**

#### **NOTA** A

*Se requiere Wi-Fi Se requiere conexión Wi-Fi para usar esta aplicación. Consulte la sección [Conexión Wi-Fi/Solución de problemas en la página 56.](#page-61-3)* 

Snap-on Cloud es una aplicación gratuita, móvil y de nube, diseñada específicamente para que los técnicos puedan almacenar, organizar y compartir información. Las pantallas típicas se muestran en *[Figura 2-1](#page-16-3)* y *[Figura 2-2](#page-16-4)*.

#### **Funciones clave**:

- **•** La herramienta de diagnóstico transfiere automáticamente los informes de escaneo de códigos, los informes de ADAS y las capturas de pantalla a Snap-on Cloud.
- **•** Obtenga acceso y administre la cuenta de Snap-on Cloud usando su dispositivo móvil o PC.
- **•** Comparta/envíe archivos por correo electrónico u otras aplicaciones móviles.
- **•** Etiquete archivos (adjunte un nombre clave descriptivo) para poder organizar y buscar los archivos.

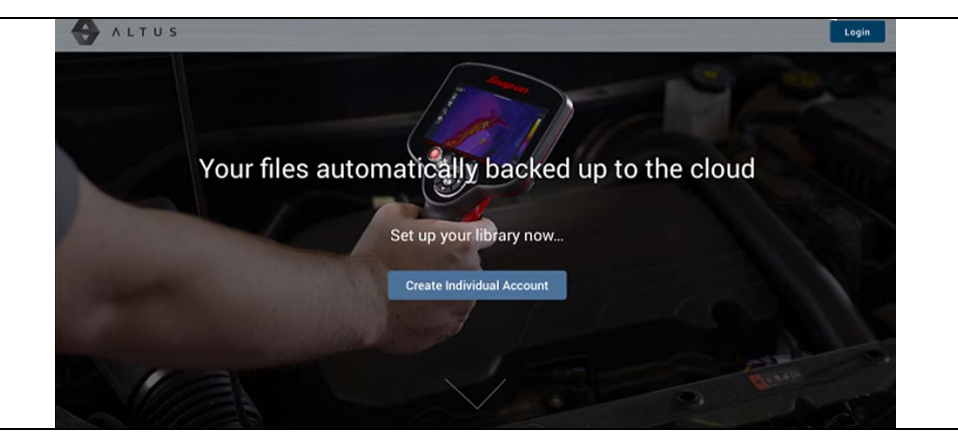

**Figura 2-1** 

<span id="page-16-3"></span>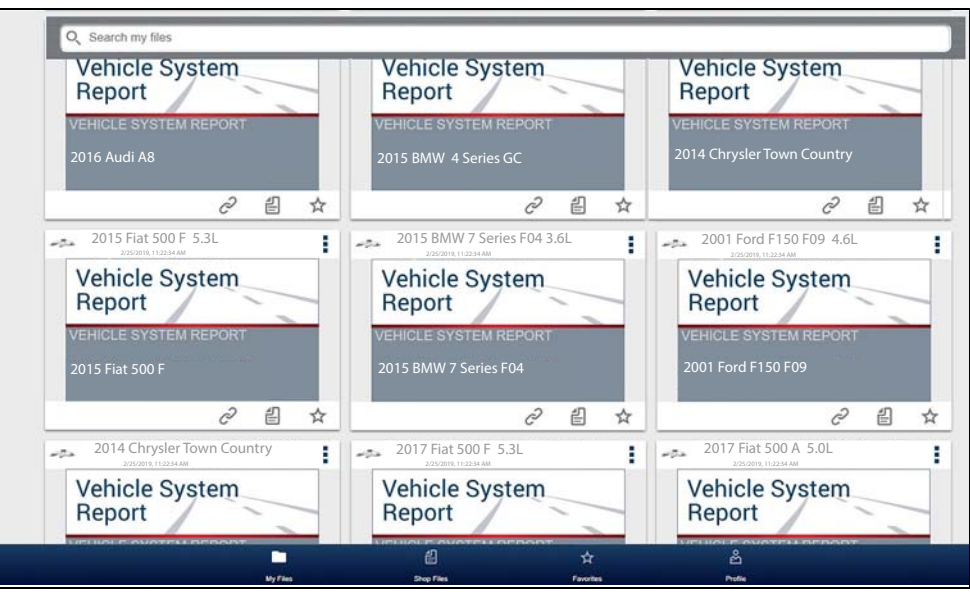

<span id="page-16-4"></span>**Figura 2-2** 

### <span id="page-17-0"></span>**2.1.1 Códigos de autorización**

#### **Navegación**

#### **Pantalla de inicio: Herramientas > Conéctese**

Los códigos de autorización necesarios para registrarse y usar Snap-on Cloud se encuentran en la pantalla Conéctese (*[Figura 2-3](#page-17-3)*).

#### **NOTA** A

*Es normal que los códigos de PIN cambien cada vez que la página se actualiza.*

Conectarse

Número de serie: PIN: Código:

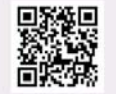

Siga estos pasos para acceder a las Secure Vehicle Gateways bloqueadas del fabricante:

Visitar snapon.com/gateway/na-es

1) Obtenga una cuenta del fabricante autorizada (solo vehículos de FCA por ahora: https://webapp.autoauth.com). 2) Cree su perfil de Snap-on (sáltese este paso si ya tiene uno). 3) Añada datos del dispositivo e información de la cuenta original (si es necesario) a su perfil. 4) Reinicie el escáner después de realizar estos pasos.

<span id="page-17-3"></span>Para imprimir, compartir, gestionar y realizar copias de seg. de archivos a la nube

Visitar altusdrive.com

**Figura 2-3** 

# <span id="page-17-2"></span><span id="page-17-1"></span>**2.2 ShopStream Connect™ (Conexión a la PC)**

Para obtener más información sobre ShopStream Connect, consulte la **Guía del usuario de ShopStream Connect** en el sitio web del producto (consulte la sección *[Servicio de atención al cliente/Enlaces en la página vi](#page-5-1)*)**.**

#### **NOTA**  $\mathbf{0}$

*Esta aplicación requiere la conexión USB de la herramienta de diagnóstico con la computadora personal con acceso a Internet.*

ShopStream Connect es una aplicación de PC gratuita que le permite hacer lo siguiente:

- **•** Transferir, imprimir y editar (seleccionar campos) el informe del sistema del vehículo (escaneo de códigos)
- **•** Transferir e imprimir archivos de datos y capturas de pantalla
- **•** Ver, guardar y administrar archivos de datos en su PC
- **•** Agregar o editar notas y comentarios a sus archivos de datos

#### **Para obtener ShopStream Connect (SSC):**

Descargue e instale SSC en su PC desde:

(vea el enlace a ShopStream Connect en *[Servicio de atención al cliente/Enlaces en](#page-5-1)  [la página vi](#page-5-1)*)

- **1.** Conecte el cable USB proporcionado desde el conector USB de la herramienta de diagnóstico hasta su PC:
- **2.** En la pantalla Inicio de la herramienta, seleccione **Herramientas > Conexión a la PC**.

Una vez conectado, ShopStream Connect se abrirá automáticamente en su PC.

Las pantallas típicas se muestran en *[Figura 2-4](#page-18-0)* y *[Figura 2-5](#page-18-1)*.

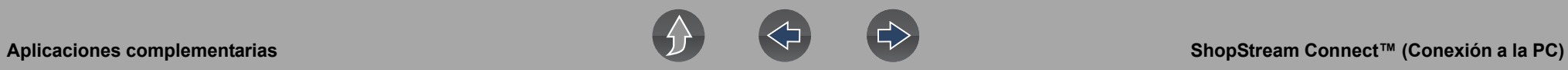

<span id="page-18-0"></span>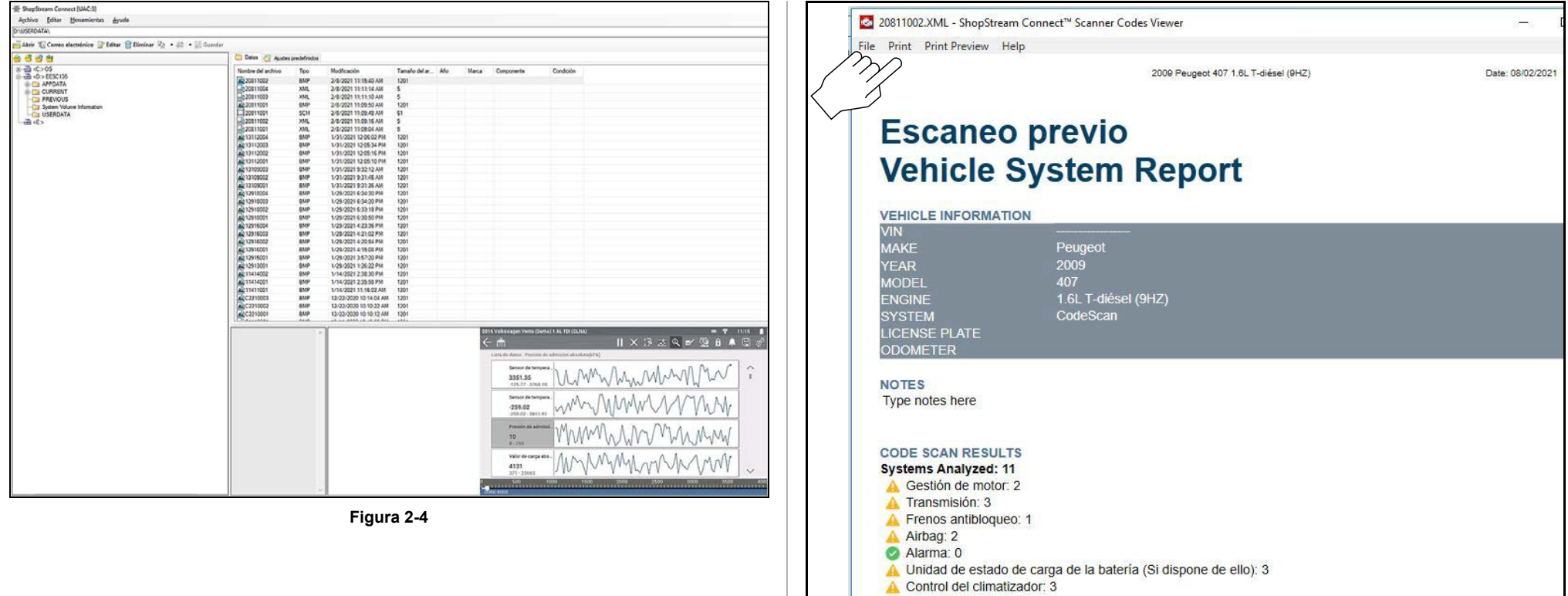

- A Dirección eléctrica: 3
- A Supervisión presión de los neumáticos: 2<br>A Luces xenón/direccionales: 3
- 
- A Luces xenón/direccionales: 3
- <span id="page-18-1"></span>C Códigos OBDII (\$03): 0

**Figura 2-5** 

# <span id="page-19-4"></span><span id="page-19-0"></span>**Sección 3 Cable de datos/Conexiones**

# <span id="page-19-1"></span>**3.1 Acerca de los vehículos y los cables de datos con Ethernet**

El Ethernet automotriz se puede considerar como la arquitectura de red física utilizada para permitir que se comuniquen múltiples controladores y componentes del vehículo. El Ethernet puede transportar datos 100 veces más ráIdentificador del parámetroo que la CAN y se adapta mejor a las necesidades de los sistemas de seguridad modernos. Las comunicaciones del bus de Ethernet se pueden monitorear de la misma manera que se monitorean las comunicaciones del bus de la CAN, es decir, mediante el conector de enlace de diagnóstico OBD-II.

Los vehículos equipados con Ethernet utilizan un conector de enlace de diagnóstico OBD-II de 16 pines para la conexión de la herramienta de diagnóstico. Sin embargo, el cable de datos de la herramienta de diagnóstico debe estar diseñado para admitir la comunicación Ethernet.

Esta herramienta de diagnóstico posee la capacidad para comunicarse con vehículos equipados con Ethernet. Para poder comunicarse mediante Ethernet, se debe utilizar el cable proporcionado con esta herramienta (marcado "DA-4E"). Si utiliza un cable de datos diferente, puede provocar una comunicación errónea o impedir la comunicación.

# <span id="page-19-2"></span>**3.2 Conexión del cable de datos (vehículos con OBD-II/EOBD)**

# **IMPORTANTE**

*Solo utilice el cable de datos proporcionado o cables accesorios del equipo original con la herramienta de diagnóstico. La longitud total del cable de datos no debe superar las 114,17 pulgadas (2,9 metros).* 

#### **NOTA**  $\mathbf \theta$

*La herramienta de diagnóstico se encenderá automáticamente cuando el cable de datos se conecte a un vehículo que tenga 12 VCC en el conector de enlace de datos (DLC). La luz LED indicadora en el extremo del DLC del cable de datos se enciende cuando se suministra alimentación. Si la luz LED no se enciende, verifique la conexión del cable de datos y luego el circuito de alimentación del DLC.*

**1.** En el caso de los vehículos compatibles con OBD-II/EOBD, conecte el cable de datos DA-4E (extremo de 26 pines) a la herramienta de diagnóstico (*[Figura 3-1](#page-19-3)*). Conecte el cable con la flecha hacia arriba (lado de la pantalla).

<span id="page-19-3"></span>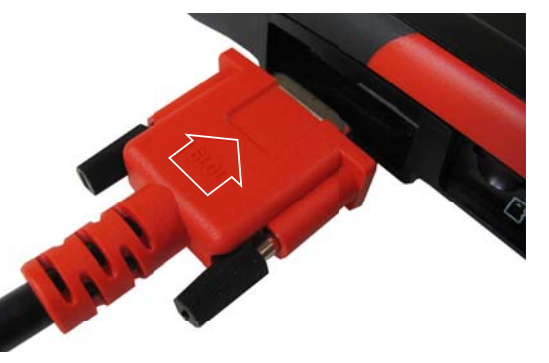

**Figura 3-1** *La flecha se resalta con fines ilustrativos solamente.*

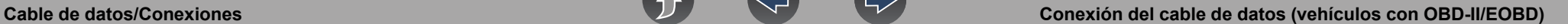

El cable de datos proporcionado incluye una linterna LED en el extremo del conector DLC del vehículo (*[Figura 3-2](#page-20-0)*). La linterna LED se alimenta de la batería de la herramienta de diagnóstico y es útil al ubicar el DLC del vehículo.

<span id="page-20-0"></span>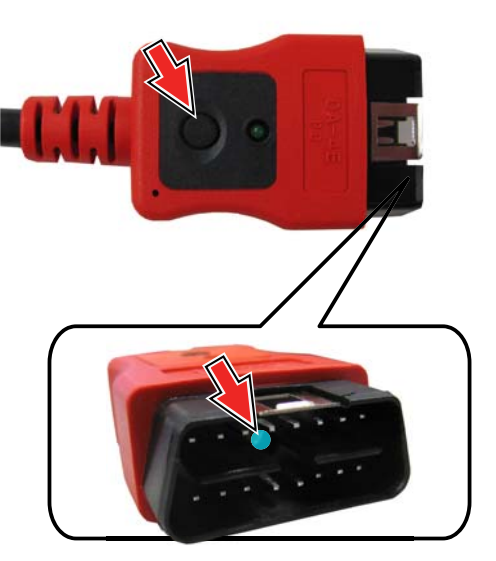

**Figura 3-2** 

**2.** Conecte el extremo de 16-pines (J-1962) del cable DA-4E (*[Figura 3-3](#page-20-1)*) al DLC del vehículo.

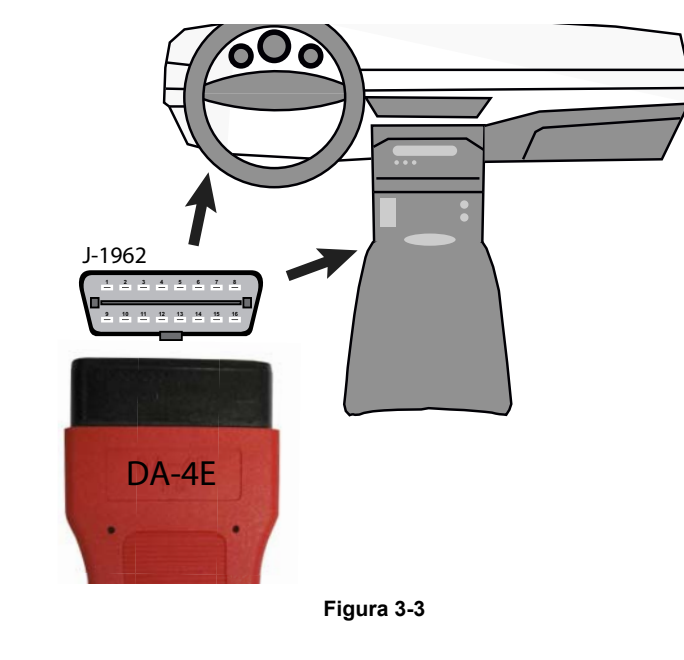

#### <span id="page-20-1"></span>**NOTA**  $\bullet$

*Durante la identificación del vehículo, se pueden proporcionar las instrucciones de conexión del cable en la pantalla, junto con la ubicación del DLC.*

<span id="page-21-0"></span>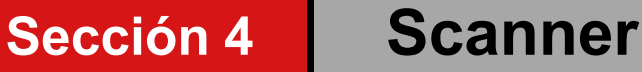

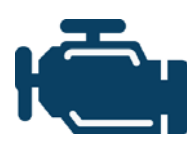

<span id="page-21-4"></span>La función Scanner le permite a la herramienta de diagnóstico comunicarse con los módulos de control electrónicos (ECM) de un vehículo. Esto le permite realizar pruebas, ver códigos de diagnóstico de problemas (DTC) y parámetros de datos de distintos sistemas del vehículo, como el motor, la transmisión,

el sistema de frenos antibloqueo (ABS) y más.

#### **NOTA**  $\mathbf \theta$

*La funcionalidad, la disponibilidad de funciones, el modo de navegación y la terminología relacionada con el Scanner dependen del fabricante del vehículo y pueden variar.*

# <span id="page-21-1"></span>**4.1 Enlaces ráIdentificador del parámetroos**

- **• [Operaciones básicas página 18](#page-23-0)**
- **• [Iconos de control del Scanner página 16](#page-21-3)**
- **• [Secured Vehicle Gateway™ página 17](#page-22-0)**
- **• [Menú de acceso ráIdentificador del parámetroo página 17](#page-22-1)**
- **• [Lectura de tensión del vehículo página 17](#page-22-2)**
- **• [Descripción general del Scanner página 18](#page-23-1)**
- **• [Identificación del vehículo página 18](#page-23-2)**
- **• [Trabajo con códigos de problemas página 21](#page-26-0)**
- **• [Menú de códigos página 21](#page-26-2)**
- **• [Escaneo de códigos página 21](#page-26-1)**
- **• [Trabajo con datos \(Identificador del parámetro\) página 23](#page-28-0)**
- **• [Menú Datos página 23](#page-28-1)**
- **• [Listas de datos personalizados página 23](#page-28-2)**
- **• [Pausa y revisión de datos activos página 28](#page-33-0)**
- **• [Uso Zoom página 30](#page-35-0)**
- **• [Uso de disparadores página 31](#page-36-0)**
- **• [Pruebas funcionales página 34](#page-39-0)**

# <span id="page-21-2"></span>**4.2 Información general**

# <span id="page-21-3"></span>**4.2.1 Iconos de control del Scanner**

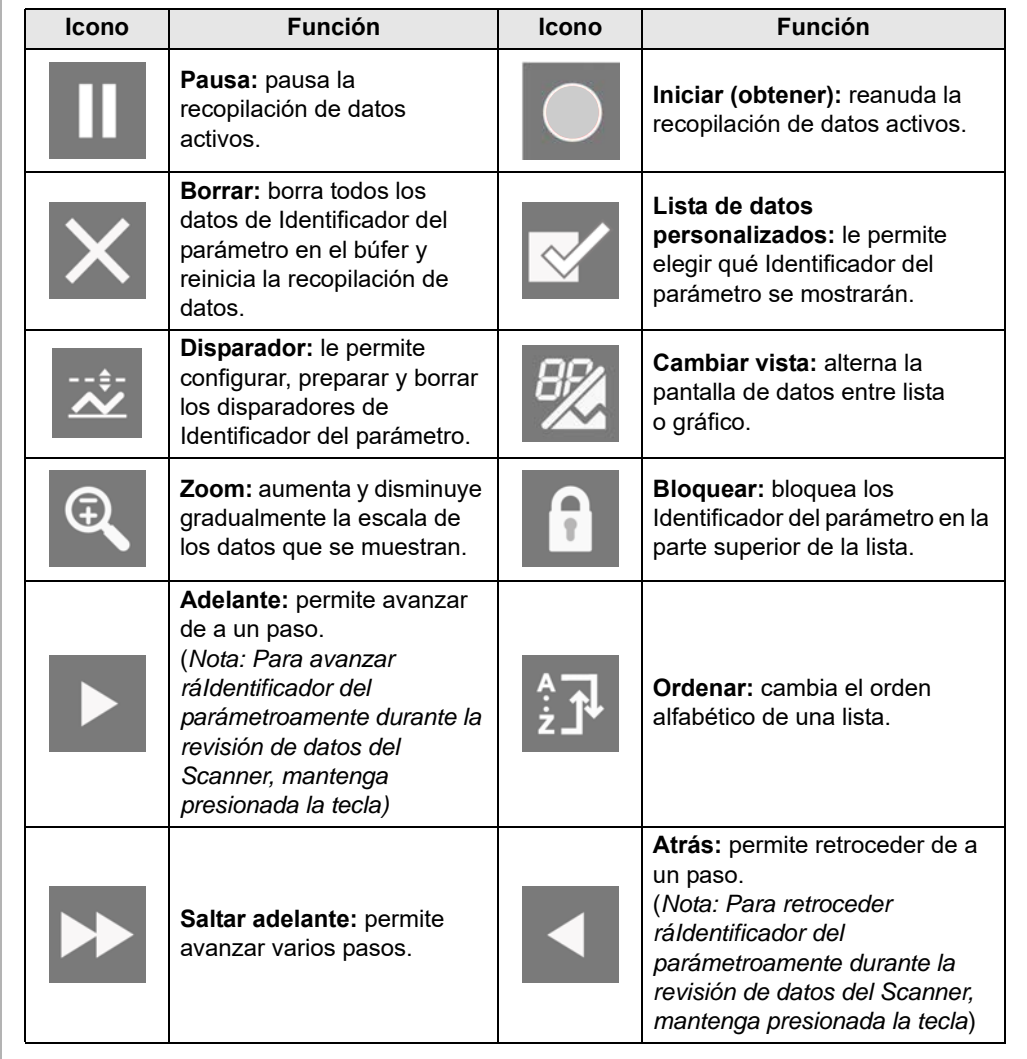

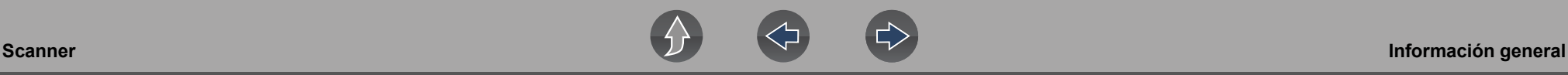

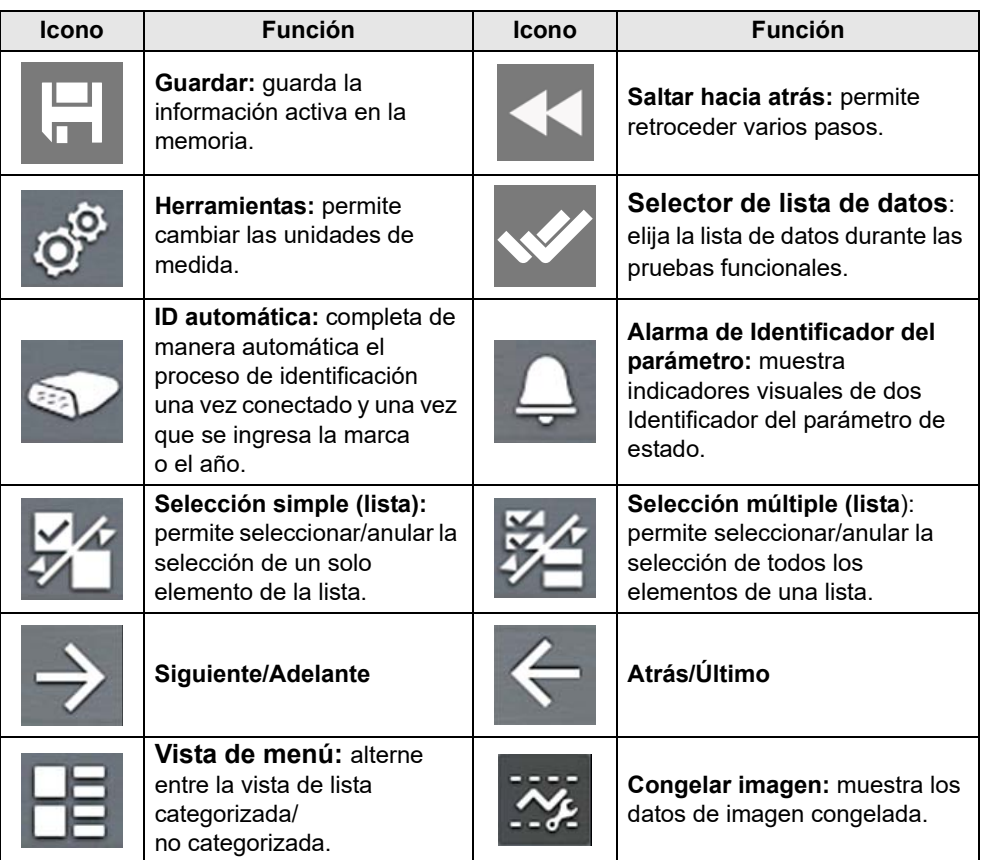

# <span id="page-22-0"></span>**4.2.2 Secured Vehicle Gateway™**

Para protegerse de la manipulación no autorizada de red del vehículo, muchos fabricantes de automóviles ahora **exigen una autorización especial** para permitir que la herramienta de escaneo se comunique con determinados módulos del vehículo.

Para obtener más información sobre cómo conectar esta herramienta de diagnóstico a los vehículos usando una puerta de enlace segura, consulte la sección *[Servicio de atención al cliente/Enlaces en la página vi](#page-5-1)* para acceder al enlace al sitio web de Secure Vehicle Gateway**.**

# <span id="page-22-1"></span>**4.2.3 Menú de acceso ráIdentificador del parámetroo**

Al seleccionar el icono de **Inicio**, se abre el menú de acceso ráIdentificador del parámetroo según su ubicación en el software. Utilice esta función como un acceso directo para "saltar" entre funciones o para **Salir** del vehículo activo. Para obtener información adicional, consulte la sección *[Menú de acceso rápido en la página 5](#page-10-2)*.

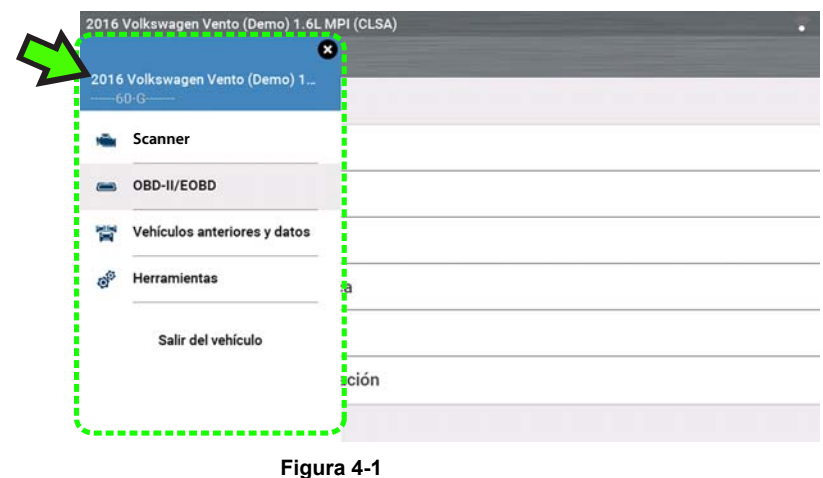

# <span id="page-22-2"></span>**4.2.4 Lectura de tensión del vehículo**

Cuando el cable de datos se conecta al vehículo, la tensión de la batería del vehículo (en el conector del enlace de datos) se muestra en la parte superior de la pantalla.

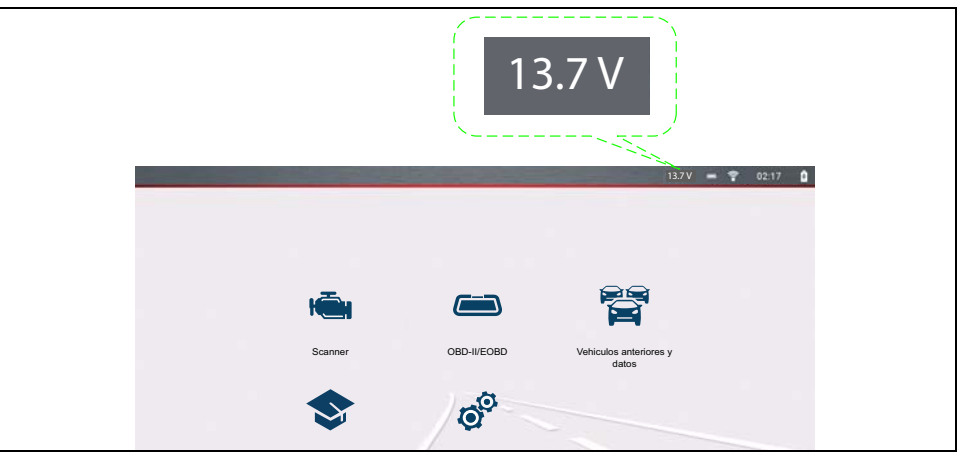

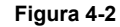

# <span id="page-23-0"></span>**4.3 Operaciones básicas**

# <span id="page-23-1"></span>**4.3.1 Descripción general del Scanner**

#### **Navegación**

#### **Pantalla de inicio: Scanner**

- **1.** Gire el interruptor del vehículo a la posición de encendido.
- **2.** Conecte el cable de datos a la herramienta y al vehículo. Consulte la sección *[Cable de datos/Conexiones en la página 14](#page-19-4)*.

La herramienta de diagnóstico se activará automáticamente cuando se conecte a un vehículo de OBD-II.

Dependiendo del vehículo, puede iniciarse la ID instantánea y el proceso de identificación comienza automáticamente. Consulte la sección *[ID instantánea](#page-24-0) [en la página 19](#page-24-0)* para obtener más información.

Si no se admite la ID instantánea, seleccione **Scanner** y siga las indicaciones que aparecen en pantalla para identificar el vehículo. Consulte la sección *[Identificación del vehículo en la página 18](#page-23-2)* para obtener más información.

- **3.** Seleccione un **sistema del vehículo** (p. ej., motor, transmisión).
- **4.** Seleccione una **prueba/función del sistema del vehículo** (p. ej., Menú de códigos) para ejecutar. Consulte la sección *[Selección de sistema y de prueba](#page-25-0) [en la página 20](#page-25-0)*.

# **IMPORTANTE**

*Para evitar que se produzcan daños en los módulos de control electrónico del vehículo, nunca desconecte el cable de datos ni interrumpa el suministro de alimentación durante la comunicación entre el Scanner y el vehículo. Salga de las pruebas y detenga la comunicación entre el Scanner y el vehículo antes de desconectar el cable de datos o desactivar la herramienta de diagnóstico.*

**5.** Para salir del proceso de comunicación entre el Scanner y el vehículo, seleccione el icono de **Inicio** y luego seleccione **Salir del vehículo** del menú de Acceso ráIdentificador del parámetroo.

# <span id="page-23-2"></span>**4.3.2 Identificación del vehículo**

#### **NOTA**  $\mathbf{r}$

*Los menús, las opciones y los procedimientos varían según el vehículo. No todos los vehículos admiten la ID automática o la ID instantánea.*

Según el vehículo, el proceso de identificación puede requerir el ingreso manual de la información del vehículo o este puede estar automatizado. Las siguientes funciones están disponibles para identificar el vehículo:

**ID instantánea:** consulte la sección *[ID instantánea en la página 19](#page-24-0)* para obtener más información.

**ID manual:** permite ingresar manualmente todos los criterios de identificación del vehículo requeridos. Consulte la sección *[ID manual en la página 18](#page-23-3)*.

**ID automática:** completa automáticamente el proceso de identificación después de ingresar en forma manual la marca y el año del vehículo. *[ID manual en la](#page-23-3)  [página 18](#page-23-3)*.

**ID de OBDII/EOBD:** consulte la sección *[Identificación alternativa del vehículo en la](#page-24-1)  [página 19](#page-24-1)* para obtener más información.

#### <span id="page-23-3"></span>**ID manual**

- **1.** Gire el interruptor del vehículo a la posición de encendido.
- **2.** Conecte el cable de datos a la herramienta y al vehículo. Consulte la sección *[Cable de datos/Conexiones en la página 14](#page-19-4)*.
- **3.** Si es necesario, active la herramienta de diagnóstico (la herramienta debe activarse automáticamente cuando se conecta al vehículo).
- **4.** Seleccione **Scanner** en la pantalla de Inicio.
- **5.** Siga las instrucciones que aparecen en pantalla para ingresar la marca y el año del vehículo.
- **6.** Cuando se lo solicite, seleccione **ID automática** o **ID manual.**

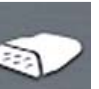

Al seleccionar **ID automática** o el icono de **ID automática** se iniciará el proceso de identificación automática del vehículo.

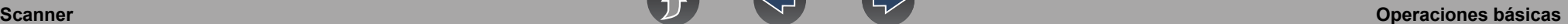

Al seleccionar **ID manual** podrá seguir identificando el vehículo manualmente.

- **7.** Siga las instrucciones que aparecen en pantalla para completar el proceso de identificación del vehículo.
- **8.** Se muestra la pantalla de confirmación de identificación del vehículo (*[Figura 4-3](#page-24-2)*). Seleccione **Aceptar** para continuar.

#### **NOTA** A

*Se puede proporcionar la información sobre la ubicación y conexión del cable de datos.*

 $\Leftarrow$  and the  $\Rightarrow$ 

Identificación vehículo actual:

#### 2016 Volkswagen Vento (Demo) 1.6L MPI (CLSA)

<span id="page-24-2"></span>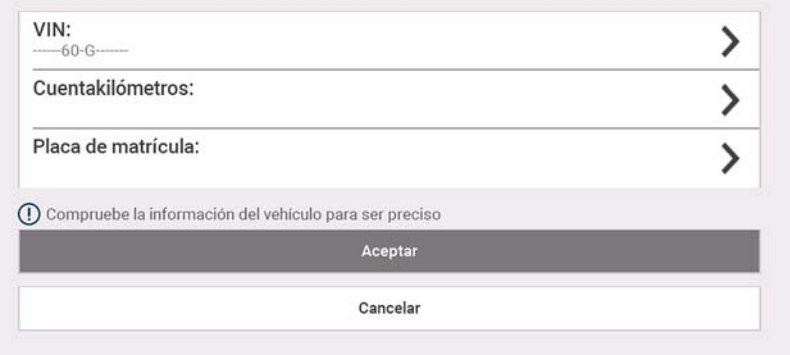

**Figura 4-3** 

#### <span id="page-24-0"></span>**ID instantánea**

El proceso de ID instantánea se comunica automáticamente con el vehículo para iniciar el proceso de identificación de este.

#### **Requisitos operativos:**

- **• Requisitos del vehículo**:
	- **–** El vehículo debe ser compatible con el Modo \$09 VIN.
		- **Nota:** *Modo \$09 VIN se incluye en los vehículos modelo 2008 y modelos más recientes.*
	- **–** El vehículo debe estar equipado con la red de área del controlador (CAN) de alta velocidad o el protocolo de comunicación J1850.
- **• Requisitos del procedimiento de conexión:**
- **1.** Encienda el vehículo.
- **2.** Conecte el cable de datos a la herramienta y luego al vehículo.

**3.** Se muestra la confirmación de identificación del vehículo; seleccione **Aceptar**  para continuar.

# **0** NOTA

*Si sale de la función de Scanner durante la sesión en que se utilizó ID instantáneo, al seleccionar Scanner de nuevo, no se volverá a identificar el vehículo de manera automática. Sin embargo, puede seleccionar el icono ID automática para reiniciar el proceso de identificación. Como alternativa, puede seleccionar el vehículo desde Vehículos y datos anteriores > Historial de vehículos.*

### <span id="page-24-1"></span>**Identificación alternativa del vehículo**

Si tiene un vehículo que no aparece en la lista del Scanner, puede intentar establecer la comunicación usando la función **OBDII/EOBD**. Consulte la sección *[OBD-II/EOBD en la página 40](#page-45-3)*. La comunicación se limita a funciones de diagnóstico básicas de OBD-II o EOBD.

Se escuchará un "bip" aproximadamente 6 segundos después del encendido, si se lee el VIN.

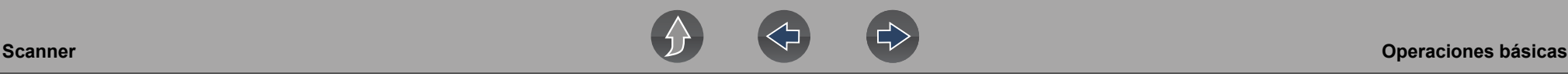

## <span id="page-25-0"></span>**4.3.3 Selección de sistema y de prueba**

#### **Navegación**

**Pantalla de inicio: Scanner (típico)** (Identificación del vehículo) **>**  (Menú del sistema del vehículo)

Después de identificar el vehículo, se muestra un menú de sistemas u opciones de prueba disponibles (*[Figura 4-4](#page-25-1)*).

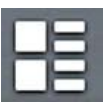

Use el icono **Vista de menú** (*[Figura 4-4](#page-25-1)*) para alternar entre una vista de lista categorizada y no categorizada.

Seleccione una opción de sistema/prueba según corresponda.

#### **0** NOTA

*Solo se muestran las opciones de sistemas/prueba compatibles con el vehículo.*

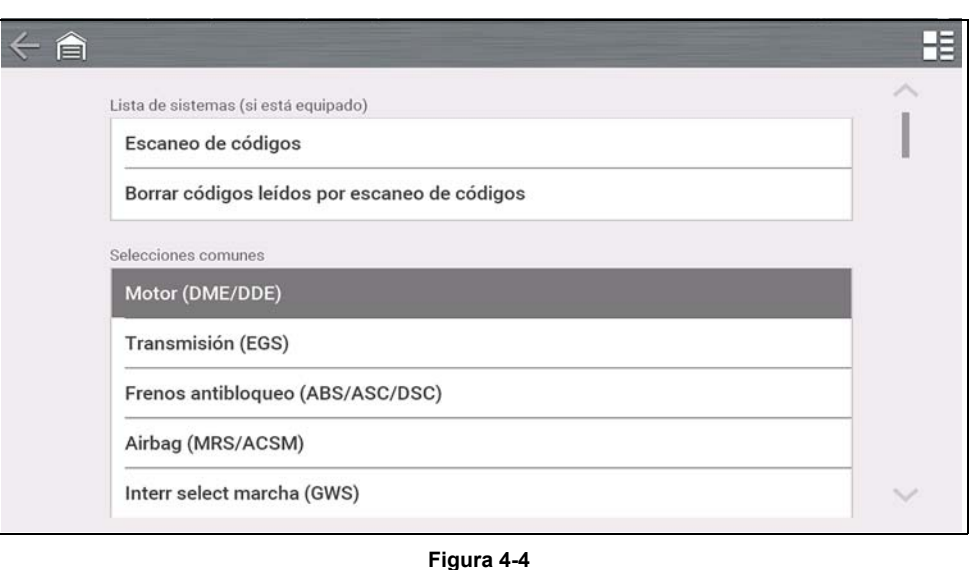

<span id="page-25-1"></span>Una vez que seleccione la opción de sistema/prueba, las opciones disponibles para ese sistema se muestran en el Menú principal del sistema (*[Figura 4-5](#page-25-2)*).

#### **Navegación**

**Pantalla de inicio: Scanner (típico)** (Identificación del vehículo) **>**  (Menú del sistema del vehículo) **>** (Menú principal del sistema del vehículo)

Consulte la sección *[Trabajo con códigos de problemas en la página 21](#page-26-0)* para obtener descripciones de las opciones típicas del Menú principal del sistema.

<span id="page-25-2"></span>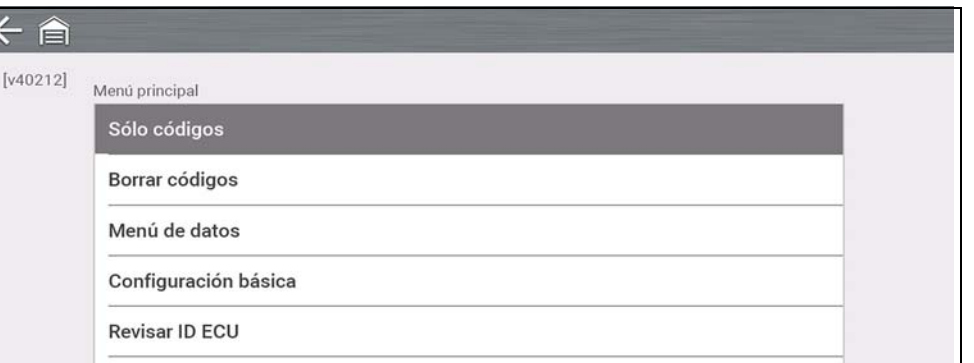

**Figura 4-5** 

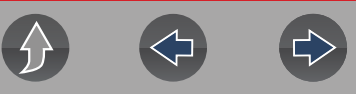

# <span id="page-26-0"></span>**4.4 Trabajo con códigos de problemas**

En las siguientes secciones se describen algunas funciones de los códigos de problemas que se encuentran en un Menú principal del sistema típico.

#### **NOTA** A

*La funcionalidad, la disponibilidad, el modo de navegación y la terminología de los códigos de problema dependen del fabricante del vehículo y pueden variar.*

# <span id="page-26-1"></span>**4.4.1 Escaneo de códigos**

#### **Navegación**

**Pantalla de inicio: Scanner (típico)** (Identificación del vehículo) **>**  (Menú del sistema del vehículo) **>** (Escaneo de códigos)

**Escaneo de códigos** escanea ráIdentificador del parámetroamente todos los módulos de control del vehículo admitidos para mostrar los códigos y la preparación del monitor de

OBD-II. Consulte la sección *[Escaneo de códigos del vehículo en la página 35](#page-40-1)* para obtener información.

# <span id="page-26-2"></span>**4.4.2 Menú de códigos**

#### **Navegación**

**Pantalla de inicio: Scanner (típico)** (Identificación del vehículo) **>**  (Menú del sistema del vehículo) **>** (Menú principal del sistema del vehículo) **>** (Menú de códigos)

Para ver los códigos de problema, seleccione **Menú de códigos** y, luego, seleccione los submenús según correspondan (si están disponibles). Dependiendo del fabricante del vehículo los nombres del "Menú de códigos" y de selección de submenú pueden variar (p. ej., Códigos, Menú de códigos, Códigos solamente, Códigos [sin datos], Códigos de servicio, Mostrar códigos, etc.).

# <span id="page-26-3"></span>**4.4.3 Mostrar códigos**

#### **Navegación**

**Pantalla de inicio: Scanner (típico)** (Identificación del vehículo) **>**  (Menú del sistema del vehículo) **>** (Menú principal del sistema del vehículo) **>** (Menú de códigos) **>** (Mostrar códigos)

Mostrar códigos puede ser un submenú del Menú de códigos y, en general, muestra una lista de los códigos de problema actuales. Sin embargo, también se puede requerir la selección de un submenú.

# <span id="page-27-0"></span>**4.4.4 Congelar imagen/Registro de fallas**

#### **Navegación**

**Pantalla de inicio: Scanner (típico)** (Identificación del vehículo) **>**  (Menú del sistema del vehículo) **>** (Menú principal del sistema del vehículo) **>** (Menú de códigos) **>** (Mostrar códigos) **>** (Congelar imagen/Registros de fallas)

**Congelar imagen/Registros de fallas**. Puede ser un submenú del Menú de códigos y muestra el último código que se configuró.

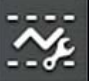

Al seleccionar el icono **Congelar imagen** (*[Figura 4-6](#page-27-2)*) se muestran los datos del cuadro congelado correspondiente que se obtuvieron al configurar el código.

<span id="page-27-2"></span>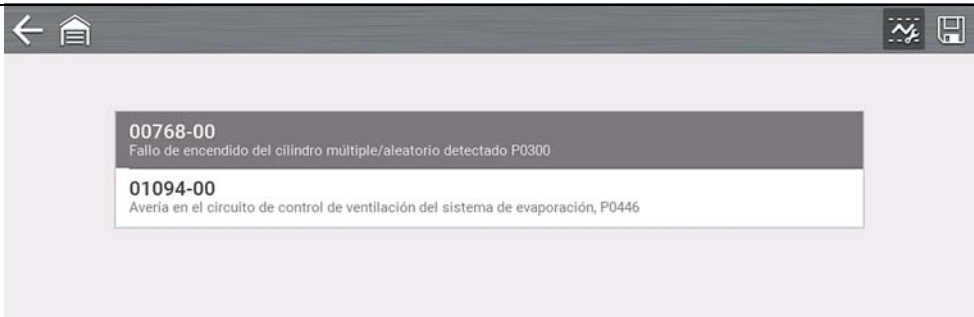

**Figura 4-6** 

# <span id="page-27-1"></span>**4.4.5 Borrar códigos**

#### **Navegación**

**Pantalla de inicio: Scanner** (Identificación del vehículo) **>**  (Menú del sistema del vehículo) **>** (Menú principal del sistema del vehículo) **>** (Borrar códigos)

**La función Borrar códigos** le permite borrar códigos de la memoria del módulo de control electrónico (ECM).

#### **IMPORTANTE**

*El borrado de códigos elimina toda la información temporal del ECM, incluida la información de imágenes congeladas/registros de fallas. Verifique o registre toda la información de diagnóstico vital antes de borrar los códigos.*

# <span id="page-28-0"></span>**4.5 Trabajo con datos (Identificador del parámetro)**

En las siguientes secciones se describen funciones de datos comunes.

#### **NOTA** 0

*La funcionalidad, la disponibilidad, el modo de navegación y la terminología de los datos dependen del fabricante del vehículo y pueden variar.*

# <span id="page-28-1"></span>**4.5.1 Menú Datos**

#### **Navegación**

**Pantalla de inicio: Scanner** (Identificación del vehículo) **>**  (Menú del sistema del vehículo) **>** (Menú principal del sistema del vehículo) **>** (Datos)

Para ver los datos, seleccione **Datos** y luego seleccione un submenú según corresponda (si está disponible). Dependiendo del fabricante del vehículo los nombres del menú "Datos" y de selección de submenú pueden variar (por ejemplo, Datos, Menú Datos, Datos solamente, Grupos de datos, Mostrar datos, etc.).

El menú Datos (*[Figura 4-7](#page-28-3)*), muestra las listas de ID de proceso (Identificador del parámetro) disponibles.

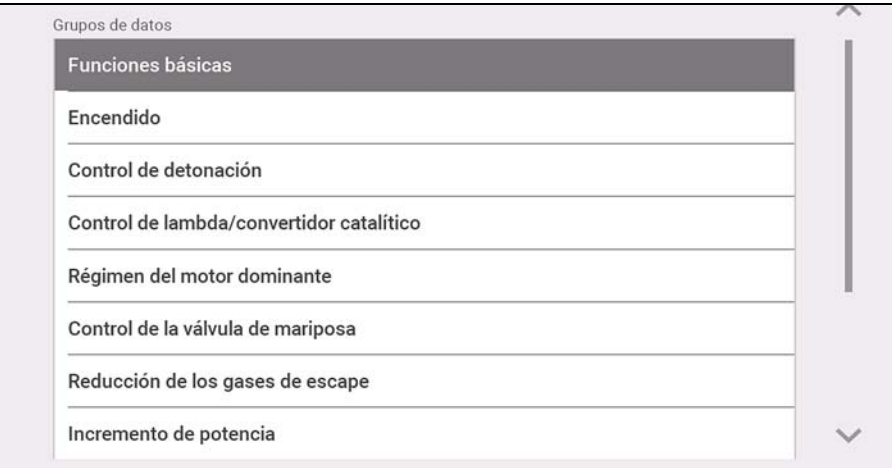

Existen tres tipos de listas básicas de Identificador del parámetro:

- **• Todos los datos del sistema:** muestra todos los Identificador del parámetro disponibles de ese sistema. Como ejemplo del menú Datos de un sistema del motor, la opción Datos del motor se puede utilizar para mostrar todos los Identificador del parámetro relacionados con el motor.
- **• Datos del sistema relacionados:** muestra una lista de Identificador del parámetro que están relacionadas con el sistema principal (p. ej., las listas de Identificador del parámetro de falla de encendido, EVAP y compensación de combustible están relacionadas con el sistema del motor).
- **• Datos personalizados:** lista de Identificador del parámetro definida por el usuario. Consulte la sección *[Listas de datos personalizados en la página 23](#page-28-2)*.

# <span id="page-28-2"></span>**4.5.2 Listas de datos personalizados**

#### **Navegación**

**Pantalla de inicio: Scanner** (Identificación del vehículo) **>**  (Menú del sistema del vehículo) **>** (Menú principal del sistema del vehículo) **>** (Datos) **>** (Lista de datos específicos: por ejemplo, Motor)

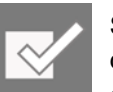

Seleccione el icono **Lista de datos personalizados** para crear una lista de Identificador del parámetro personalizada *[Figura 4-8](#page-28-4)*) (agregue o elimine Identificador del parámetro de la lista). Al minimizar la cantidad de

Identificador del parámetro que se muestran, puede enfocarse en parámetros de datos específicos y tener una frecuencia de actualización más ráIdentificador del parámetroa.

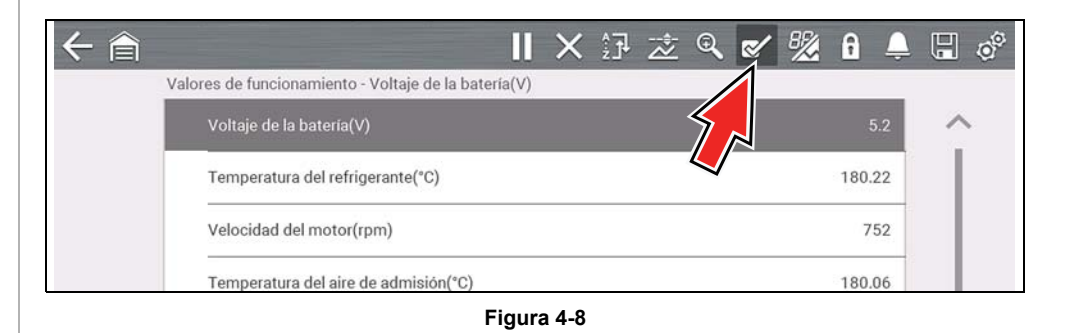

<span id="page-28-4"></span>Verifique los parámetros que se mostrarán (*[Figura 4-9](#page-29-1)*) y, luego, seleccione el icono **Aceptar**. Se muestra la lista personalizada (*[Figura 4-10](#page-29-2)*).

<span id="page-28-3"></span>**Figura 4-7** 

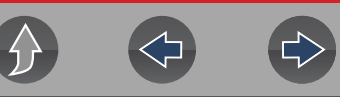

<span id="page-29-3"></span>Temperatura del aire de carga(°C)

Presión aire carga actual(mbar)

<span id="page-29-4"></span>Presión del aire de carga especificada(mbar)

180.16

2939.53

163.24

180.15

473.51

178.02

 $\circ^{\circ}$ 

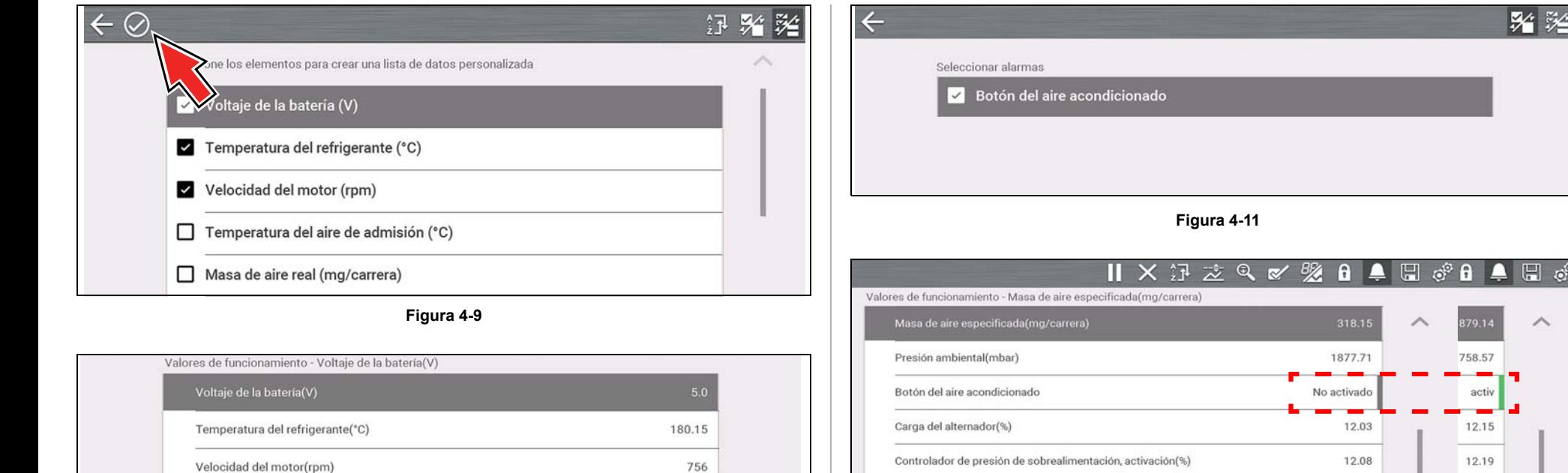

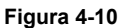

## <span id="page-29-2"></span><span id="page-29-1"></span><span id="page-29-0"></span>**4.5.3 Indicador Identificador del parámetro (alarma)**

Los indicadores visuales (alarmas) se pueden configurar para dos Identificador del parámetro de estado. Dos Identificador del parámetro de estado incluyen componentes y circuitos que solo funcionan en dos modos o "estados" (p. ej., solenoides, relés e interruptores que están abiertos o cerrados, encendidos o apagados, son verdaderos o falsos, etc.).

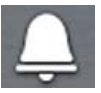

Para configurar dos indicadores Identificador del parámetro de estado, seleccione el icono **Alarma de Identificador del parámetro**.

Elija los indicadores Identificador del parámetro que se mostrarán (*[Figura 4-11](#page-29-3)*); luego, seleccione la flecha **Atrás**. Los indicadores Identificador del parámetro se muestran en la lista de datos (*[Figura 4-12](#page-29-4)*) y cambian de color a medida que cambia el estado.

**Figura 4-12** 

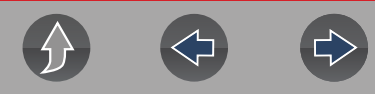

# <span id="page-30-0"></span>**4.5.4 Vistas de datos (lista/gráfico)**

**Los datos** se pueden mostrar en formato de lista o de gráfico. En la *[Figura 4-13](#page-30-2)* se muestra una vista de cuatro gráficos de Identificador del parámetro (parte superior) y una vista de lista de Identificador del parámetro (parte inferior).

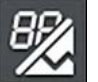

Para cambiar el tipo de visualización de los datos, seleccione el icono **Vista**.

En todas las vistas, se muestra el valor o el estado actual del parámetro y los Identificador del parámetro aparecen en el orden en el cual los transmite el ECM.

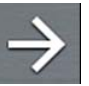

Seleccione la **Flecha derecha** para mostrar la lista de datos siguiente cuando haya más de una lista disponible.

<span id="page-30-2"></span>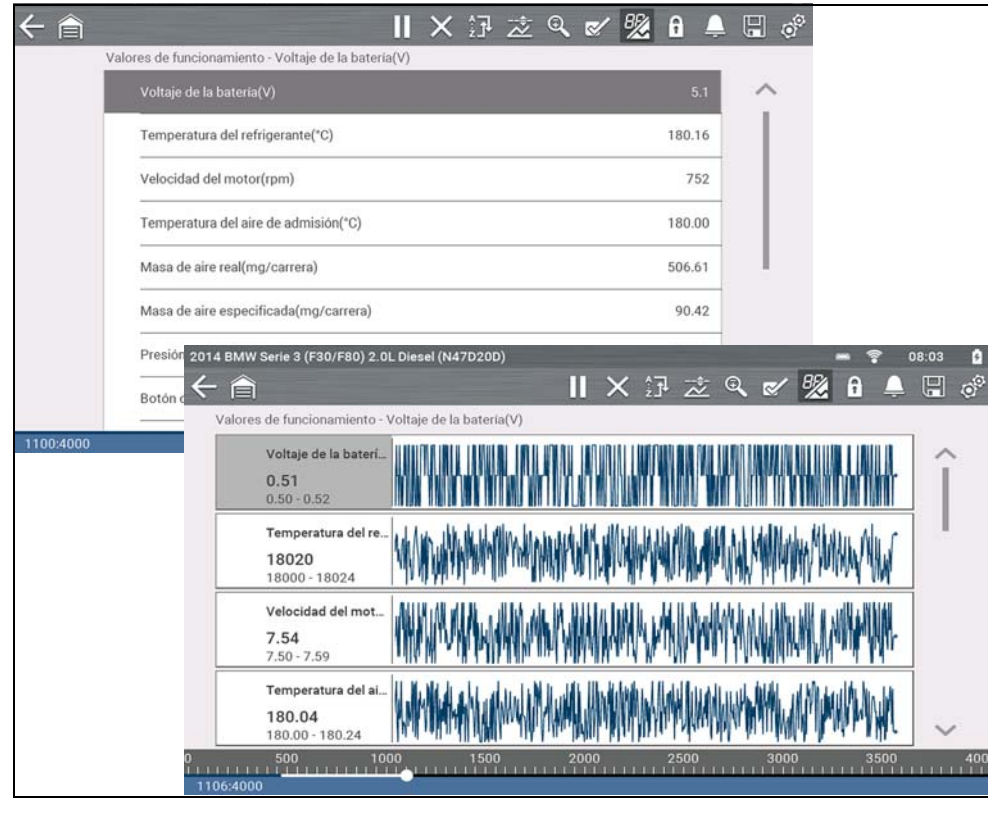

**Figura 4-13** 

En la vista de gráfico, el bloque de texto (*[Figura 4-14](#page-30-3)*) a la izquierda del gráfico muestra lo siguiente:

- **•** Parte superior: descripción de la Identificador del parámetro
- **•** Parte central: valor o estado actual
- **•** Parte inferior: valores activos mínimos y máximos

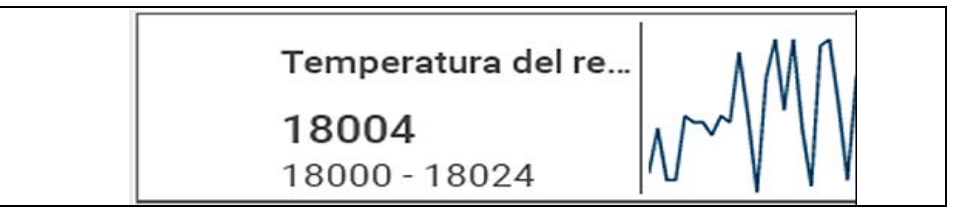

**Figura 4-14** 

# <span id="page-30-3"></span><span id="page-30-1"></span>**4.5.5 Bloqueo de Identificador del parámetro (para que se muestren siempre en la parte superior)**

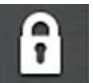

Utilice el icono **Bloquear** para bloquear las Identificador del parámetro seleccionadas en la parte superior de la lista.

Para bloquear o desbloquear una Identificador del parámetro, resalte el parámetro y seleccione el icono **Bloquear**.

#### $\mathbf 0$ **NOTA**

*Solo pueden bloquearse tres parámetros a la vez. Una vez bloqueado, el parámetro permanece de ese modo hasta que se desbloquea manualmente o se detiene la comunicación con el vehículo.* 

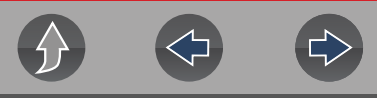

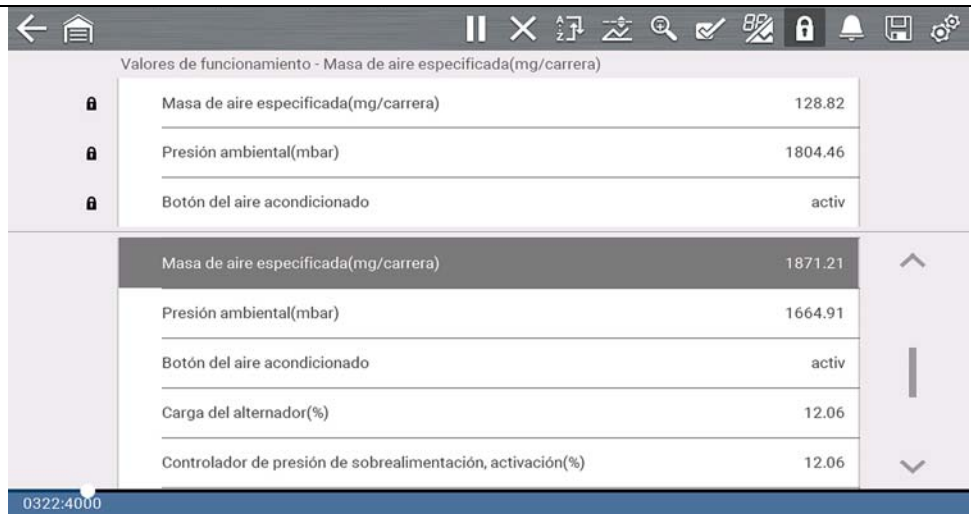

**Figura 4-15** 

### <span id="page-31-0"></span>**4.5.6 Acerca del búfer de datos**

La herramienta de diagnóstico tiene la capacidad para recopilar, almacenar y guardar datos del Identificador del parámetro utilizando memoria de almacenamiento del búfer interno.

Cuando se muestran los datos en la pantalla, se almacenan automáticamente en la memoria del búfer. El búfer de datos se ejecuta de forma continua (almacenando datos) hasta que se selecciona el icono Pausar, Borrar o Guardar. Se almacenarán todos los Identificador del parámetro que se muestran en la lista, no solo aquellos que se muestran.

La memoria del búfer se limita a un tamaño "total" predeterminado. Cuando la memoria del búfer alcanza su capacidad máxima, el búfer de datos seguirá almacenando datos nuevos. Sin embargo, los datos almacenados anteriormente se eliminarán para dejar espacio para los datos nuevos que se están almacenando.

Los datos más recientes siempre estarán disponibles para su revisión al presionar el icono Pausar y se pueden analizar usando los controles de la barra de herramientas.

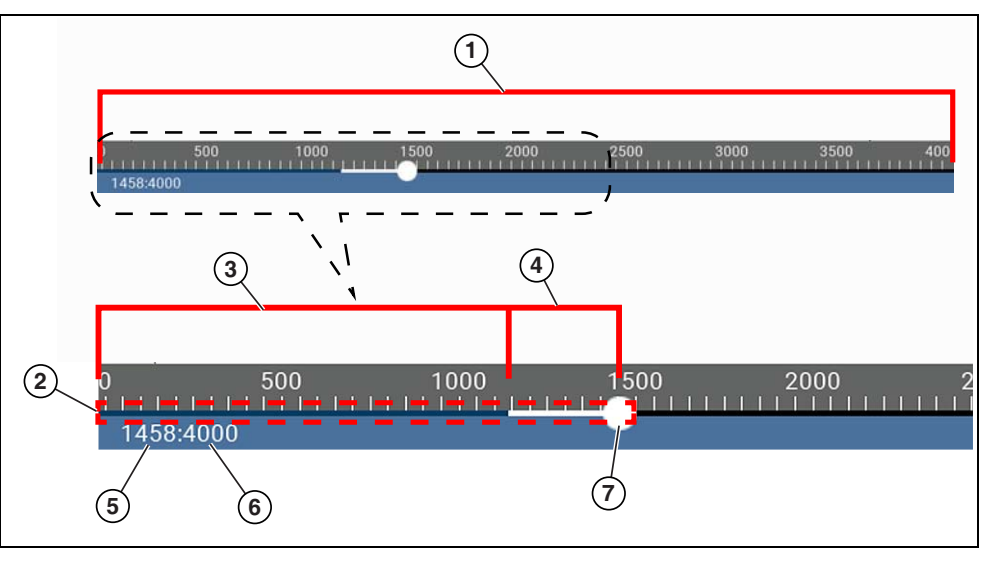

**Figura 4-16** 

- **1— Escala del búfer de datos:** muestra el tamaño máximo del búfer de datos (por ejemplo, 4000) en la pantalla.
- **2— Indicador del búfer de datos:** el gráfico de barras indica el total de datos almacenados en el búfer de la memoria. Incluye barras de gráfico de color azul y blanco e indicador de posición activa.
- **3— Barra de gráfico de color azul:** los datos almacenados no se muestran en la pantalla.
- **4— Barra de gráfico de color blanco:** los datos almacenados se muestran en la pantalla.
- **5— Contador de posición de datos activos:** la posición numérica del punto de datos activo (actual), según se muestra en la memoria del búfer.
- **6— Tamaño máximo del búfer de datos** (contador de posiciones del búfer de datos): indica el valor máximo del tamaño del búfer de datos (por ejemplo, 4000).
- **7— Indicador de posición de datos activos:** el icono redondo indica la posición de los datos activos (actuales), que también se indica mediante el contador de posiciones de datos activos.

*[Figura 4-17](#page-32-1)* muestra la relación entre el cursor de posición actual (azul), el indicador de posición de datos activos y el indicador de posición de datos activos durante la revisión de datos.

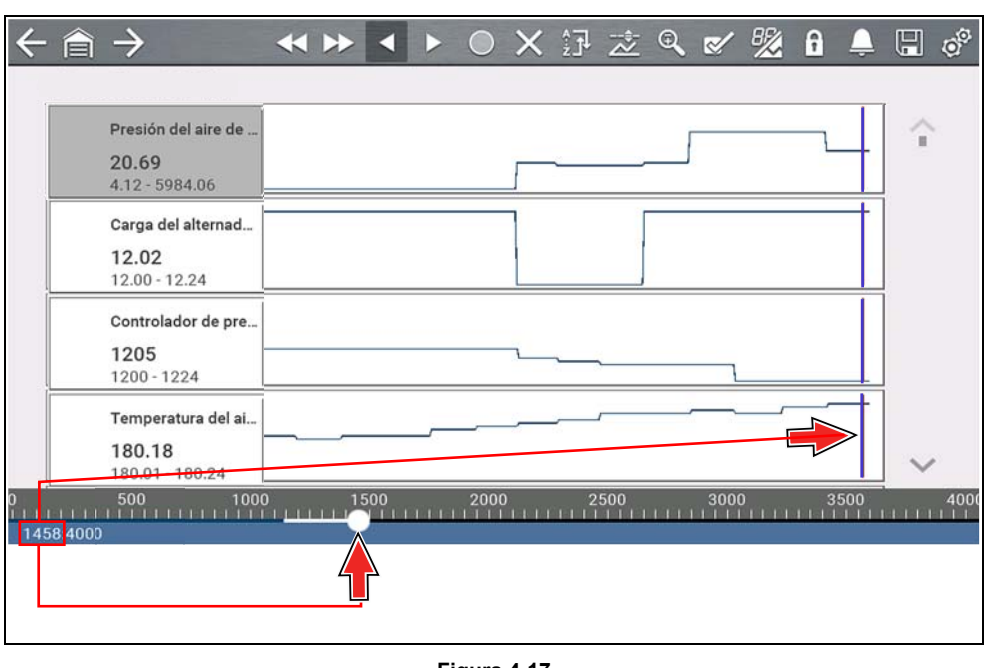

<span id="page-32-1"></span>**Figura 4-17** 

# <span id="page-32-0"></span>**4.5.7 Acerca de los cursores**

Los cursores verticales se muestran automáticamente (en vistas gráficas de Identificador del parámetro) para marcar puntos de referencia de datos específicos.

**Gris (Pausar/Guardar):** si selecciona Pausar o Guardar mientras recopila datos, un cursor vertical gris se coloca automáticamente en ese punto de los datos para indicar dónde se pausaron o guardaron los datos.

- **•** Cada vez que se presiona Pausar, se agrega un cursor adicional y aparece cuando se presiona Iniciar para reanudar la recopilación de datos.
- **•** Cada vez que se presiona Guardar, se agrega un cursor adicional y aparece cuando los datos se reinician después de realizar una breve pausa para guardar el archivo.
- **•** Los cursores se muestran en todos los Identificador del parámetro como marcadores de referencia.
- **•** Los cursores se mantienen y aparecen en archivos de datos guardados.

**Azul (posición actual):** si selecciona Pausar mientras recopila datos, se muestra un cursor vertical azul como indicador de su posición en los datos; esto se indica por el valor de posición actual en la pantalla del contador.

- **•** Los cursores se muestran en todos los Identificador del parámetro como marcadores de referencia.
- **•** Según la cantidad de datos guardados, el cursor azul puede ubicarse inicialmente en el extremo izquierdo junto a la descripción o en el extremo derecho junto a la barra de desplazamiento, y resulta difícil de ver. Si esto ocurre, use los iconos de control (Avance/Omitir) para mover los datos hasta que pueda ver el cursor.

**Rojo (punto de activación de Identificador del parámetro disparado):** al usar disparadores, se muestra un cursor vertical rojo en los datos del Identificador del parámetro disparado, en el punto donde este se activó.

**•** Cuando se preparan múltiples Identificador del parámetro, en el cursor rojo se mostrará solo el Identificador del parámetro que se disparó primero.

**Verde (punto de referencia de activación del disparador):** al usar disparadores, los cursores verticales verdes se muestran en todos los Identificador del parámetro (excepto en el Identificador del parámetro que se disparó) como referencia al punto de activación del Identificador del parámetro disparado.

**•** Cuando se activa un disparador, los cursores rojos y verdes que se muestran están alineados verticalmente en los datos graficados para mostrar la relación del punto de disparo en todos los Identificador del parámetro.

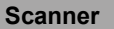

# <span id="page-33-0"></span>**4.5.8 Pausa y revisión de datos activos**

Durante el funcionamiento normal, los datos del vehículo se almacenan continuamente en la memoria del búfer como se muestra en pantalla. El icono Pausar (*[Figura 4-18](#page-33-1)*), le permite pausar temporalmente la recopilación de datos para revisarla en detalle.

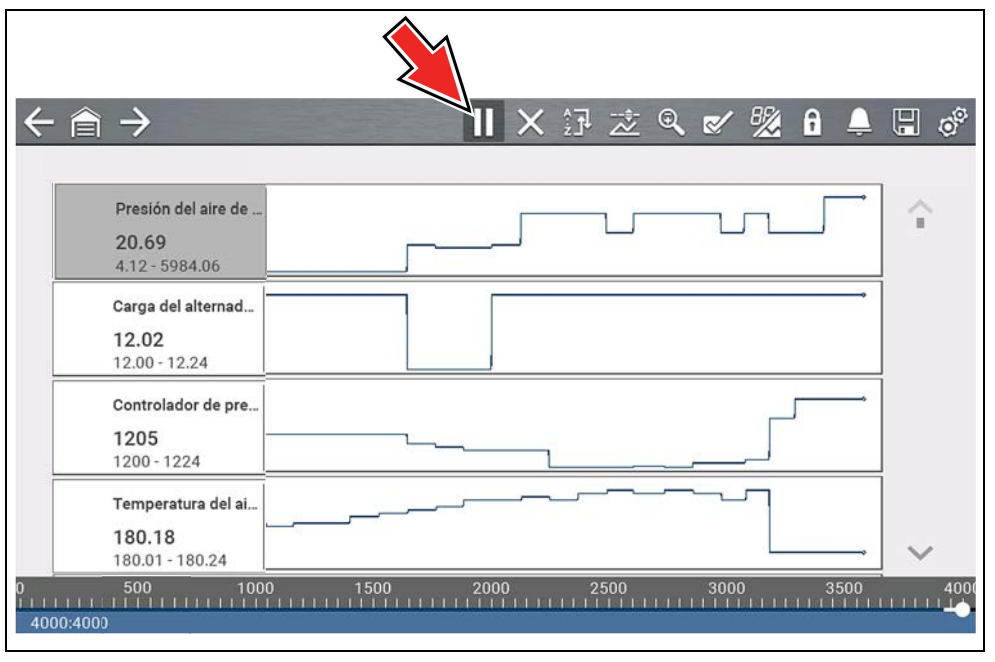

**Figura 4-18** 

<span id="page-33-1"></span>Después de presionar Pausar:

- **•** Use los iconos de control de revisión (*[Figura 4-19](#page-33-2)*) para moverse de forma precisa por los datos.
- **•** El cursor azul (vertical) (*[Figura 4-19](#page-33-2)*) muestra su posición en los datos y se indica mediante el valor de posición actual en la pantalla del contador. Este cursor se muestra en todos los Identificador del parámetro.

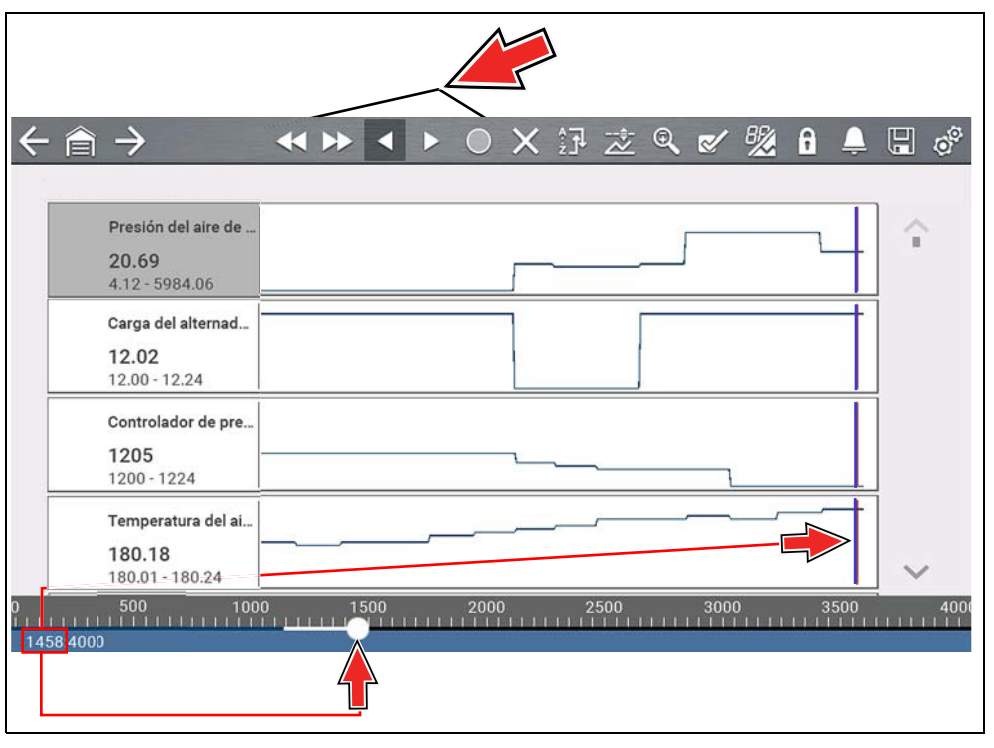

**Figura 4-19** 

<span id="page-33-2"></span>Para reanudar la recopilación de datos (después de pausarla), seleccione el icono **Iniciar** .

- **•** La pantalla vuelve a cambiar para mostrar los datos (*[Figura 4-20](#page-34-2)*).
- **•** Un cursor vertical gris se muestra en todos los Identificador del parámetro para indicar dónde se pausaron los datos (*[Figura 4-20](#page-34-2)*). Si presiona Pausar más de una vez, los cursores grises se utilizarán para cada instancia.

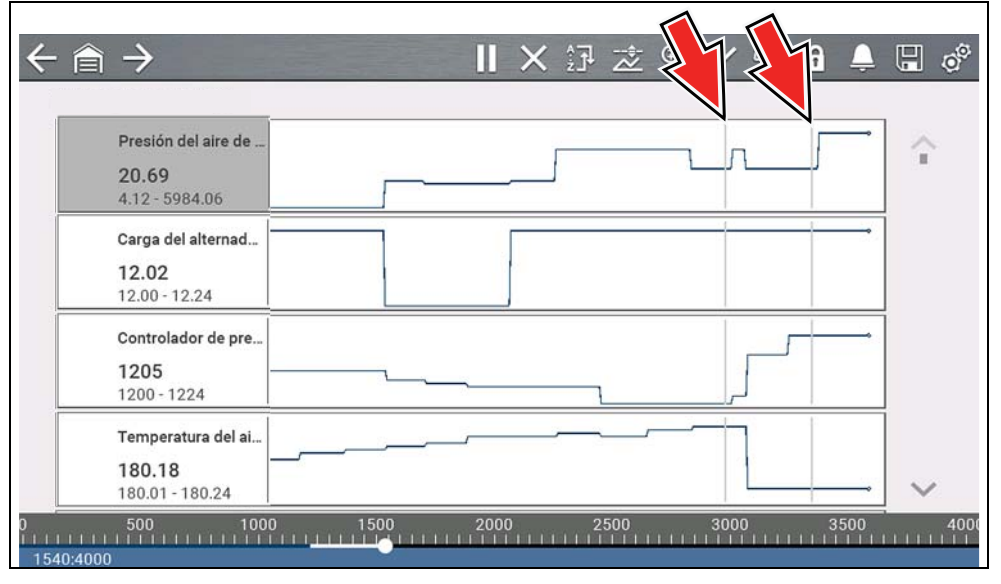

**Figura 4-20** 

### <span id="page-34-2"></span><span id="page-34-0"></span>**4.5.9 Guardado de archivos de datos**

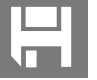

La función Guardado de datos es útil cuando intenta aislar un problema intermitente o necesita verificar una reparación. Durante el funcionamiento normal, los datos del vehículo se almacenan continuamente en la memoria del búfer como se muestra en pantalla. Al seleccionar el icono **Guardar**, la memoria del búfer se escribe en un archivo (.SCM).

#### **0** NOTA

*El icono Guardar cumple la misma función que "Guardar película" para el botón de Acceso directo programable. Consulte la sección [Configurar tecla](#page-56-5)  [de acceso directo en la página 51](#page-56-5) para obtener detalles.*

# <span id="page-34-1"></span>**4.5.10 Vista de archivos de datos**

#### **Vista de archivos de datos en la herramienta**

#### **Navegación**

#### **Pantalla de inicio: Vehículos y datos anteriores > Datos guardados**

- **1.** Seleccione el archivo de datos deseado (extensión de archivo .SCM). Consulte la sección *[Datos guardados en la página 47](#page-52-3)* para obtener más información.
- **2.** Cambie el tipo de vista y los niveles de zoom según sea necesario.
- **3.** En la vista de gráfico, use los iconos de control para moverse por los datos (*[Figura 4-21](#page-35-1)*).

El cursor azul (vertical) (*[Figura 4-21](#page-35-1)*) muestra su posición en los datos y se indica mediante el valor de posición actual (*[Figura 4-21](#page-35-1)*) en la pantalla del contador. El cursor se muestra en todos los Identificador del parámetro.

Según la cantidad de datos guardados, el cursor puede ubicarse inicialmente en el extremo izquierdo junto a la descripción o en el extremo derecho junto a la barra de desplazamiento y resulta difícil de ver. Si esto ocurre, use los iconos de control para mover los datos hasta que pueda ver el cursor.

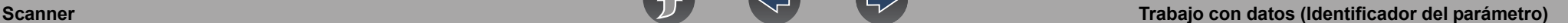

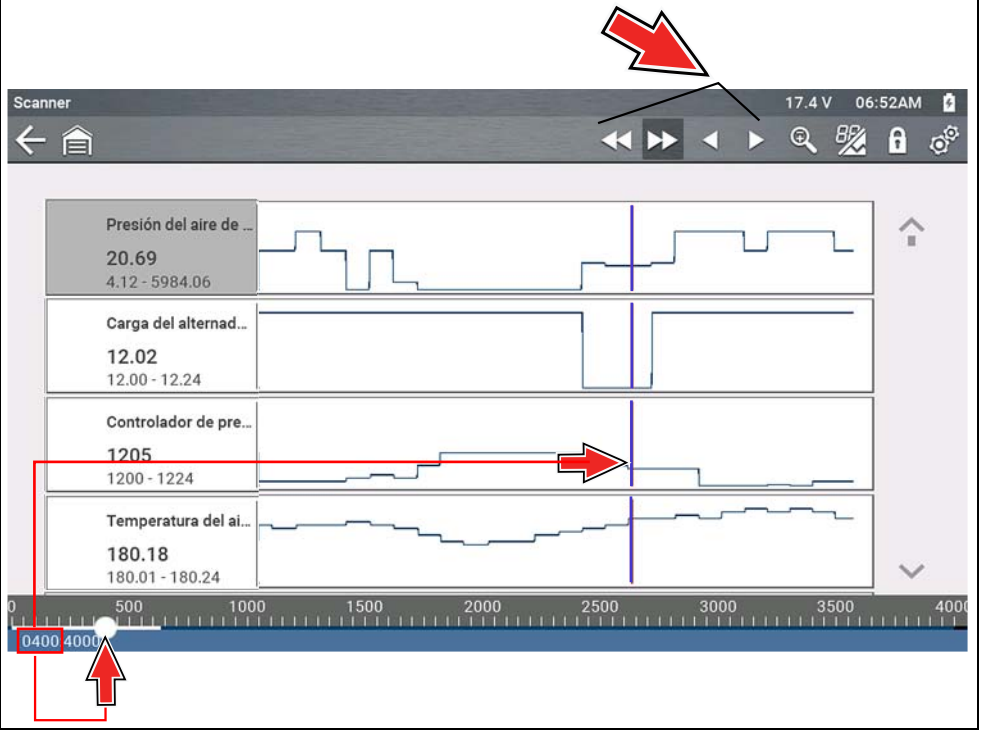

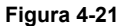

#### <span id="page-35-1"></span>**Vista de archivos de datos en una PC**

Los archivos de datos guardados también pueden descargarse en una computadora personal (PC) usando el cable USB suministrado y *ShopStream Connect™*. Consulte la sección *[Conexión a la PC \(transferencia de archivos\) en la](#page-56-6)  [página 51](#page-56-6)*.

### <span id="page-35-0"></span>**4.5.11 Uso Zoom**

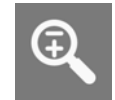

La función de zoom le permite cambiar el nivel de aumento de los datos graficados durante la recopilación y el análisis de los datos. Al cambiar los niveles de aumento puede comparar o expandir los datos que se muestran para encontrar ráIdentificador del parámetroamente problemas técnicos o pérdidas de señal.

Cuando se selecciona el icono de **Zoom**, el menú desplegable le permite seleccionar el nivel de aumento de la pantalla de -2X a +8X. La opción "Alejar" muestra hasta la mitad de la cantidad máxima de datos que pueden recopilarse, en una pantalla. El nivel de aumento predeterminado es de 1x.

**Ejemplos** *[Figura 4-22](#page-35-2)***:** superior (+4X), medio (1X), inferior (alejamiento).

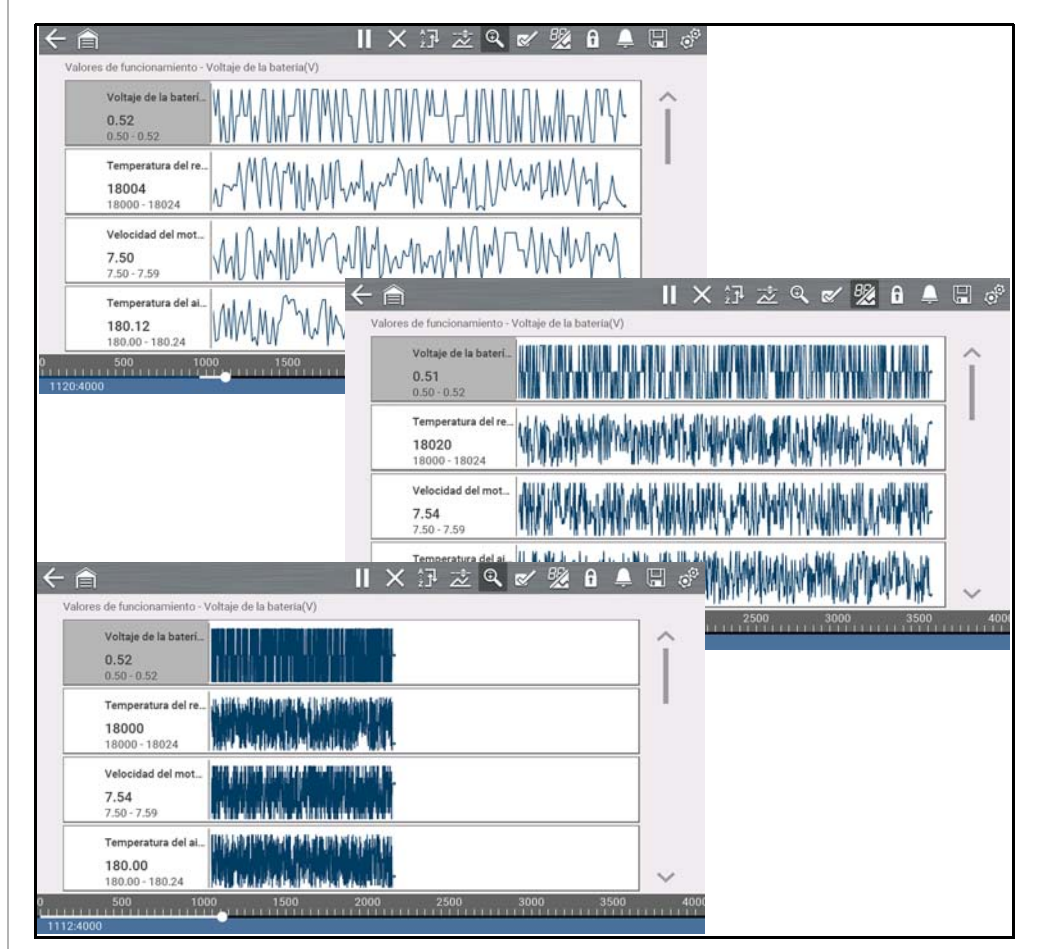

<span id="page-35-2"></span>**Figura 4-22** 

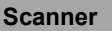

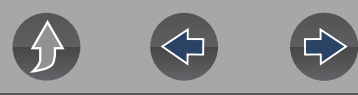

### <span id="page-36-0"></span>**4.5.12 Uso de disparadores**

#### **Descripción y funciones del disparador**

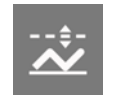

Al configurar los disparadores de Identificador del parámetro puede configurar la herramienta de diagnóstico para que guarde automáticamente los datos del Identificador del parámetro en un archivo cuando el valor de un Identificador del parámetro llegue a un límite superior o inferior (punto de activación).

Cuando el valor de un Identificador del parámetro llega al punto de activación, activa el disparador que captura un breve registro de los datos del Identificador del parámetro (antes y después del evento de activación) y lo guarda como un archivo de datos.

Luego, puede revisar el archivo para evaluar el Identificador del parámetro que desencadenó el evento y todos los Identificador del parámetro de manera colectiva para determinar qué sucedió hasta que ocurrió el evento y justo después de este.

Los ejemplos de los siguientes estados de activación (Preparado/No activado: imagen superior) y (Activado: imagen inferior) se muestran en la *[Figura 4-23](#page-36-1)*.

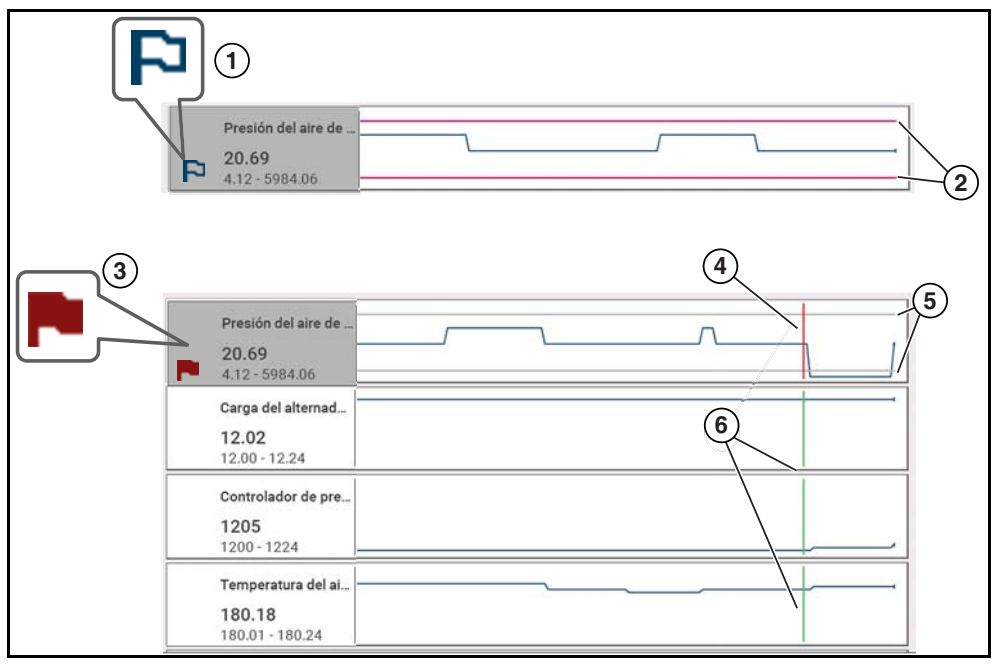

<span id="page-36-1"></span>**Figura 4-23** 

- **1— Indicador de activación de Identificador del parámetro preparado:** una bandera con borde azul indica que el disparador del Identificador del parámetro está preparado.
- **2— Líneas del límite superior e inferior (preparado):** las líneas de límite de color indican que el disparador está preparado, pero no activado.
- **3— Indicador de disparador del Identificador del parámetro activado:** una bandera de color rojo indica que el disparador del Identificador del parámetro está activado.
- **4— Cursor del punto de activación del disparador:** se muestra una línea del cursor de color rojo en los datos del Identificador del parámetro donde se activa el disparador.
- **5— Líneas del límite superior e inferior (no preparado ni activado):** las líneas del límite de color gris se muestran cuando el disparador está preparado, pero no activado y después de que el disparador se ha activado.
- **6— Cursor de referencia del punto de activación del disparador:** las líneas de los cursores de color verde se muestran en todos los demás gráficos del Identificador del parámetro para indicar su relación con el sitio donde se produjo la activación.

#### *Iconos de estado del disparador del Identificador del parámetro*

Los siguientes iconos se utilizan para ayudarlo a identificar ráIdentificador del parámetroamente el estado de los disparadores del Identificador del parámetro individuales:

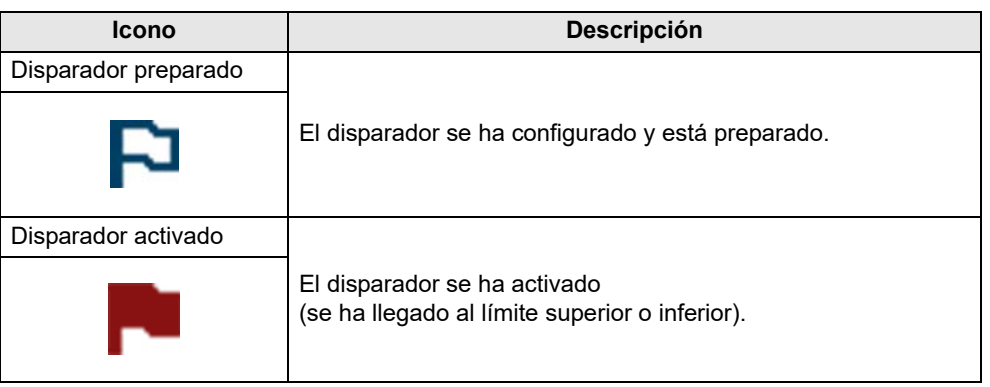

#### z **Configuración de disparadores:**

Para usar disparadores, estos deben estar activados (configurados) y luego preparados. Use los procedimientos a continuación para configurar disparadores de Identificador del parámetro.

- **1.** Resalte el Identificador del parámetro que configurará con un disparador.
- **2.** Seleccione el icono **Disparador**.

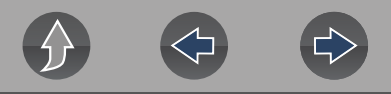

Al seleccionar el icono **Disparador** (*[Figura 4-24](#page-37-0)*) se muestran las opciones del menú del disparador:

- **Configurar disparador:** abre la pantalla de configuración para mostrar los límites superior/inferior (puntos del disparador)
- **Preparar disparador:** prepara el disparador para captar los datos
- **Borrar todos los disparadores:** elimina todos los disparadores configurados anteriormente

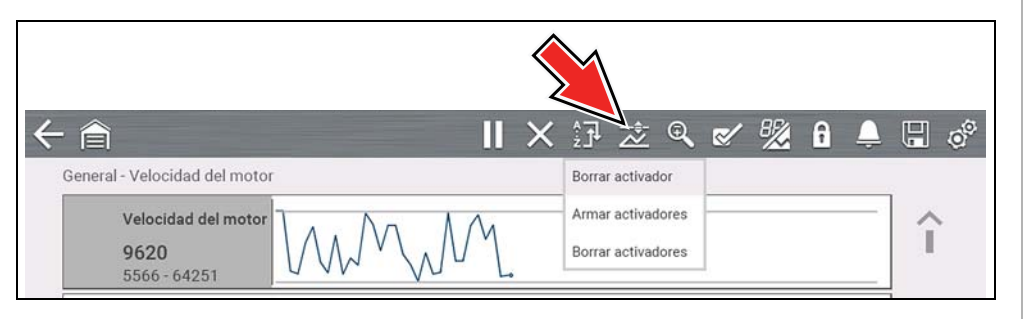

**Figura 4-24** 

<span id="page-37-0"></span>Si los disparadores ya están configurados, las opciones del menú son las siguientes:

- **Borrar disparador**: elimina el disparador resaltado
- **Cancelar preparación del disparador**: cancela la preparación del disparador resaltado
- **Borrar todos los disparadores:** elimina todos los disparadores configurados
- **3.** Seleccione **Configurar disparador**.

Se muestra un gráfico del Identificador del parámetro resaltado y los iconos de configuración (*[Figura 4-25](#page-37-1)*).

El punto de activación superior debe configurarse primero. Se muestra una línea horizontal roja en el gráfico de datos (*[Figura 4-25](#page-37-1)*) que representa el punto de activación superior.

- **4.** Use los iconos de flecha de la barra de herramientas inferior (*[Figura 4-25](#page-37-1)*) o los botones de flecha hacia arriba ▲ y hacia abajo ▼ para cambiar la posición del punto de activación superior.
- **5.** Seleccione √ o presione el botón **Y/**√ para configurar el punto de activación superior.

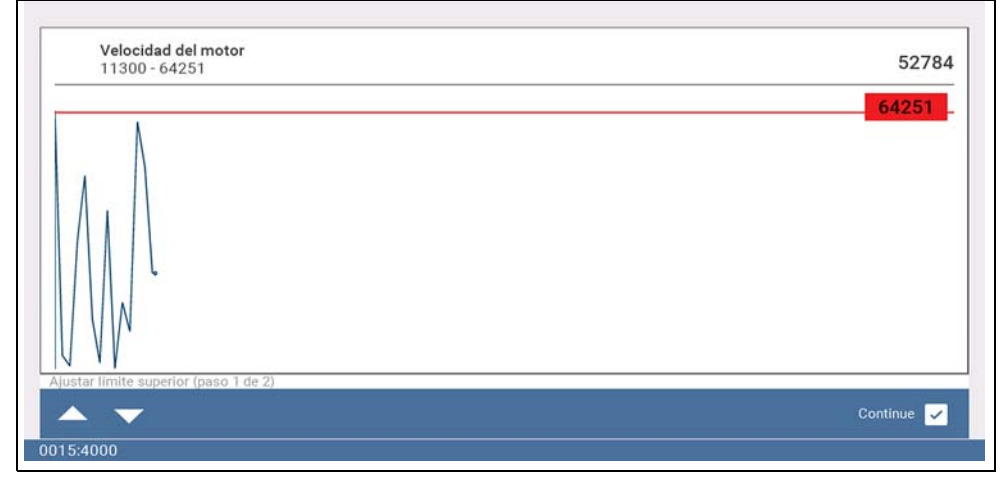

**Figura 4-25** 

<span id="page-37-1"></span>La línea de activación superior cambia de color a gris y la línea de activación inferior se muestra en rojo (*[Figura 4-26](#page-37-2)*).

- **6.** Cambie la posición de la línea de activación inferior de la misma manera que la línea superior.
- **7.** Cuando finalice, seleccione √ o presione el botón Y/√ para configurar el nivel de activación inferior.

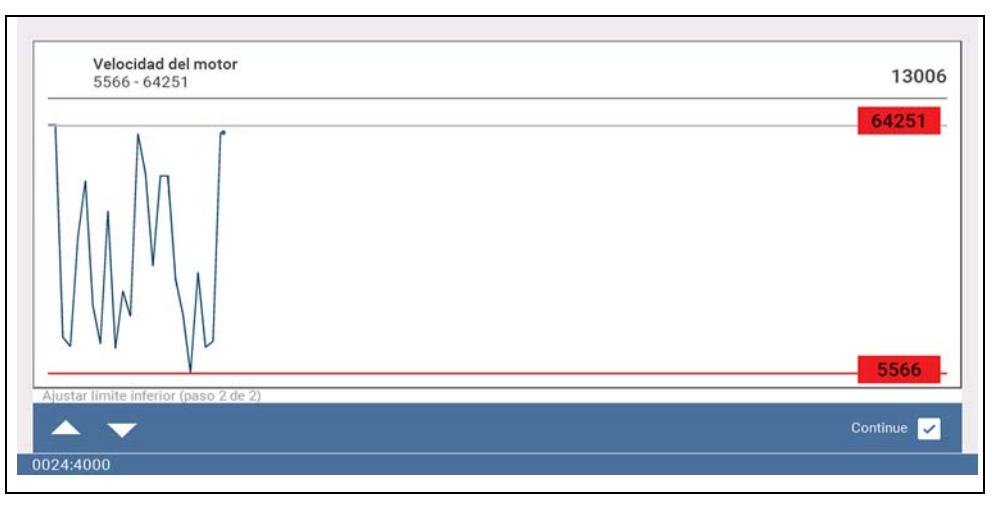

<span id="page-37-2"></span>**Figura 4-26** 

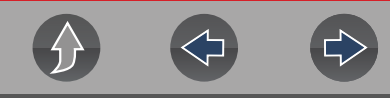

La pantalla vuelve a la vista de datos del Identificador del parámetro y los puntos de activación aparecen como líneas horizontales en el gráfico designado

(*[Figura 4-27](#page-38-0)*). Repita este procedimiento para establecer los puntos de activación de otros parámetros (hasta tres) si lo desea.

#### **NOTA** A

*Solo se pueden configurar los niveles de activación de tres parámetros a la vez, pero solo una de las condiciones debe cumplirse para que ocurra la activación.*

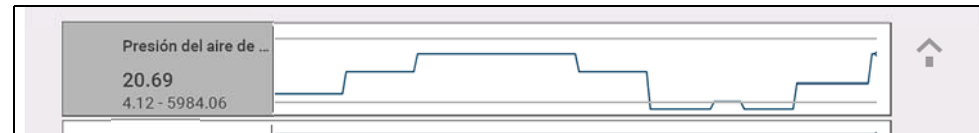

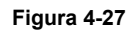

<span id="page-38-0"></span>z **Preparación de disparadores:**

- **1.** Seleccione el icono **Disparador**.
- **2.** Seleccione **Preparar disparadores**.

Las líneas del punto de activación cambian de color para indicar una condición preparada (*[Figura 4-28](#page-38-1)*).

Todos los disparadores del Identificador del parámetro configurados se preparan simultáneamente (si se configura más de uno). Una vez preparado, permanece de ese modo hasta que usted lo borra o el disparador se activa.

<span id="page-38-1"></span>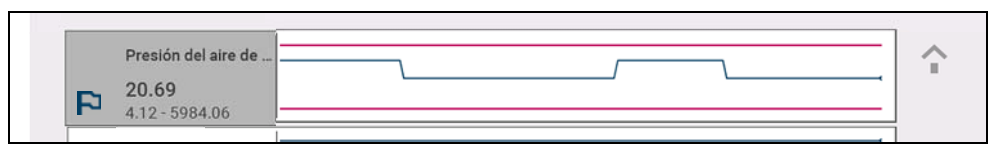

**Figura 4-28** 

#### **Acerca de los disparadores activados**

Un disparador se activa (muestra una bandera de color rojo)  $\sim$  cuando un valor de Identificador del parámetro llega al límite superior o inferior (punto de activación).

Cuando un disparador se activa:

- **•** La recopilación de datos se pausa por poco tiempo mientras el Scanner capta un breve registro de los datos del Identificador del parámetro (antes y después del evento de activación) y lo guarda como un archivo de datos.
- **•** Se muestra la línea de un cursor gris para indicar el punto en el cual los datos se pausaron o guardaron.
- **•** Se escucha una alarma.
- **•** Se muestra un mensaje que indica que se guardó un archivo de datos.
- **•** La recopilación de datos continúa.
- **•** Se cancela la preparación del disparador del Identificador del parámetro activado. *Nota:* si luego se activa un disparador del Identificador del parámetro diferente, se registrará un archivo de datos adicional.
- **•** Se muestra una línea de cursor roja en el gráfico del Identificador del parámetro con el disparador activado para indicar dónde ocurrirá la activación. Se muestra una línea de cursor verde en todos los demás gráficos del Identificador del parámetro para indicar su relación con el sitio donde se produjo la activación.
- **•** Las opciones del menú de activación son las siguientes:
	- **Borrar disparador**: elimina el disparador resaltado
	- **Preparar disparador:** prepara el disparador para captar los datos
	- **Borrar todos los disparadores:** elimina todos los disparadores configurados

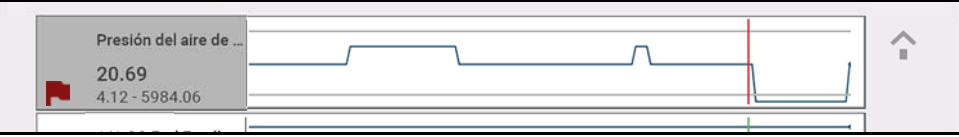

**Figura 4-29** 

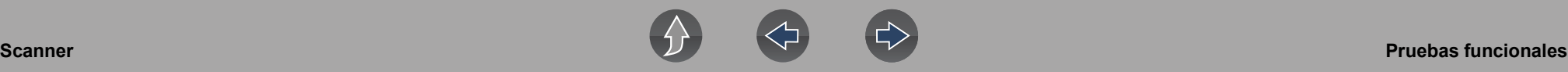

# <span id="page-39-0"></span>**4.6 Pruebas funcionales**

#### **Navegación**

#### **Pantalla de inicio: Scanner** (Identificación del vehículo) **>**  (Menú del sistema del vehículo) **>** (Menú principal del sistema del vehículo) **>** (Pruebas funcionales)

**Pruebas funcionales** proporciona acceso a pruebas del subsistema específico del vehículo.

#### **NOTA** A

*La funcionalidad, la disponibilidad, el modo de navegación y la terminología de Pruebas funcionales dependen del fabricante del vehículo y pueden variar.*

Pruebas funcionales típicas:

- **• Pruebas de información:** pruebas de solo lectura (es decir, seleccione "VIN" para que se muestre el VIN del vehículo).
- **• Pruebas de cambio:** pruebas de cambio de estado de los componentes (es decir, cambio de un solenoide, relé o interruptor entre dos estados operativos).
- **• Pruebas de control variable:** pruebas de valor variable del comando (es decir, variación del tiempo de chispa en incrementos de 1° o del ciclo de trabajo de la válvula de EGR en incrementos del 10 %).
- **• Restablecer pruebas:** restablezca los valores adaptables o conocidos que se almacenan en la memoria del módulo de control electrónico del vehículo.
- **• Pruebas de secuencias:** pruebas preconfiguradas que se ejecutan al realizar determinadas reparaciones (es decir, purga de frenos con ABS).

# **IMPORTANTE**

*Siga las instrucciones que aparecen en pantalla mientras realiza las pruebas.*

Se utilizan diferentes controles de la barra de herramientas según la prueba funcional. Algunas pruebas emplean un icono de Prueba para activar o desactivar los actuadores, y algunas requieren la selección de controles variables para aumentar y disminuir un valor de prueba.

Algunas pruebas proporcionan un icono de Lista de datos que le permite cambiar los datos que se muestran.

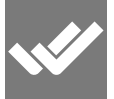

Las pruebas de control variable y de cambio a menudo exhiben controles de pruebas funcionales en la barra de herramientas en la parte superior de la pantalla con datos del Identificador del parámetro en el cuerpo principal.

# <span id="page-40-0"></span>**Sección 5 Escaneo de códigos del vehículo**

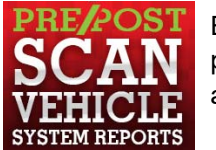

<span id="page-40-1"></span>El Escaneo de códigos le permite escanear ráIdentificador del parámetroamente todos los módulos de control del vehículo admitidos para la preparación de los códigos y del monitor.

# **Se requiere Wi-Fi**

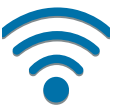

Se requiere conexión Wi-Fi para usar determinadas características de esta función. Consulte la sección *[Conexión Wi-Fi/Solución de problemas](#page-61-3) [en la página 56](#page-61-3)*.

# <span id="page-40-2"></span>**IMPORTANTE**

*Importancia de los escaneos previos y posteriores: debido a que muchos sistemas no encienden la luz de verificación del motor u otro indicador, si realiza el escaneo de código de un vehículo antes de realizar una reparación, puede solucionar problemas al identificar posibles cuestiones desconocidas que podrían estar relacionadas con los síntomas actuales.* 

*Los escaneos previos y posteriores también le permiten registrar en formato de informe el estado previo del vehículo y comparar el escaneo posterior después de completar el trabajo para confirmar que las reparaciones se completaron correctamente.* 

*Algunos fabricantes, así como algunas compañías de seguros exigen el escaneo previo y posterior para realizar trabajos de reparación relacionados con colisiones.*

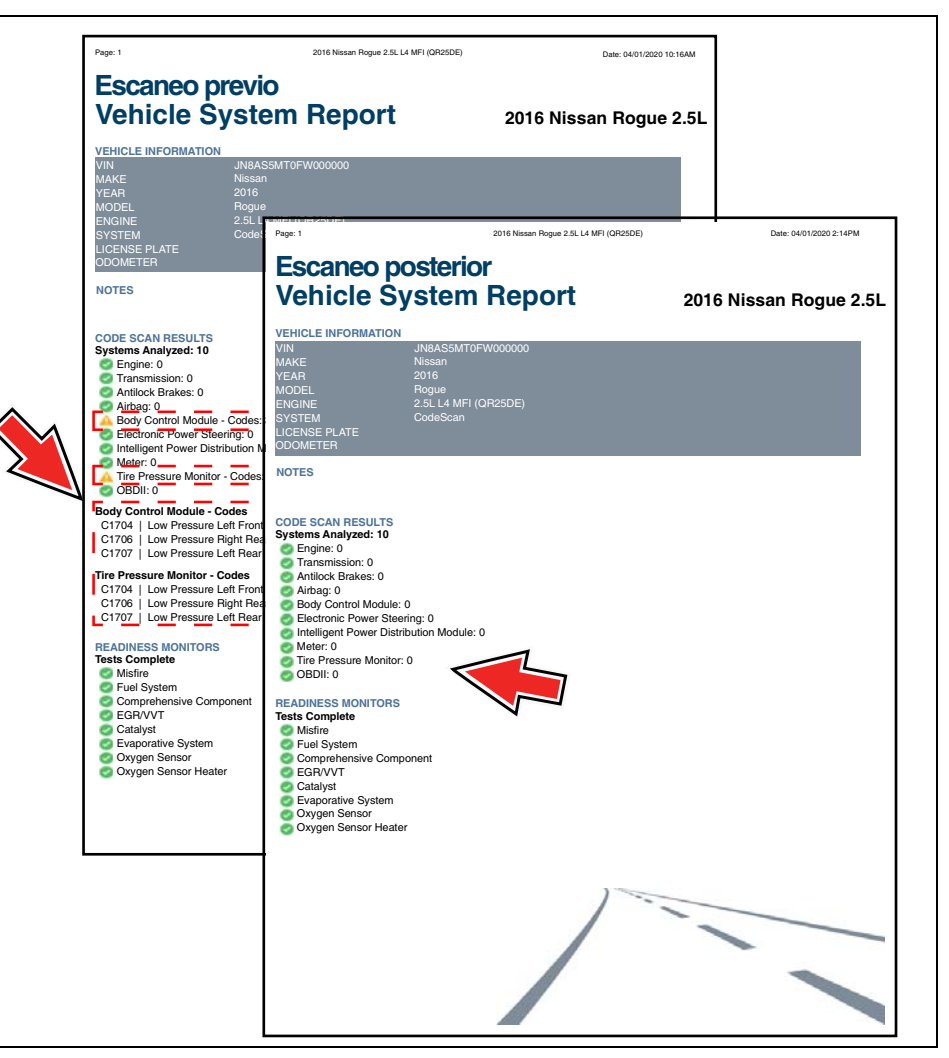

**Figura 5-1** 

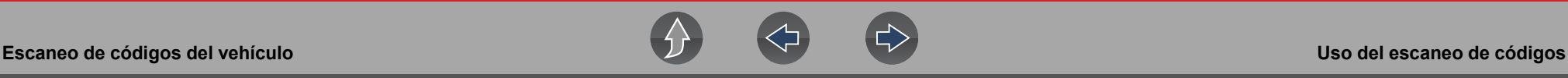

# <span id="page-41-0"></span>**5.1 Uso del escaneo de códigos**

#### **NOTA**  $\mathbf{r}$

*El escaneo de códigos no se admite en todos los vehículos.*

#### **Navegación**

**Pantalla de inicio: Escáner > (Identificar vehículo) > Escaneo de códigos (Menú del sistema)**

Seleccione **Escaneo de códigos** del menú del sistema (*[Figura 5-2](#page-41-1)*).

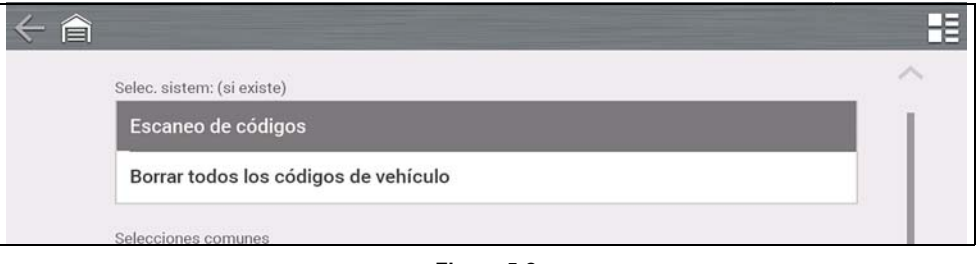

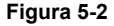

<span id="page-41-1"></span>Elija el tipo de **Escaneo de código**, **Escaneo previo** o **Escaneo posterior** (*[Figura 5-3](#page-41-2)*). Esta selección determina el tipo de encabezado del informe que se muestra. Consulte la *[Figura 5-1](#page-40-2)* a modo de ejemplo.

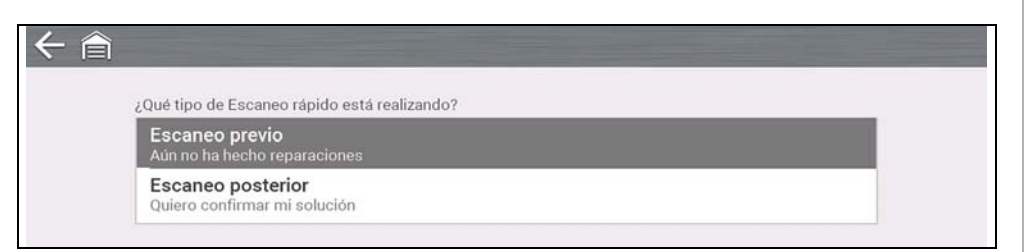

#### **Figura 5-3**

<span id="page-41-2"></span>**Escaneo de códigos** realiza un escaneo activo de los módulos de control del vehículo y luego muestra los resultados (*[Figura 5-4](#page-41-3)*).

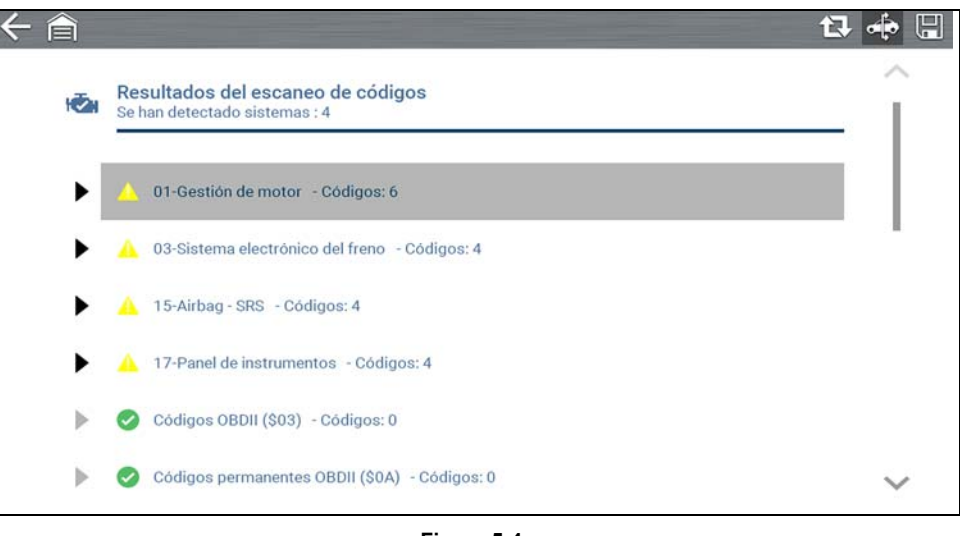

**Figura 5-4** 

<span id="page-41-3"></span>Escaneo de códigos: las descripciones de los resultados se proporcionan en las siguientes secciones.

Después de que se completa el escaneo de códigos, se guarda automáticamente como un archivo .XML en la herramienta de diagnóstico y se carga en su cuenta de Snap-on Cloud.

- **•** Para ver el informe en la herramienta de diagnóstico, consulte la sección *[Visualización/impresión de códigos guardados y de resultados del escaneo de](#page-52-4)  [códigos en la página 47](#page-52-4)*.
- **•** Para ver o imprimir el informe en Snap-on Cloud, consulte la sección *[Informe](#page-44-0)  [del sistema del vehículo en la página 39](#page-44-0)*.

#### **IMPORTANTE**

*Al seleccionar Borrar todos los códigos leídos por el escaneo de códigos se borran todos los DTC de todos los módulos del sistema del vehículo que se leyeron mediante el escaneo de códigos. Al seleccionar esta función, es posible que no se borren los códigos de OBD-II globales en algunos vehículos.*

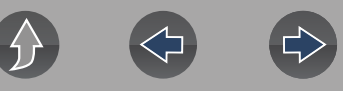

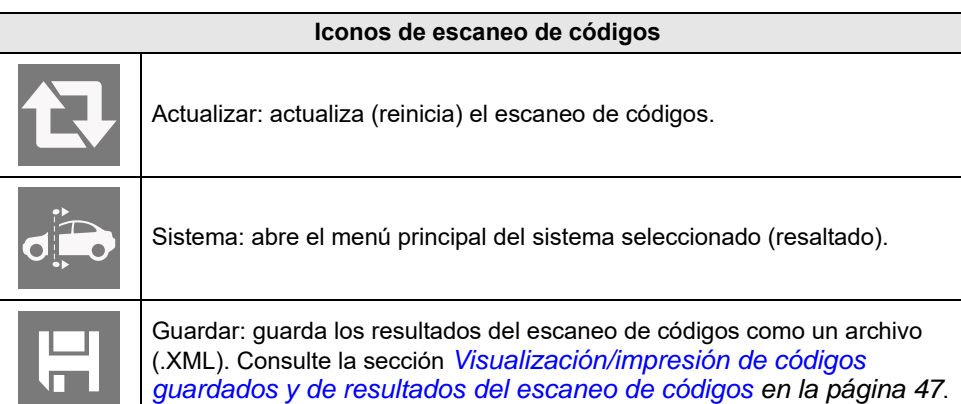

## <span id="page-42-0"></span>**5.1.1 Cantidad total de sistemas (módulos) analizados**

La cantidad total de sistemas analizados se muestra en forma activa en la parte superior de la pantalla a medida que se escanean.

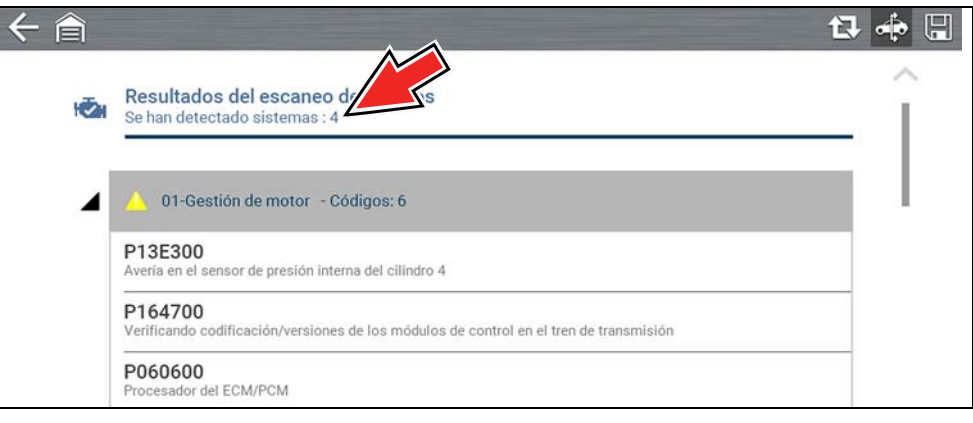

**Figura 5-5** 

# <span id="page-42-1"></span>**5.1.2 Lista de todos los sistemas analizados con totales de DTC**

Se muestra una lista categorizada de sistemas con totales de DTC en el orden en que se escanearon. Para ver el menú principal de un sistema de la lista, seleccione el sistema o seleccione el icono **Sistema** (*[Figura 5-6](#page-42-2)*).

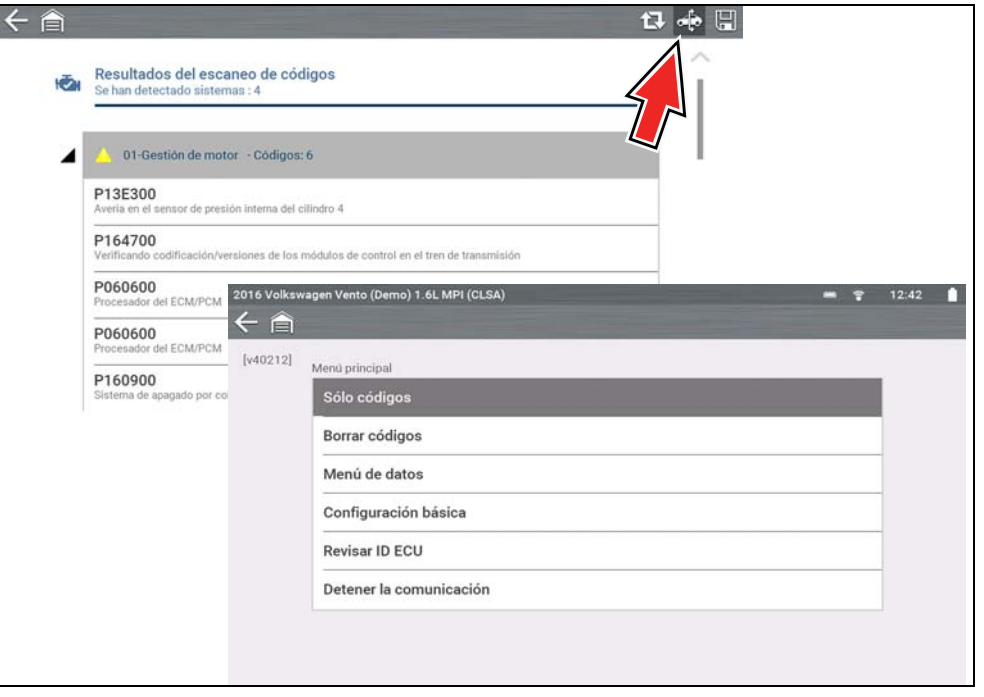

<span id="page-42-2"></span>**Figura 5-6** 

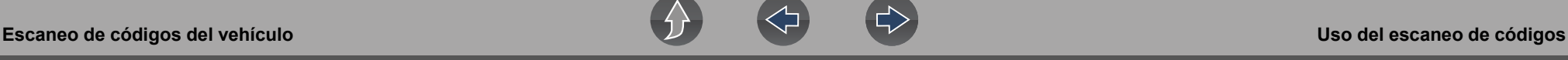

Seleccione el icono para **expandir/contraer** (*[Figura 5-7](#page-43-2)*) en el lado izquierdo del título de la categoría de un sistema para expandir o contraer la lista de DTC de un sistema.

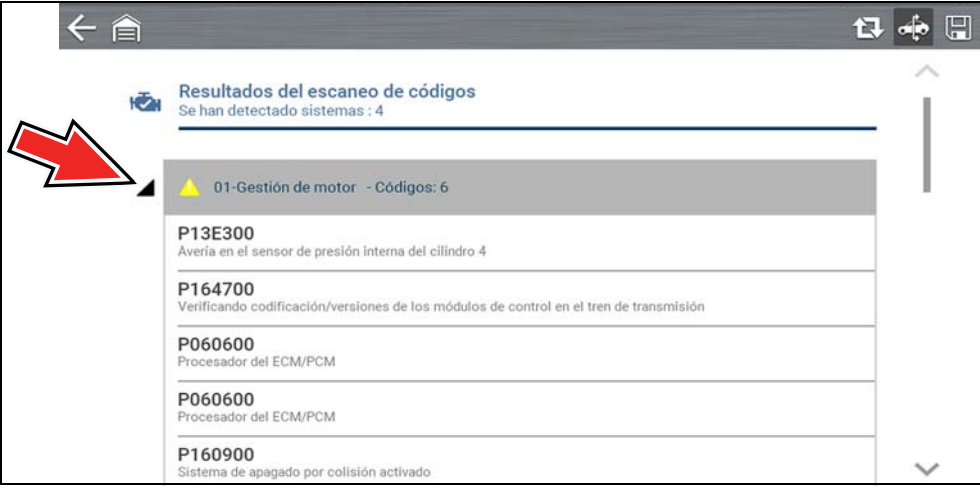

**Figura 5-7** 

# <span id="page-43-2"></span><span id="page-43-0"></span>**5.1.3 DTC globales de OBDII**

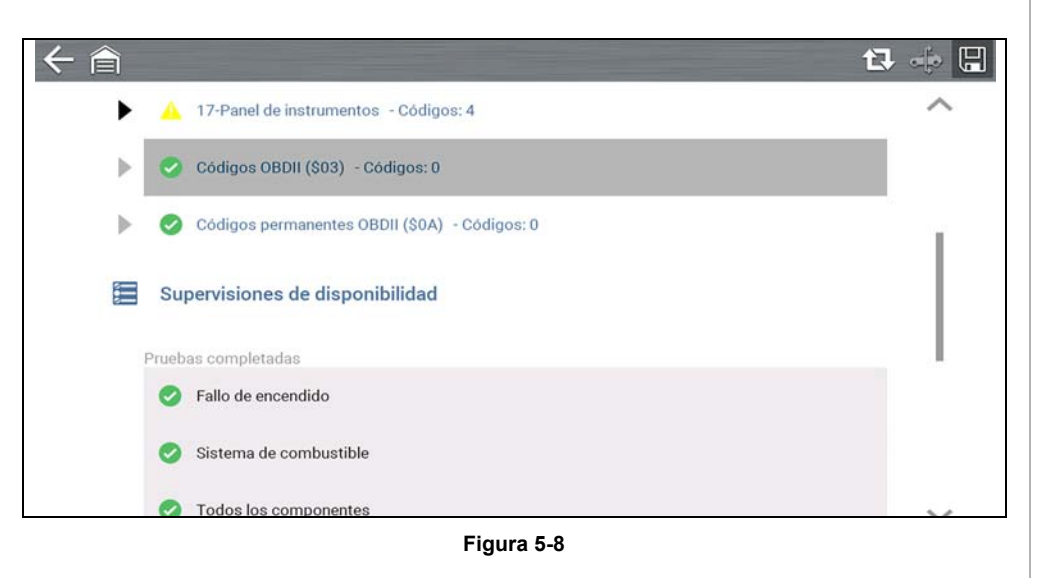

Al finalizar la lista de escaneo de códigos, aparecen los DTC globales de OBDII.

#### $\mathbf \theta$ **NOTA**

*Es posible que algunos vehículos de 2005 a 2008 no muestren información global de OBD-II en la lista de escaneo de códigos. Aparecerá un mensaje para informarle que puede acceder a los códigos y monitores de OBD-II para este vehículo usando la función de OBD-II global. Consulte la sección [OBD-II/EOBD en la página 40.](#page-45-3)*

# <span id="page-43-1"></span>**5.1.4 Estado de prueba del monitor de preparación**

Al final de la lista de escaneo de códigos, aparecen los resultados de la prueba del monitor de preparación como "Pruebas finalizadas" o "No finalizadas".

Los indicadores de referencia ráIdentificador del parámetroa se utilizan para mostrar el estado del monitor.

- Icono de marca "v" verde: la prueba del monitor está completa
- **•** Icono de marca "—" gris: la prueba del monitor está incompleta

Los monitores que no son compatibles con el vehículo no se muestran en el escaneo de códigos.

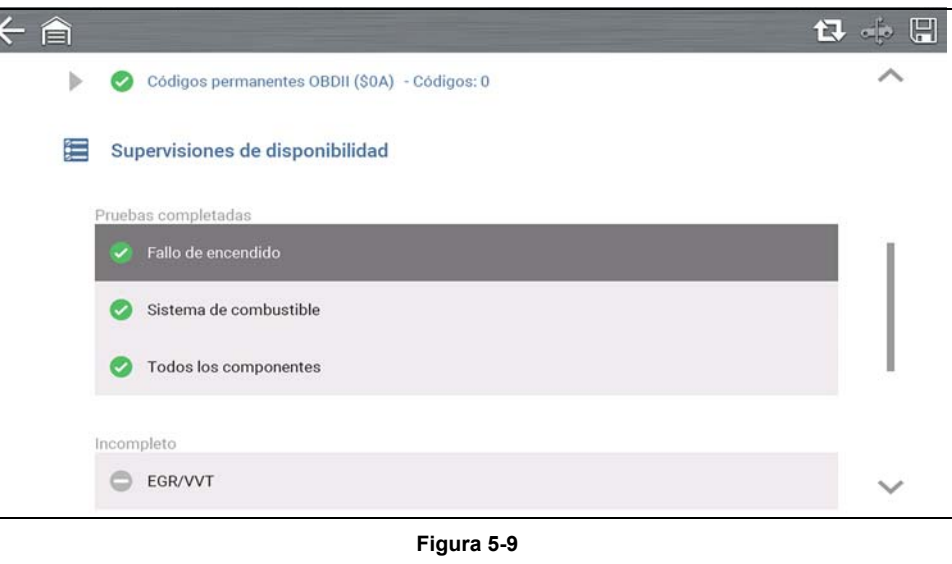

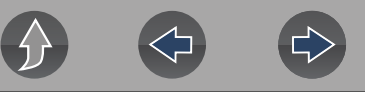

# <span id="page-44-0"></span>**5.2 Informe del sistema del vehículo**

Cuando un escaneo de códigos se completa, los resultados del escaneo se configuran automáticamente en un informe del sistema del vehículo que se carga y se guarda en su cuenta de Snap-on Cloud (si está registrado y conectado). Los ejemplos de informes se muestran en la *[Figura 5-1](#page-40-2)*.

Con Snap-on Cloud, el informe puede imprimirse, descargarse, adjuntarse a un correo electrónico u otra aplicación de redes sociales para compartirlo con otras personas. Para obtener información adicional sobre el uso de Snap-on Cloud, consulte la sección *[Snap-on Cloud en la página 11](#page-16-2)*.

#### **NOTA**  $\mathbf \theta$

*Los informes de escaneo de códigos se guardan automáticamente cada vez que se realiza un escaneo de código. El informe se carga automáticamente en su cuenta de Snap-on Cloud, si está registrado y si el Wi-Fi está conectado.* 

El escaneo de códigos/informe del sistema del vehículo incluye lo siguiente:

- **•** Información básica del vehículo
- **•** Una lista de los resultados del escaneo de códigos por sistema
- **•** DTC individuales del sistema con una breve descripción
- **•** Códigos de OBD globales
- **•** Estado de prueba del monitor de preparación

## <span id="page-44-1"></span>**5.2.1 Impresión del informe del sistema del vehículo**

Use Snap-on Cloud para imprimir el informe del sistema del vehículo desde su PC o dispositivo móvil. Consulte la sección *[Snap-on Cloud en la página 11](#page-16-2)*.

El informe del sistema del vehículo también se puede personalizar e imprimir usando ShopStream Connect. Consulte la sección *[ShopStream Connect™](#page-17-2)  [\(Conexión a la PC\) en la página 12](#page-17-2)*.

<span id="page-45-0"></span>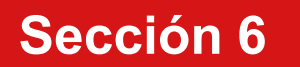

# **Sección 6 OBD-II/EOBD**

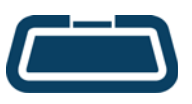

<span id="page-45-3"></span>La función **OBD-II/EOBD** le permite obtener acceso a datos "generales" de OBD-II/EOBD, y los datos de algunos vehículos con OBD-II/EOBD que no se incluyen en las bases de datos de la función Escáner.

Los datos genéricos de OBD-II/EOBD se limitan a diagnósticos relacionados con las emisiones y se pueden utilizar para las siguientes tareas y más:

- **•** Verificación y borrado de códigos de problema relacionados con las emisiones
- **•** Verificación del motivo por el que aparece la luz indicadora de mal funcionamiento (MIL)
- **•** Verificación del estado del monitor de preparación antes de la prueba de certificación de emisiones
- **•** Vista de datos de la imagen congelada
- **•** Verificación de los datos del sensor de oxígeno
- **•** Verificación de los códigos de problema pendientes y permanentes
- **•** Realización de pruebas bidireccionales
- **•** Verificación de la cantidad de veces que se ha realizado cada una de las pruebas del monitor
- **•** Verificación de las fallas de encendido, EVAP y los datos de monitoreo del catalizador

# <span id="page-45-1"></span>**6.1 OBD Direct**

#### **Navegación**

#### **Pantalla de inicio: OBD-II/EOBD > OBD Direct**

**OBD Direct** proporciona acceso a todos los servicios del sistema de control de OBD-II /EOBD disponibles. Las opciones del menú se describen en las siguientes secciones.

## <span id="page-45-2"></span>**6.1.1 Iniciar comunicación**

#### **Navegación**

**Pantalla de inicio: OBD-II/EOBD > OBD Direct > Diagnóstico de OBD > Iniciar comunicación**

La función Iniciar comunicación le permite establecer la comunicación con el vehículo y luego muestra los servicios de OBD-II /EOBD disponibles (*[Figura 6-1](#page-45-4)*). Las opciones del menú se describen en las siguientes secciones.

#### **0** NOTA

*No todos los vehículos admiten todos los modos de servicio; los modos y las opciones disponibles pueden variar.*

| Seleccionar servicio:                    |  |
|------------------------------------------|--|
| Supervisión de disponibilidad            |  |
| Estado de la luz MIL                     |  |
| (\$01) Mostrar datos actuales            |  |
| (\$02) Mostrar datos imagen congelada    |  |
| (\$03) Mostrar códigos de avería         |  |
| (\$04) Borrar datos sobre emisiones      |  |
| (\$05,06,07) Mostrar param/result prueba |  |
| (\$08) Solicitar control sistema a bordo |  |

<span id="page-45-4"></span>**Figura 6-1** 

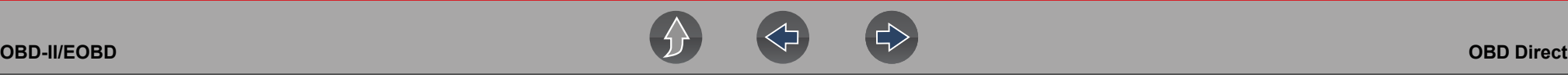

#### *Monitoreo de preparación*

#### **Navegación**

**Pantalla de inicio: OBD-II/EOBD > OBD Direct > Diagnóstico de OBD > Iniciar comunicación > Monitores de preparación**

El sistema de monitoreo de preparación es un sistema de control de OBD-II /EOBD que realiza pruebas de integridad continuas y periódicas para verificar el estado de los controles y subsistemas relacionados con las emisiones. Las opciones de pantalla pueden incluir:

- **• Monitoreos completos desde que se borró el DTC:** estado de todos los monitoreos realizados desde la última vez que se borró la memoria del ECM.
- **• Monitoreos completos en este ciclo:** estado de los monitoreos que se realizaron durante el ciclo de conducción actual solamente.

Indicadores de referencia de prueba de monitoreo (*[Figura 6-2](#page-46-0)*):

- **•** Marca de verificación " $\checkmark$ " verde: completa
- **• Icono "—" gris:** incompleta
- **• Icono "X" rojo:** el vehículo no admite esta prueba

| SIN COMPLETAR   | CATALIZADOR                                     | $\circledcirc$ |
|-----------------|-------------------------------------------------|----------------|
| PRUEBA COMPLETA | CATALIZADOR CALENTADO                           | ◙              |
| SIN COMPLETAR   | SISTEMA DE EVAPORACIÓN                          | $\circledcirc$ |
| NO ADMITIDA     | SISTEMA DE AIRE SEC.                            | ☺              |
| NO ADMITIDA     | REFRIGERANTE DEL SISTEMA DEL AIRE ACONDICIONADO | Ø              |
| NO ADMITIDA     | SENSOR DE OXÍGENO                               | ☎              |
| NO ADMITIDA     | CALENTADOR DEL SENSOR DE OXÍGENO                | ◙              |
| PRUEBA COMPLETA | <b>SISTEMA EGR</b>                              | Ø              |

<span id="page-46-0"></span>**Figura 6-2** 

#### *Estado de MIL*

#### **Navegación**

#### **Pantalla de inicio: OBD-II/EOBD > OBD Direct > Diagnóstico de OBD > Iniciar comunicación > Estado de MIL**

La función Estado de MIL permite verificar el estado comandado de encendido/ apagado de la luz indicadora de mal funcionamiento.

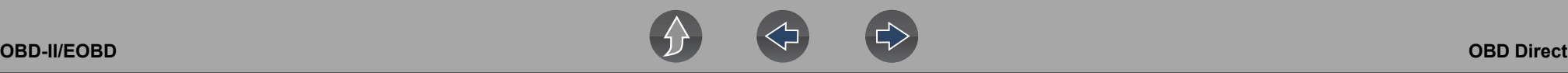

#### *(\$01) Mostrar datos actuales*

#### **Navegación**

**Pantalla de inicio: OBD-II/EOBD > OBD Direct > Diagnóstico de OBD > Iniciar comunicación > (\$01) Mostrar datos actuales**

Este servicio muestra las descripciones y los valores actuales del Identificador del parámetro relacionados con las emisiones.

#### $ID:S$  $ID : S$ 4128 VELOCIDAD DEL MOTOR (1/min) POSICIÓN ABSOLUTA DE MARIPOSA (%) 50.2 TEMPERATURA DEL AIRE DE ADMISIÓN (°C) 88 TEMPERATURA DEL REFRIGERANTE DEL MOTOR (°C) 104 NIVEL FLUJO AIRE(g/s) 11.52 MAP DE ADMISIÓN (kPa) 202

**Figura 6-3** 

#### *(\$02) Mostrar datos del cuadro congelado*

#### **Navegación**

**Pantalla de inicio: OBD-II/EOBD > OBD Direct > Diagnóstico de OBD > Iniciar comunicación > (\$02) Mostrar datos de la imagen congelada**

Este servicio proporciona una "captura de pantalla" de los valores de parámetro críticos al momento de configurar un DTC relacionado con las emisiones.

En general, el cuadro de datos almacenados pertenece al último DTC que se produjo. Sin embargo, determinados DTC que tienen un mayor impacto en las emisiones del vehículo tendrán una mayor prioridad. En esta situación, se conservarán los datos del cuadro congelado del DTC con el mayor nivel de prioridad.

#### *(\$03) Mostrar códigos de problema*

#### **Navegación**

#### **Pantalla de inicio: OBD-II/EOBD > OBD Direct > Diagnóstico de OBD > Iniciar comunicación > (\$03) Mostrar códigos de problema**

Este servicio muestra una lista de los DTC relacionados con las emisiones actuales.

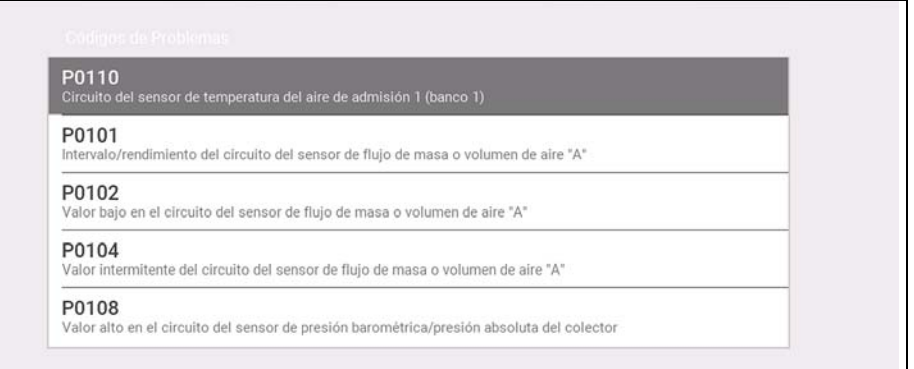

#### **Figura 6-4**

Los códigos de OBD-II/EOBD tienen prioridad según la intensidad de la emisión. La prioridad del código determina el encendido de la MIL y el procedimiento de borrado del código. La clasificación de prioridad varía entre los fabricantes, las marcas y los modelos de vehículos.

*(\$04) Borrar datos relacionados con las emisiones*

#### **Navegación**

**Pantalla de inicio: OBD-II/EOBD > OBD Direct > Diagnóstico de OBD > Iniciar comunicación > (\$04) Borrar datos relacionados con las emisiones**

Este servicio borra de la memoria del ECM todos los datos de diagnóstico relacionados con las emisiones, como DTC, datos de imágenes congeladas y resultados de prueba.

# **IMPORTANTE**

*La función Borrar códigos permite borrar todos los datos almacenados, incluidos los códigos mejorados y la información de la imagen congelada.*

#### *(\$05) Monitoreo del sensor de oxígeno*

#### **Navegación**

**Pantalla de inicio: OBD-II/EOBD > OBD Direct > Diagnóstico de OBD > Iniciar comunicación > (\$05) Monitoreo del sensor de oxígeno** 

Este servicio proporciona acceso a las pruebas disponibles para verificar la integridad de los sensores de oxígeno (O2). Al seleccionarlo, se muestran todos los parámetros del sensor de O2 relacionados con la prueba específica. La identificación de la prueba (ID) se muestra en la parte superior de la lista de datos. *(\$06) Sistemas monitoreados incorporados*

#### **Navegación**

**Pantalla de inicio: OBD-II/EOBD > OBD Direct > Direct > Diagnóstico de OBD > Iniciar comunicación > (\$06, 07) Mostrar parámetros/ resultados de la prueba > (\$06) Sistemas monitoreados incorporados**

Este servicio proporciona acceso a datos de los sistemas monitoreados. Los datos disponibles pertenecen a sistemas y componentes específicos que el sistema de diagnóstico incorporado monitorea de forma continua (por ejemplo, fallas de encendido) o de forma no continua (por ejemplo, sistema del catalizador).

#### *(\$07) DTC detectados durante la última conducción*

#### **Navegación**

**Pantalla de inicio: OBD-II/EOBD > OBD Direct > Direct > Diagnóstico de OBD > Iniciar comunicación > (\$06, 07) Mostrar parámetros/ resultados de la prueba > (\$07) DTC detectados durante la última conducción**

Este servicio muestra una lista de DTC "pendientes" o antiguos. Estos son códigos cuyas condiciones de configuración se cumplieron durante el último ciclo de conducción, pero que deben cumplirse en dos o más ciclos de conducción consecutivos antes de que el DTC se configure realmente.

#### **NOTA**  $\mathbf \theta$

*Controle los códigos pendientes para verificar los resultados de prueba después de un solo ciclo de conducción posterior a la reparación y el borrado del código.*

- **•** Si una prueba falló durante el ciclo de conducción, se informa el DTC relacionado con esa prueba. Si la falla pendiente no se produce de nuevo en el transcurso de 40 a 80 ciclos de calentamiento, la falla se borra automáticamente de la memoria.
- **•** Los resultados de prueba que informa este servicio no necesariamente indican un componente o sistema defectuoso. Si los resultados de prueba indican otra falla después de la actividad de conducción adicional, se configura un DTC para indicar un componente o sistema defectuoso y se ilumina la MIL.

*(\$08) Solicitar control del sistema incorporado*

#### **Navegación**

**Pantalla de inicio: OBD-II/EOBD > OBD Direct > Diagnóstico de OBD > Iniciar comunicación > (\$08) Solicitar control del sistema incorporado**

Este servicio permite a la herramienta de diagnóstico controlar el funcionamiento de un sistema, una prueba o un componente incorporado.

#### *(\$09) Leer identificación del vehículo*

#### **Navegación**

**Pantalla de inicio: OBD-II/EOBD > OBD Direct > Diagnóstico de OBD > Iniciar comunicación > (\$09) Leer identificación del vehículo**

Este servicio muestra información específica del vehículo, como el número de identificación del vehículo (VIN), la identificación de calibración y el número de verificación de calibración (CVN) del vehículo.

#### *(\$09) Rastreo del rendimiento en uso*

#### **Navegación**

**Pantalla de inicio: OBD-II/EOBD > OBD Direct > Diagnóstico de OBD > Iniciar comunicación > (\$09) Rastreo del rendimiento en uso**

Este servicio muestra los datos de "rastreo del rendimiento en uso". Es un registro de la cantidad de veces que se ha realizado cada una de las pruebas del monitor.

#### *(\$0A) Mostrar códigos de problema permanentes*

#### **Navegación**

#### **Pantalla de inicio: OBD-II/EOBD > OBD Direct > Diagnóstico de OBD > Iniciar comunicación > (\$0A) Mostrar códigos de problema permanentes**

Este servicio muestra un registro de los códigos "permanentes". Un DTC de estado permanente es uno que fue lo suficientemente grave como para que se encienda la MIL en algún momento; sin embargo, es posible que la MIL no esté encendida en el momento presente.

Ya sea que la MIL se apagó al borrar los códigos o porque las condiciones de configuración no se repitieron después de una cantidad específica de ciclos de conducción, el ECM conserva un registro del DTC. Los códigos de estado permanente se borran automáticamente después de que se realizaron reparaciones y el monitor del sistema relacionado se ejecuta correctamente.

# <span id="page-49-0"></span>**6.1.2 Información del conector**

#### **Navegación**

**Pantalla de inicio: OBD-II/EOBD > OBD Direct > Diagnóstico de OBD > Información del conector**

Esta función proporciona acceso a las ubicaciones de los conectores de diagnóstico del vehículo para la mayoría de las marcas y los modelos.

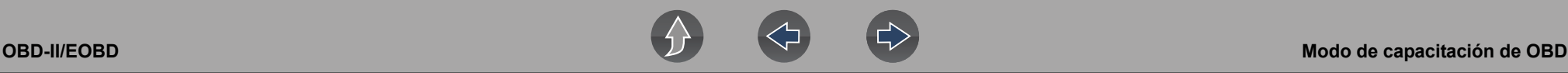

### <span id="page-50-0"></span>**6.1.3 Selección del protocolo manual**

#### **Navegación**

**Pantalla de inicio: OBD-II/EOBD > OBD Direct > Diagnóstico de OBD > Selección manual del protocolo**

En general, el protocolo de comunicación se detecta manualmente al establecer la comunicación con un vehículo. Este servicio le permite seleccionar manualmente un protocolo si la detección automática falla.

El Protocolo de comunicación es una forma estandarizada de transferir datos entre un ECM y una herramienta de diagnóstico. El OBD global puede usar los siguientes protocolos de comunicación (*[Figura 6-5](#page-50-2)*):

- **•** ISO 15765-4 (CAN)
- **•** ISO 27145 (WWHOBD CAN)
- **•** ISO J1939 (CAN)
- **•** ISO 9141-2 (K-LINE)
- **•** SAE J1850 PWM (modulación de ancho de pulso)
- **•** SAE J1850 VPW (ancho de pulso variable)
- **•** ISO 14230-4 (protocolo de palabras clave 2000)
- **•** SAE J2284/ISO 15765-4 (CAN)

### **IMPORTANTE**

*El uso de protocolos de comunicación OBD no compatibles puede activar luces de advertencia y puede establecer fallas relacionadas con la red. Utilice solamente la opción de selección manual cuando ya conozca el protocolo OBD.*

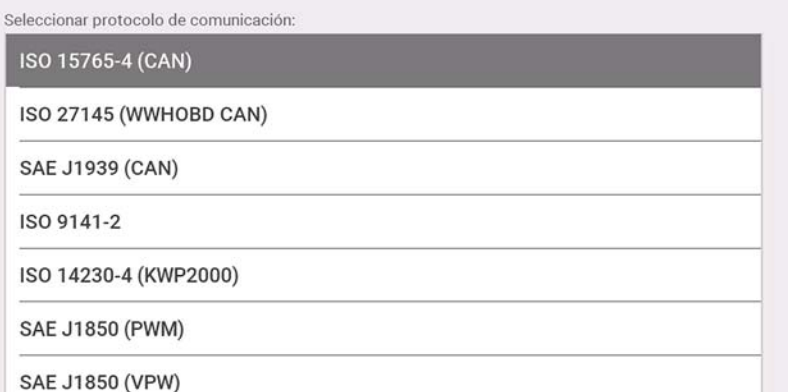

**Figura 6-5** 

# <span id="page-50-2"></span><span id="page-50-1"></span>**6.2 Modo de capacitación de OBD**

#### **Navegación**

**Pantalla de inicio: OBD-II/EOBD > OBD Direct > Modo de capacitación de OBD**

Esta función le permite familiarizarse con las funcionalidades de OBD-II/EOBD mientras se desplaza por los menús sin estar conectado a un vehículo.

# <span id="page-51-0"></span>**Sección 7 Vehículos y datos anteriores**

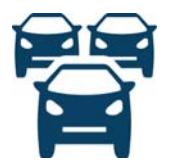

<span id="page-51-2"></span>La función **Vehículos y datos anteriores** le permite reactivar vehículos identificados previamente para volver a realizar pruebas y acceder a archivos de datos guardados.

# <span id="page-51-1"></span>**7.1 Historial de vehículos**

#### **Navegación**

**Pantalla de inicio: Vehículos y datos anteriores > Historial de vehículos**

Los últimos veinticinco vehículos identificados se guardan y están disponibles para realizar nuevas pruebas (*[Figura 7-1](#page-51-3)*). El registro del vehículo más antiguo se elimina una vez que se guardan veinticinco vehículos.<br>
Figura 7-1

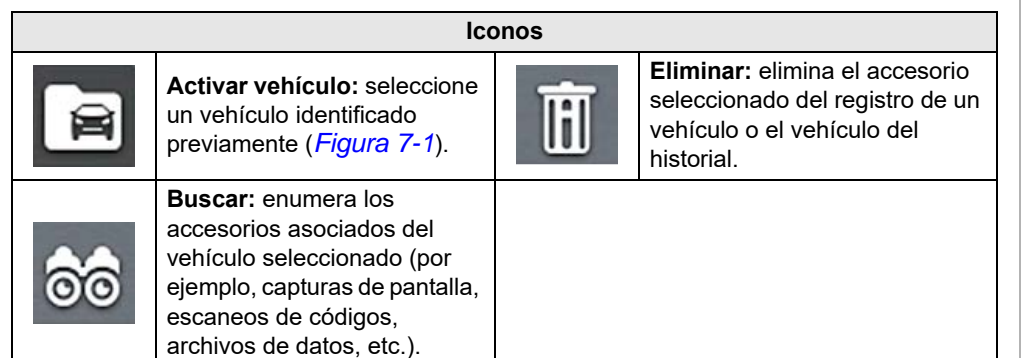

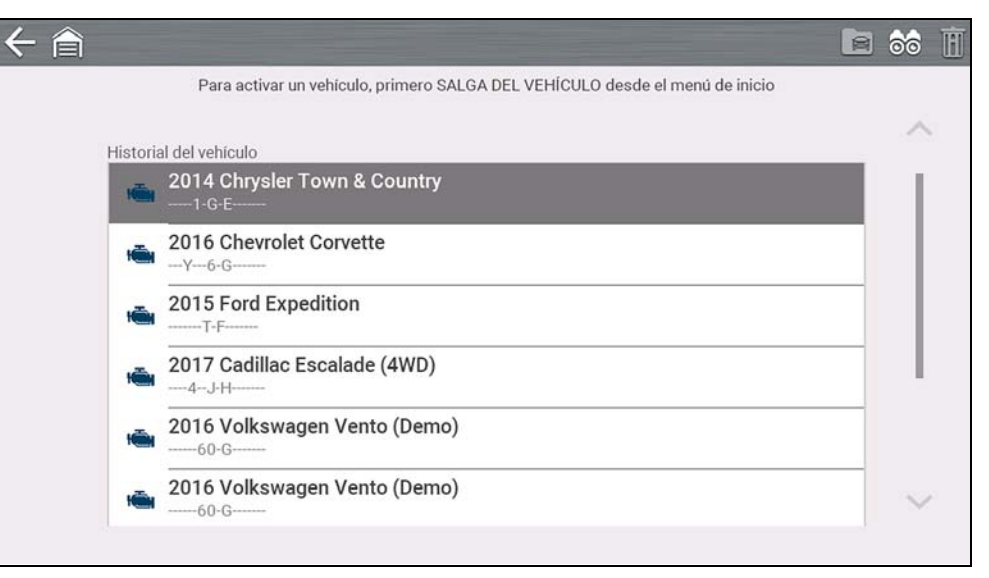

<span id="page-51-3"></span>

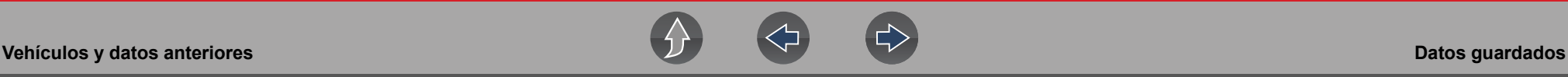

# <span id="page-52-3"></span><span id="page-52-0"></span>**7.2 Datos guardados**

#### **Navegación**

#### **Pantalla de inicio: Vehículos y datos anteriores > Datos guardados**

Salga de la comunicación con el vehículo antes de abrir archivos de datos. Seleccione un archivo para verlo. Los archivos más recientes aparecen primero.

- **• Todos los datos guardados:** enumera todos los archivos guardados (*[Figura 7-2](#page-52-5)*)
- **• Capturas de pantalla:** enumera todos los archivos de captura de pantalla guardados
- **• Escáner:** enumera todos los archivos de datos del escáner guardados

#### **NOTA** A

*Se mostrará un máximo de 50 archivos. Para ver todos los archivos almacenados (si hay más de 50), transfiera los archivos a una PC y utilice ShopStream Connect. Consulte la sección [Conexión a la PC](#page-56-6)  [\(transferencia de archivos\) en la página 51](#page-56-6) para obtener más información.* 

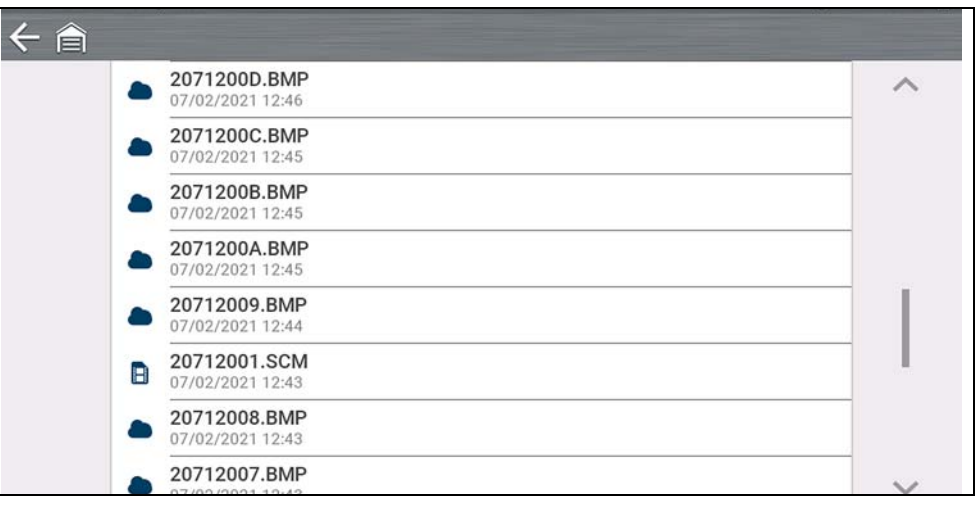

<span id="page-52-5"></span>**Figura 7-2** 

# <span id="page-52-4"></span><span id="page-52-1"></span>**7.2.1 Visualización/impresión de códigos guardados y de resultados del escaneo de códigos**

Los escaneos de códigos y los resultados de los códigos de un solo sistema se guardan como archivos .XML y se pueden seleccionar de la lista Todos los datos guardados o la lista Escáner (*[Figura 7-2](#page-52-5)*).

Para imprimir:

- **–** Transfiera los archivos a ShopStream Connect o
- **–** imprima desde Snap-on Cloud (si está conectado y tiene autorización).

# <span id="page-52-2"></span>**7.3 Eliminar datos guardados**

#### **Navegación**

**Pantalla de inicio: Vehículos y datos anteriores > Eliminar datos guardados**

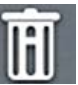

Seleccione los archivos que se eliminarán de forma permanente y, luego, seleccione el icono **Eliminar**.

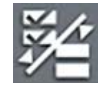

Utilice el icono de **Lista** para seleccionar y anular la selección de todos los archivos.

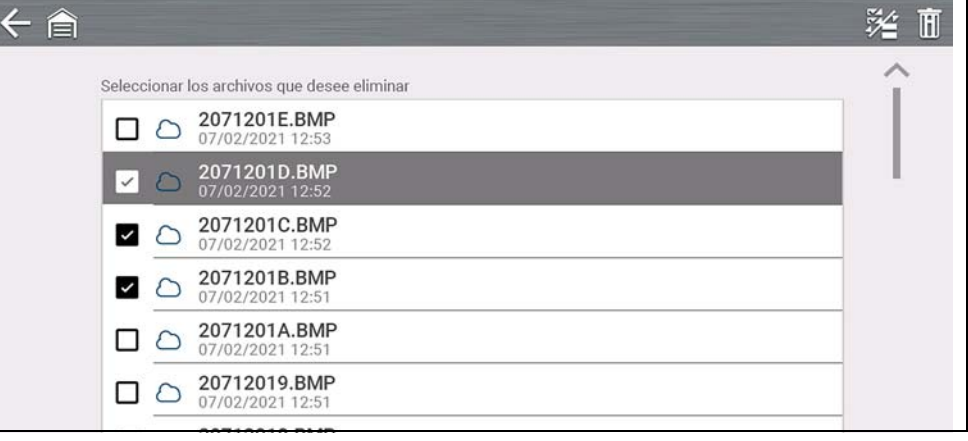

**Figura 7-3** 

# <span id="page-53-0"></span>**Sección 8 Formación y asistencia**

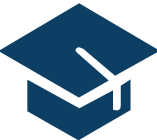

En la sección Capacitación y soporte se proporcionan videos breves sobre cómo configurar y comenzar a utilizar determinadas funciones de la herramienta de diagnóstico.

Para obtener información y ver los videos de capacitación sobre la herramienta de diagnóstico, consulte el sitio web del producto. Consulte la sección *[Servicio de atención al cliente/Enlaces en la página vi](#page-5-1)* para acceder a los enlaces al sitio web.

# <span id="page-53-1"></span>**8.1 Formación y asistencia**

#### **Navegación**

#### **Pantalla de inicio: Capacitación y soporte**

La flecha hacia atrás en el lado izquierdo de la barra de herramientas superior *([Figura 8-1](#page-53-5))* o el botón "**N**" se pueden utilizar para detener la reproducción o volver al menú principal Capacitación y soporte.

<span id="page-53-5"></span>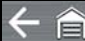

# **NOTA**

*Los videos proporcionados (al momento de la publicación) no incluyen audio. Por lo tanto, no funciona el control de sonido de la barra de herramientas superior derecha ([Figura 8-1](#page-53-5)).* 

**Figura 8-1** 

# <span id="page-53-4"></span><span id="page-53-2"></span>**8.1.1 Configurando su conexión Wi-Fi**

Vea un breve tutorial en video sobre cómo configurar y activar el Wi-Fi de la herramienta de diagnóstico. Para obtener información adicional, consulte la sección *[Conexión Wi-Fi/Solución de problemas en la página 56](#page-61-3)*.

# **CONFIGURACIÓN** DE WI-FI

La conexión Wi-Fi garantiza que su herramienta esté siempre lista para usar todos los servicios disponibles

**Figura 8-2** 

# <span id="page-53-3"></span>**8.1.2 Configuración de la Snap-on Cloud**

Vea un breve tutorial en video sobre la configuración básica y los pasos de autorización que debe seguir para comenzar a usar Snap-on Cloud. Para obtener información adicional, consulte la sección *[Snap-on Cloud en la página 11](#page-16-2)*.

# **CONFIGURACIÓN DE SNAP-ON CLOUD**

- La conexión a Snap-on Cloud garantiza:
- · Cargue automáticamente los informes del sistema del vehículo en Snap-on Cloud
- · Almacene, imprima, envíe mensajes de texto, envíe por correo electrónico estos informes a sus contactos y clientes
- · Guarde y haga una copia de seguridad de los archivos para acceder fácilmente a su smartphone, tableta o computadora
- Categorizar datos buenos y malos conocidos

#### **Figura 8-3**

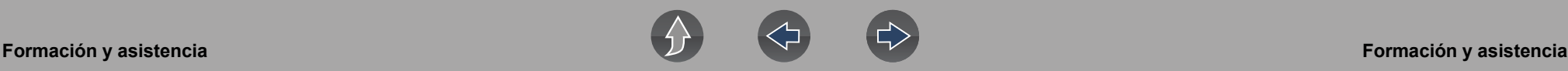

## <span id="page-54-0"></span>**8.1.3 Compartir un informe de escaneo previo y posterior**

Vea un breve tutorial en video sobre cómo compartir un informe previo/posterior al escaneo usando su cuenta de Snap-on Cloud.

# **COMPARTIR UN INFORME** DEL SISTEMA DEL **VEHÍCULO A TRAVÉS DE SNAP-ON CLOUD**

**Figura 8-4** 

### <span id="page-54-3"></span><span id="page-54-1"></span>**8.1.4 Instrucciones de acceso seguro al Gateway**

Vea el tutorial sobre cómo conectarse a un vehículo mediante el acceso seguro al Gateway..

> **INSTRUCCIONES PARA EL** ACCESO SEGURO AL<br>GATEWAY DE SU VEHÍCULO

> > **Figura 8-5**

## <span id="page-54-2"></span>**8.1.5 Actualizar el software**

Vea un breve tutorial en video sobre cómo descargar e instalar actualizaciones de software para la herramienta de diagnóstico.

# **ACTUALIZAR EL SOFTWARE**

Descargue las últimas versiones de software tan pronto estén disponibles

**Figura 8-6** 

# <span id="page-55-0"></span>**Sección 9 Herramientas**

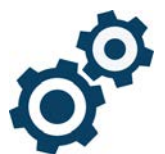

<span id="page-55-2"></span>La función **Herramientas** le permite configurar los ajustes de la herramienta de diagnóstico según sus preferencias.

# **Enlaces ráIdentificador del parámetroos**

- **• [Menú principal Herramientas página 50](#page-55-1)**
- **• [Conexión a la PC \(transferencia de archivos\) página 51](#page-56-0)**
- **• [Conectarse página 51](#page-56-1)**
- **• [Configurar tecla de acceso directo página 51](#page-56-2)**
- **• [Información del sistema página 51](#page-56-3)**
- **• [Brillo página 52](#page-57-3)**
- **• [Paleta de colores página 52](#page-57-4)**
- **• [Barra de herramientas de alto contraste página 53](#page-58-0)**
- **• [Tipo de fuente página 53](#page-58-1)**
- **• [Hora de retroiluminación página 53](#page-58-2)**
- **• [Zona horaria página 53](#page-58-3)**
- **• [Configuración del reloj página 53](#page-58-4)**
- **• [Horario de verano página 54](#page-59-1)**
- **• [Formato de 24 horas página 54](#page-59-2)**
- **• [Formato de fecha página 53](#page-58-5)**
- **• [Configuración de Wi-Fi página 55](#page-60-0)**
- **• [VIN automático página 54](#page-59-3)**
- **• [Escaneo de códigos genéricos página 54](#page-59-4)**
- **• [Configurar unidades página 55](#page-60-1)**

# <span id="page-55-1"></span>**9.1 Menú principal Herramientas**

#### **Navegación**

#### **Pantalla de inicio: Herramientas**

El menú principal Herramientas incluye múltiples submenús y ajustes que se describen en esta sección.

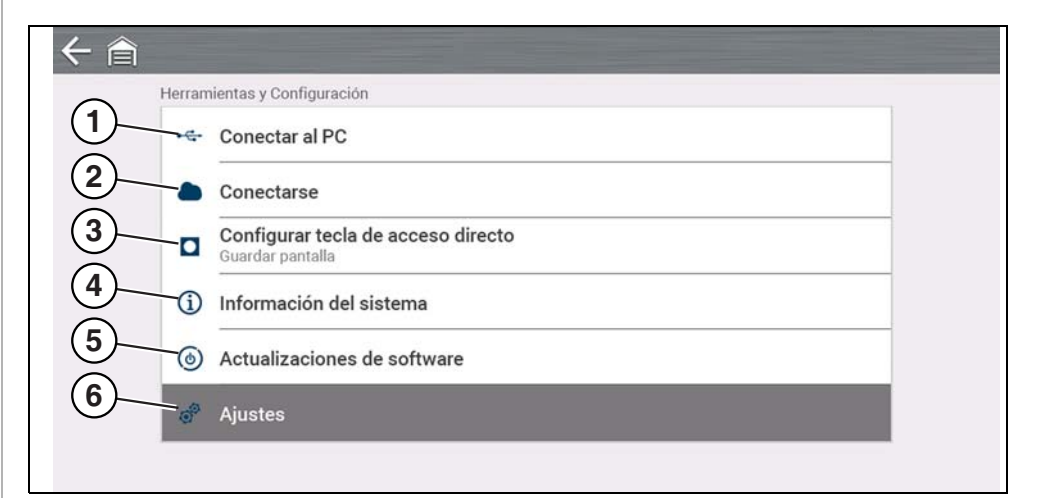

#### **Figura 9-1**

- **1—** *[Conexión a la PC \(transferencia de archivos\) en la página 51](#page-56-0)*
- **2—** *[Conectarse en la página 51](#page-56-1)*
- **3—** *[Configurar tecla de acceso directo en la página 51](#page-56-2)*
- **4—** *[Información del sistema en la página 51](#page-56-3)*
- **5—** *[Actualizaciones de software en la página 52](#page-57-0)*
- **6—** *[Configuración en la página 52](#page-57-1)*

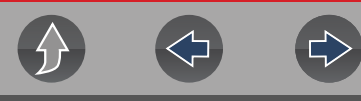

# <span id="page-56-6"></span><span id="page-56-0"></span>**9.2 Conexión a la PC (transferencia de archivos)**

#### **Navegación**

#### **Pantalla de inicio: Herramientas > Conexión a la PC**

**El submenú Conexión a la PC** le permite conectarse a la PC como una unidad externa, ofreciéndole la posibilidad de transferir archivos de datos guardados (usando el explorador de archivos de Windows®) de la herramienta de diagnóstico a la PC.

Conecte el cable USB suministrado a la herramienta de diagnóstico y a la PC; luego, seleccione **Conexión a la PC.**.

#### **NOTA** A

*Una forma alternativa de conectar la herramienta de diagnóstico a la PC es usar la aplicación complementaria ShopStream Connect™ (SSC). SSC es una aplicación gratuita que instala en su PC y le permite ver, imprimir y guardar archivos de datos en esta. Consulte la sección [ShopStream](#page-17-2)  [Connect™ \(Conexión a la PC\) en la página 12](#page-17-2).* 

# <span id="page-56-1"></span>**9.3 Conectarse**

#### **Navegación**

**Pantalla de inicio: Herramientas > Conectarse**

**El submenú Conectarse** muestra el número de serie de la herramienta de diagnóstico, el PIN y el código necesario para registrarse en Snap-on Cloud. Consulte la sección *[Snap-on Cloud en la página 11](#page-16-2)* para ver las instrucciones.

# <span id="page-56-5"></span><span id="page-56-2"></span>**9.4 Configurar tecla de acceso directo**

#### **Navegación**

**Pantalla de inicio: Herramientas > Configurar tecla de acceso directo**

**El submenú Configurar tecla de acceso directo** le permite asignar la función del botón de **Acceso directo**. Seleccione una opción para configurar la función:

- **• Brillo:** abre la configuración de brillo.
- **• Guardar pantalla:** guarda una imagen de mapa de bits de la pantalla visible.
- **• Guardar video:** guarda los datos de Identificador del parámetro en un archivo.
- <span id="page-56-4"></span>**• Mostrar menú de acceso directo:** abre el menú Acceso Directo.

# <span id="page-56-3"></span>**9.5 Información del sistema**

#### **Navegación**

**Pantalla de inicio: Herramientas > Información del sistema**

**El submenú Información del sistema** muestra distinta información del software y del producto, como la versión de software y el número de serie de la herramienta de diagnóstico.

# <span id="page-57-0"></span>**9.6 Actualizaciones de software**

# **Se requiere Wi-Fi**

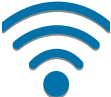

Se requiere conexión Wi-Fi para usar esta aplicación. Consulte la sección *[Conexión Wi-Fi/Solución de problemas en la página 56](#page-61-3)*.

#### **Navegación**

**Pantalla de inicio: Herramientas > Actualizaciones de software**

**El submenú Actualizaciones de software** le permite instalar directamente las actualizaciones de software para su herramienta de diagnóstico. Siga las indicaciones que aparecen en pantalla para descargar e instalar las actualizaciones. Consulte también la información que aparece en el tutorial en video *[Instrucciones de acceso seguro al Gateway en la página 49](#page-54-3)*.

# <span id="page-57-1"></span>**9.7 Configuración**

#### **Navegación**

**Pantalla de inicio: Herramientas > Configuración** 

**El menú Configuración proporciona los siguientes submenús:**

- **•** *[Configuración del sistema \(Pantalla, Fecha y hora\) en la página 52](#page-57-2)*
- **•** *[Configuración de Wi-Fi en la página 55](#page-60-0)*
- **•** *[Configurar escáner en la página 54](#page-59-0)*
- **•** *[Configurar unidades en la página 55](#page-60-1)*

# <span id="page-57-2"></span>**9.7.1 Configuración del sistema (Pantalla, Fecha y hora)**

El menú Configuración del sistema proporciona submenús para las distintas configuraciones relacionadas con la pantalla y la fecha y hora. Las descripciones se proporcionan en las siguientes secciones.

#### **Navegación**

**Pantalla de inicio: Herramientas > Configuración > Configuración del sistema > Pantalla**

#### <span id="page-57-3"></span>**Brillo**

#### **Navegación**

**Pantalla de inicio: Herramientas > Configuración > Configuración del sistema > Pantalla > Brillo**

**La configuración de Brillo** le permite ajustar el brillo de retroiluminación de la pantalla.

#### <span id="page-57-4"></span>**Paleta de colores**

#### **Navegación**

**Pantalla de inicio: Herramientas > Configuración > Configuración del sistema > Pantalla > Tema de color**

La configuración de Tema de color le permite seleccionar:

- **• Tema blanco** (fondo de pantalla blanco)
- **• Tema negro** (fondo de pantalla negro)

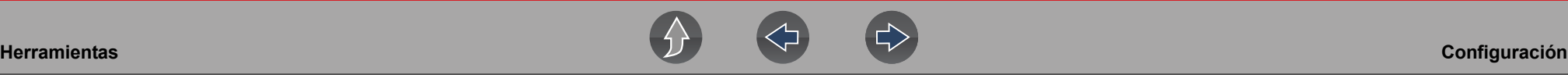

#### <span id="page-58-0"></span>**Barra de herramientas de alto contraste**

#### **Navegación**

**Pantalla de inicio: Herramientas > Configuración > Configuración del sistema > Pantalla > Barra de herramientas de alto contraste**

**La Barra de herramientas de alto contraste** le permite seleccionar:

- **• Contraste claro:** (fondo más claro, iconos más oscuros)
- **• Contraste oscuro:** (fondo más oscuro, iconos más claros)

#### <span id="page-58-1"></span>**Tipo de fuente**

#### **Navegación**

**Pantalla de inicio: Herramientas > Configuración > Configuración del sistema > Pantalla > Tipo de fuente**

**El tipo de fuente** le permite seleccionar la fuente **Normal** o **Negrita** para la pantalla.

#### <span id="page-58-2"></span>**Hora de retroiluminación**

#### **Navegación**

**Pantalla de inicio: Herramientas > Configuración > Configuración del sistema > Pantalla > Hora de retroiluminación**

**Hora de retroiluminación** le permite configurar la hora de retroiluminación por inactividad (es decir, siempre activada o desactivada después de 15, 30, 45, 60 segundos).

#### <span id="page-58-5"></span>**Formato de fecha**

#### **Navegación**

**Pantalla de inicio: Herramientas > Configuración > Configuración del sistema > Fecha y hora > Formato de fecha**

**El formato de fecha** le permite configurar el formato de fecha en la pantalla.

- **• (MM\_DD\_YYYY):** mes, día, año
- **• (DD\_MM\_YYYY):** día, mes, año
- **• (YYYY\_MM\_DD):** año, mes, día

#### <span id="page-58-4"></span>**Configuración del reloj**

#### **Navegación**

**Pantalla de inicio: Herramientas > Configuración > Configuración del sistema > Fecha y hora > Configuración del reloj**

**La configuración del reloj** le permite establecer la hora del reloj interno.

#### <span id="page-58-3"></span>**Zona horaria**

#### **Navegación**

**Pantalla de inicio: Herramientas > Configuración > Configuración del sistema > Fecha y hora > Zona horaria**

**La configuración de zona horaria** le permite establecer la zona horaria del reloj interno.

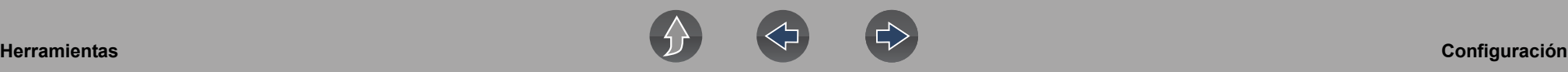

#### <span id="page-59-1"></span>**Horario de verano**

#### **Navegación**

**Pantalla de inicio: Herramientas > Configuración > Configuración del sistema > Fecha y hora > Horario de verano**

**La configuración de horario de verano** le permite ajustar el reloj interno al horario de verano.

#### <span id="page-59-2"></span>**Formato de 24 horas**

#### **Navegación**

**Pantalla de inicio: Herramientas > Configuración > Configuración del sistema > Fecha y hora > Formato de 24 horas**

**El formato de 24 horas** le permite configurar el formato del reloj interno en 12 o 24 horas.

## <span id="page-59-0"></span>**9.7.2 Configurar escáner**

#### **Navegación**

**Pantalla de inicio: Herramientas > Configuración > Configuración del sistema > Pantalla > Brillo**

**La configuración de Brillo** le permite ajustar el brillo de retroiluminación de la pantalla.

#### **Escala de gráficos**

#### **Navegación**

**Pantalla de inicio: Herramientas > Configuración > Configurar escáner > Escala de gráficos**

**La escala de gráficos** le permite activar/desactivar las escalas en el escáner. Las escalas son las graduaciones y los valores que se muestran en el eje horizontal en la base de los gráficos del parámetro. La forma de onda rellena toda el área del gráfico con escalas desactivadas.

#### <span id="page-59-3"></span>**VIN automático**

#### **Navegación**

**Pantalla de inicio: Herramientas > Configuración > Configurar escáner > VIN automático**

**El VIN automático** le permite activar/desactivar la función de Identificación instantánea del vehículo.

#### <span id="page-59-4"></span>**Escaneo de códigos genéricos**

#### **Navegación**

**Pantalla de inicio: Herramientas > Configuración > Configurar escáner > Escaneo de códigos genéricos**

**Escaneo de códigos genéricos** le permite activar/desactivar el escaneo de códigos de OBD-II y monitorea el escaneo de códigos.

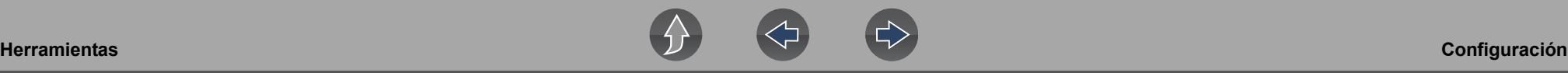

# <span id="page-60-0"></span>**9.7.3 Configuración de Wi-Fi**

#### **Navegación**

**Pantalla de inicio: Herramientas > Configuración > Configurar Wi-Fi**

**La función Configurar W-Fi** le permite activar/desactivar el Wi-Fi y configurar los ajustes de este. Consulte la sección *[Conexión Wi-Fi/Solución de problemas en la](#page-61-3)  [página 56](#page-61-3)*.

# <span id="page-60-1"></span>**9.7.4 Configurar unidades**

#### **Navegación**

**Pantalla de inicio: Herramientas > Configuración > Configurar unidades**

**La función Configurar unidades** le permite mostrar las unidades métricas o las unidades de medida del sistema estadounidense.

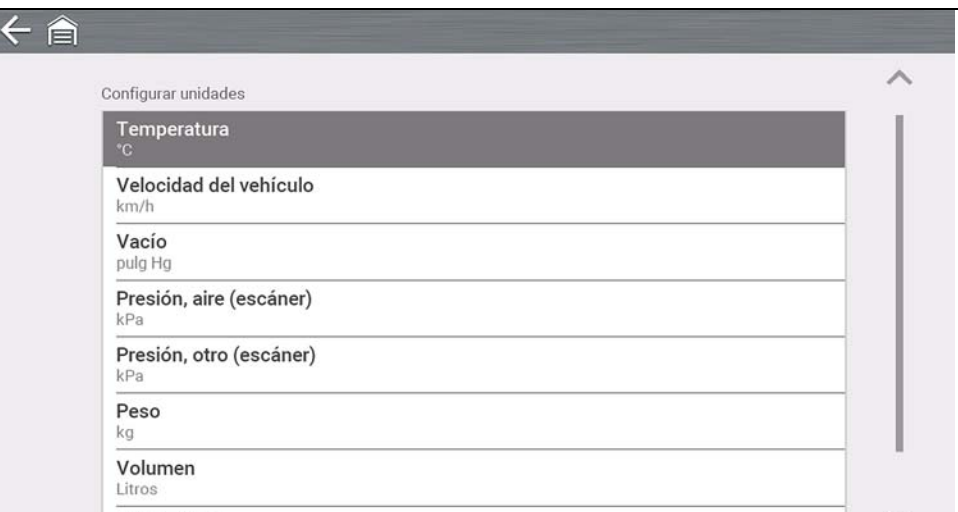

**Figura 9-2** 

# <span id="page-61-3"></span><span id="page-61-0"></span>**Sección 10 Conexión Wi-Fi/Solución de problemas**

# **Se requiere Wi-Fi**

Se requiere conexión Wi-Fi para usar distintas funciones de la herramienta de diagnóstico, (p. ej., Snap-on Cloud). Se recomienda que mantenga activado y conectado el Wi-Fi durante la operación para asegurarse de que tenga acceso a la información de diagnóstico y las actualizaciones más recientes.

# <span id="page-61-1"></span>**10.1 Verificación de Wi-Fi activado y conectado**

Si el indicador de Wi-Fi aparece en la barra de título, el Wi-Fi está activado.

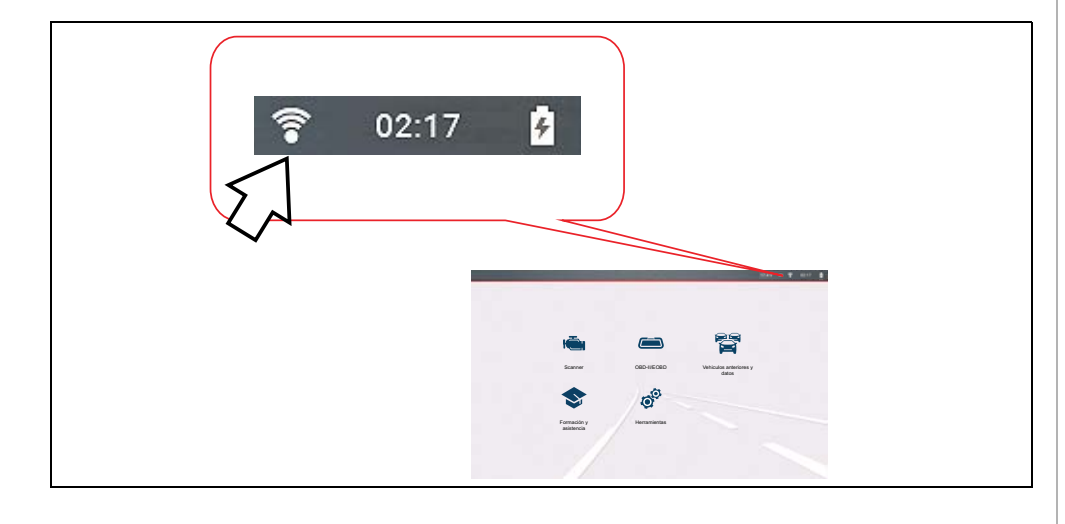

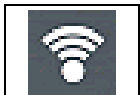

De una a tres barras sólidas: el Wi-Fi está activado y conectado a una red. Tres barras indican una señal de intensidad máxima

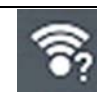

Si parpadea con el signo "?" el Wi-Fi está activado, pero no conectado. Consulte la sección *[Solución de problemas de Wi-Fi y mensajes de](#page-63-1)  [estado en la página 58](#page-63-1)*.

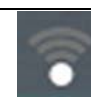

No hay barras: sin señal/fuera de alcance.

# <span id="page-61-2"></span>**10.2 Activación de Wi-Fi y conexión a una red**

#### **Navegación**

**Pantalla de inicio: Herramientas > Configuración > Configurar Wi-Fi**

**1.** Para activar o desactivar el Wi-Fi, seleccione el icono de **encendido de Wi-Fi** (*[Figura 10-1](#page-61-4)*).

<span id="page-61-4"></span>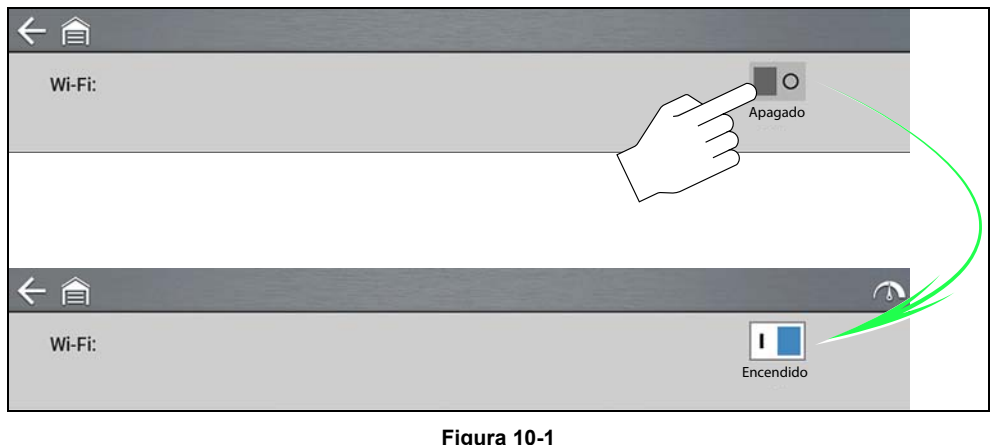

**2.** Para conectarse, seleccione su red entre las redes disponibles (*[Figura 10-2](#page-62-1)*).

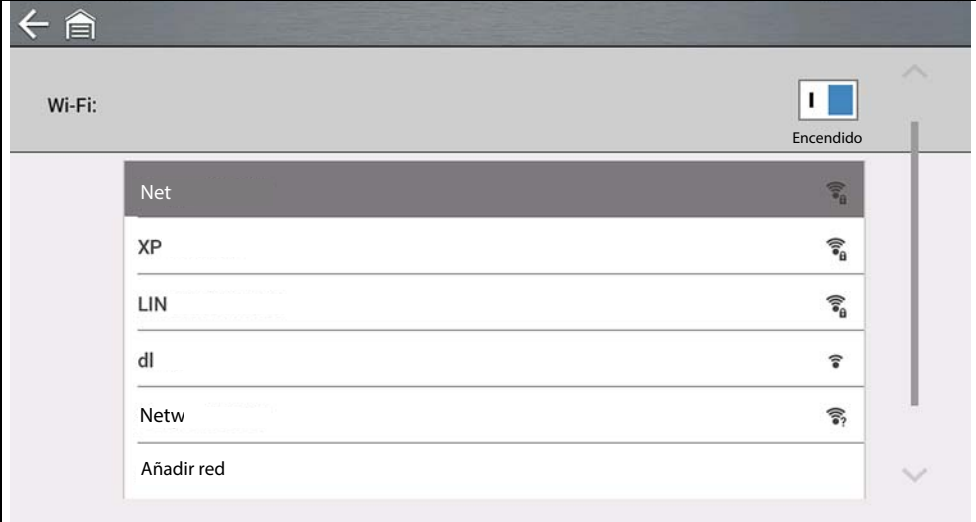

#### **Figura 10-2**

#### <span id="page-62-1"></span>**NOTAS** A

*Se requiere una contraseña cuando se elige una red segura (protegida).* 

*Las redes con proxy, con página de desafío o que requieren que el usuario acepte las condiciones de uso no son compatibles.* 

*El rendimiento del Wi-Fi varía según el equipo de red inalámbrica y el ISP.*

- **3.** Ingrese la contraseña requerida y presione **Siguiente**, o seleccione **Conectar**  para continuar.
- **4.** Seleccione **Aceptar** para conectarse u **Olvidar** para cancelar.
- **–** Se mostrará la información de registro de Snap-on Cloud. Si desea ver la información de registro de Snap-on Cloud, consulte la sección *[Snap-on](#page-16-2)  [Cloud en la página 11](#page-16-2)*.
- **–** Si se muestra el mensaje "No conectado", intente volver a conectarse o consulte la sección ["Prueba de Wi-Fi" en la página 58](#page-63-0) para obtener más información.

# <span id="page-62-0"></span>**10.3 Agregar red avanzada (conexión a una red oculta)**

La selección Agregar red le permite conectarse a una red que no transmite su nombre (no está visible en la lista de redes que se muestra). Estas redes también se conocen como redes "ocultas".

Para conectarse a una red oculta, primero deberá saber lo siguiente:

- **•** El tipo de seguridad de red
	- **–** Abierta (solo necesita el SSID)
	- **–** WPA o WPA2 (clave precompartida)
	- **– Nota:** *no se admite el cifrado WEP*
- **•** El nombre de la red o el SSID (identificador del conjunto de servicios)
- **•** La contraseña de red

#### **Navegación**

**Pantalla de inicio: Herramientas > Configuración > Configurar Wi-Fi**

- **1.** Para conectarse, seleccione **Agregar red avanzada** de la lista de redes disponibles.
- **2.** Seleccione el tipo de seguridad Abierta, WPA o WPA2. Consulte el manual de usuario del enrutador o al administrador de TI para determinar el tipo.
- **3.** Ingrese el nombre de la red o el SSID.
- **4.** Ingrese la contraseña de red y presione **Siguiente**.
- **5.** Seleccione **Aceptar** para conectarse.

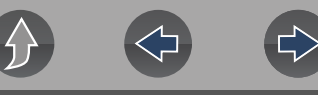

# <span id="page-63-0"></span>**10.4 Prueba de Wi-Fi**

Si está experimentando problemas de conexión de red, se dispone de una función de prueba automatizada para comprobar ráIdentificador del parámetroamente la conexión de red.

- **1.** Desactive la herramienta de diagnóstico y luego vuélvala a activar. Esta acción borra los mensajes de pruebas anteriores de la memoria.
- **2.** Conéctese a la red deseada; consulte la sección ["Activación de Wi-Fi y](#page-61-2)  [conexión a una red" en la página 56.](#page-61-2)
- **3.** En la pantalla de configuración de Wi-Fi, seleccione el icono

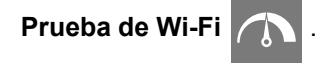

Se realizarán tres pruebas para verificar si la conexión funciona o falla. Si existe un problema de conexión, seleccione **Ver resumen** (*[Figura 10-3](#page-63-2)*) para revisar los resultados.

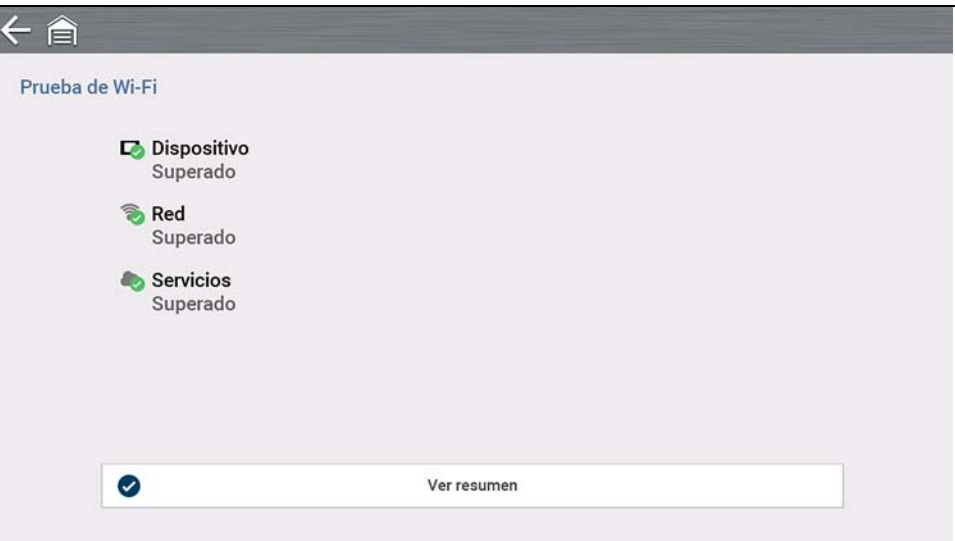

<span id="page-63-2"></span>**Figura 10-3** 

# <span id="page-63-1"></span>**10.5 Solución de problemas de Wi-Fi y mensajes de estado**

La siguiente información sobre solución de problemas no es exhaustiva y solo sirve como guía. Pueden surgir otros problemas y soluciones que no se explican aquí. La siguiente descripción de términos se proporciona como referencia según su uso en el gráfico de solución de problemas siguiente:

- **• Enrutador:** el dispositivo de transmisión de datos que está conectado directamente a su ISP.
- **• Punto de acceso inalámbrico remoto:** un dispositivo de conexión inalámbrica entre el enrutador y la herramienta de diagnóstico.
- **• Radio Wi-Fi:** la radio de la herramienta de diagnóstico interna que transmite y recibe señales de Wi-Fi.
- **• Conexión de red:** también denominada conexión Wi-Fi. La conexión del enrutador de Wi-Fi configurada a la que se conecta la herramienta de diagnóstico. Esta conexión puede ser segura (protegida por contraseña) o no segura (abierta).

#### **Información del enrutador**

La compatibilidad y configuración del enrutador son factores importantes que debe verificar cuando intente determinar problemas de conectividad. Si bien hemos probado este dispositivo en la fábrica para verificar la conectividad, no podemos garantizarla con sus equipos específicos. Es posible que existan situaciones que requieran su tiempo para solucionar problemas de conexión del enrutador o consultas y equipos adicionales. Snap-on Incorporated no es responsable de ningún gasto relacionado con equipos adicionales, mano de obra o consulta ni de ningún otro gasto relacionado con la solución de problemas de falta de conectividad con este dispositivo.

### **IMPORTANTE**

*La tecnología de cifrado WEP es obsoleta y no es segura. Los enrutadores que utilizan el cifrado WEP no son compatibles y no pueden utilizarse.*

#### <span id="page-64-1"></span>**Verificación de la configuración del enrutador**

Verifique la siguiente configuración del enrutador **ANTES** de comenzar a solucionar problemas de falta de conectividad o un problema del tipo "Sin conexión". Después de cada verificación, realice las correcciones necesarias y vuelva a probar la conectividad. *Comuníquese con su administrador de TI o ISP para obtener ayuda.*

- **1.** Verifique la conexión del enrutador y, si corresponde, la conexión del punto de acceso inalámbrico remoto.
- **2.** Borre las redes de Wi-Fi guardadas. Consulte la sección *[Borrado de redes](#page-64-0)  [Wi-Fi en la página 59](#page-64-0)* a continuación.
- **3.** Verifique lo siguiente:
	- (a). Que el enrutador esté configurado para usar el Protocolo de configuración de host dinámico (DHCP), no una dirección IP estática.
	- (b). Que el enrutador o que la configuración de este dispositivo sea de 2,4 GHz. La configuración de 5 GHz es compatible, pero se prefiere la de 2,4 GHz, ya que proporciona un mayor alcance.
	- (c). Que el enrutador esté configurado para redes inalámbricas estándares B/ G o N de 2.4 GHz. La configuración de 5 GHz es compatible, pero se prefiere la de 2.4 GHz, ya que proporciona un mayor alcance. Consulte la "Guía del usuario" de su enrutador para ver los procedimientos de configuración, conexión y solución de problemas.

# **IMPORTANTE**

*Los enrutadores que utilizan el cifrado WEP no son compatibles y no deben utilizarse.*

- **4.** Verifique el firmware del enrutador y, si corresponde, actualícelo a la versión actual.
- **5.** Reinicie o restablezca el enrutador. Consulte la "Guía del usuario" de su enrutador para ver los procedimientos.
- **6.** Conéctese a un enrutador diferente.

#### <span id="page-64-0"></span>**Borrado de redes Wi-Fi**

**1.** Seleccione la red Wi-Fi a la que está intentando conectarse de la lista de redes guardadas en el menú de configuración de Wi-Fi.

Aparece la página Resumen de Wi-Fi.

**2.** Seleccione **OLVIDAR**.

Aparece el menú Configuración de Wi-Fi.

**3.** Repita los pasos (1) y (2) para TODAS las redes Wi-Fi guardadas.

- **4.** Una vez que se hayan eliminado (olvidado) todas las redes Wi-Fi guardadas, desactive la herramienta de diagnóstico.
- **5.** Active la herramienta de diagnóstico y conéctese a la red Wi-Fi deseada. Consulte la sección *[Activación de Wi-Fi y conexión a una red en la página 56](#page-61-2)*.

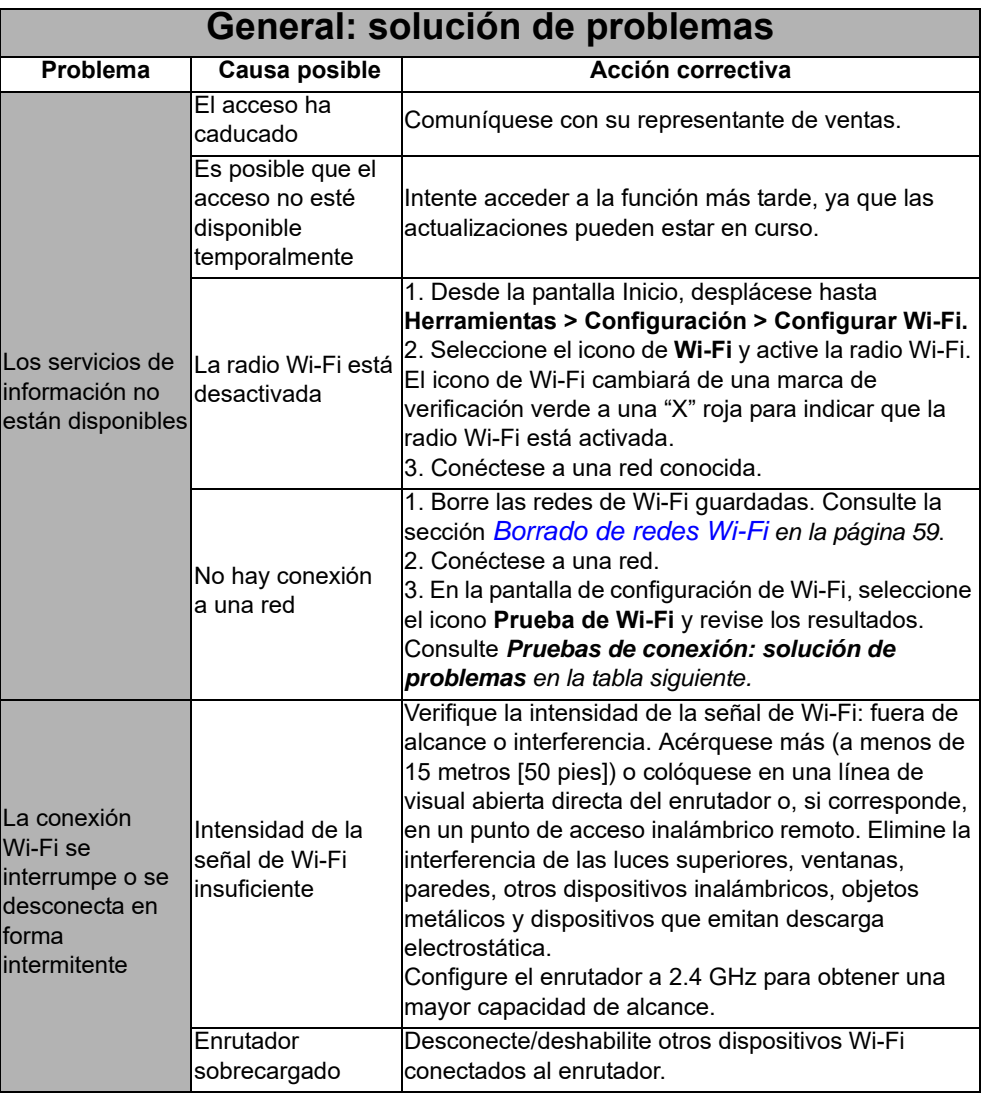

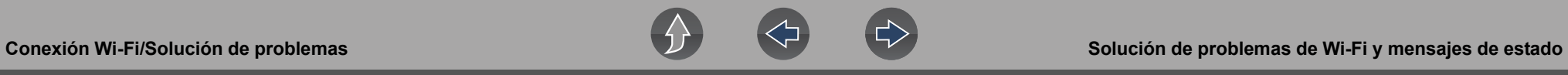

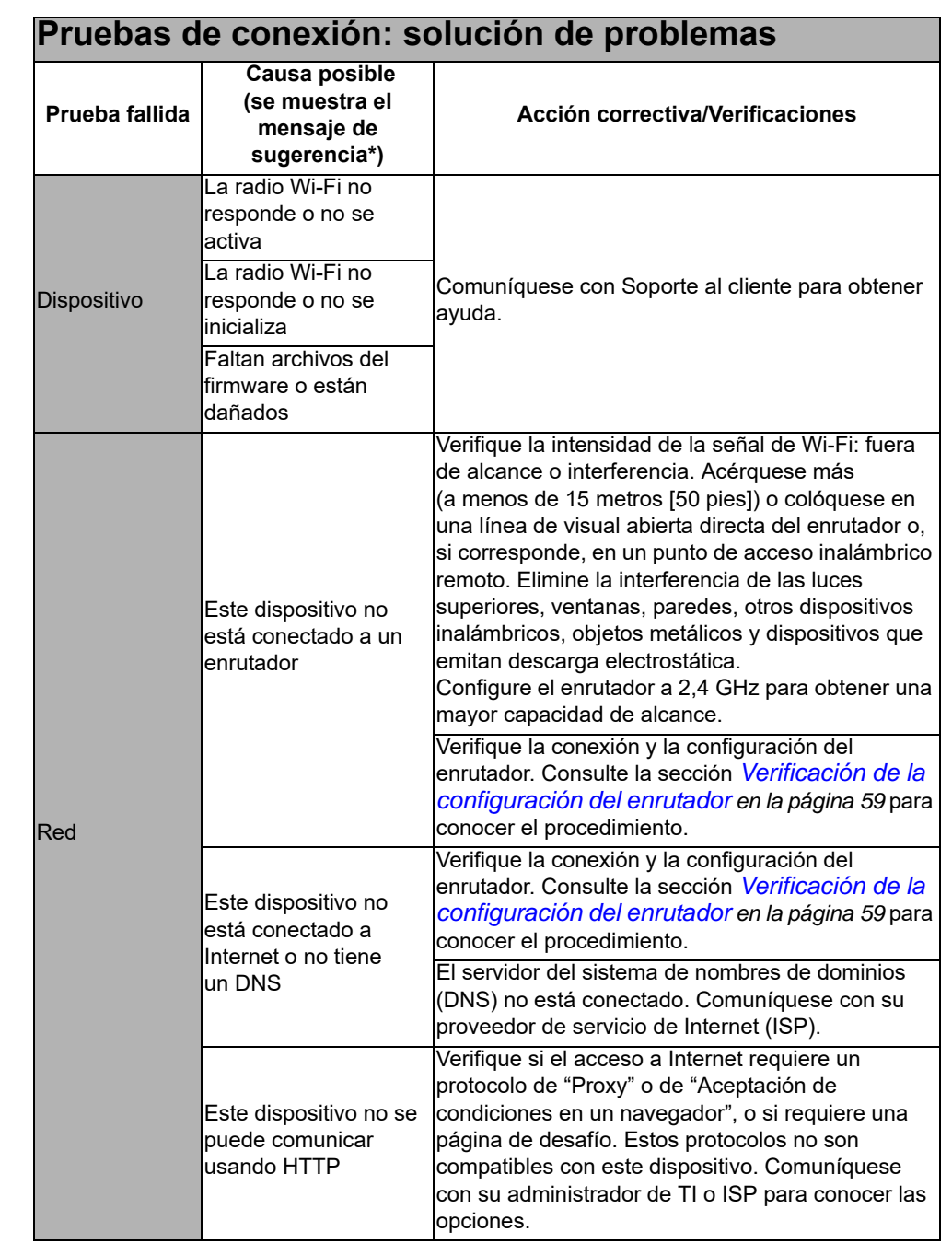

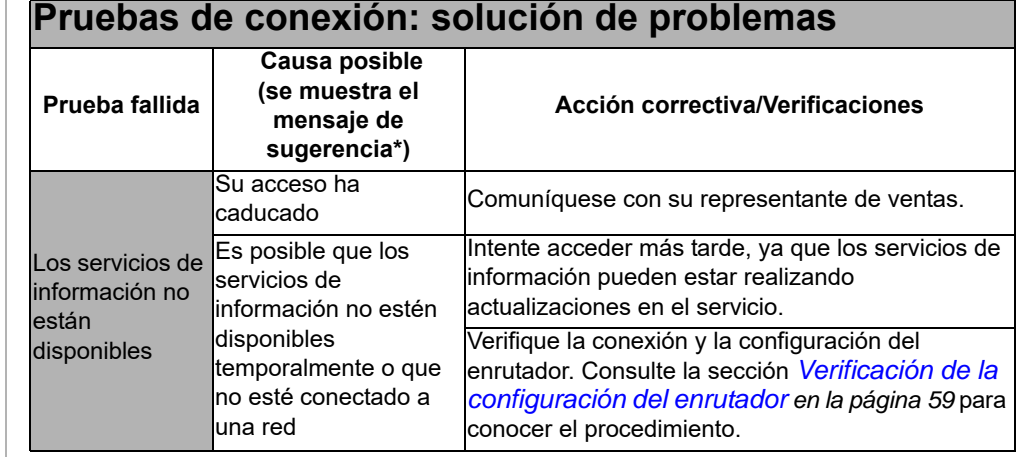

# **Información legal**

# <span id="page-66-0"></span>**Marcas comerciales**

Snap-on y SUN son marcas comerciales registradas en Estados Unidos y en otros países de Snap-on Incorporated. Todas las demás marcas son marcas comerciales o marcas comerciales registradas de sus respectivos propietarios.

# **Información de derechos de autor**

© 2021 Snap-on Incorporated. Todos los derechos reservados.

# **Información de la licencia de software**

El uso del software se rige por los términos y condiciones del Acuerdo de licencia de usuario final. La herramienta de diagnóstico no debe ponerse en funcionamiento hasta no haber leído el Acuerdo de licencia de usuario final. El uso del dispositivo implica la aceptación del Acuerdo de licencia de usuario final. El Acuerdo de licencia de usuario final del software de Snap-on Incorporated se puede proporcionar con la herramienta de diagnóstico y está disponible en: https://eula.snapon.com/diagnostics.

# **Información sobre la patente**

Para ver la lista de los productos Snap-on que están protegidos por patentes en los Estados Unidos y en otros lugares, visite: https://patents.snapon.com.

# **Exención de garantías y limitación de responsabilidades**

Todas las imágenes e ilustraciones que se muestran solo son como referencia. Toda la información, las especificaciones y las ilustraciones de este manual se basan en la información más reciente disponible al momento de la impresión y están sujetas a cambios sin previo aviso. Debido a que los autores prepararon cuidadosamente este manual, nada de lo que contiene este manual:

- **•** modifica o altera de ninguna manera los términos y condiciones estándares de la compra, arrendamiento o acuerdo de alquiler bajo los términos según los cuales se adquirió el equipo con el que está relacionado este manual;
- **•** aumenta de ninguna manera la responsabilidad del cliente o de terceros.

Snap-on<sup>®</sup> se reserva el derecho de realizar cambios en cualquier momento y sin previo aviso.

### **IMPORTANTE**

*Antes de hacer funcionar esta unidad, o de realizar el mantenimiento, lea con atención este manual, prestando especial atención a las advertencias y precauciones de seguridad.*